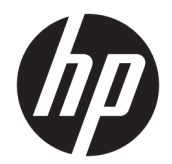

Manual do Utilizador

### **RESUMO**

Este manual fornece informações sobre componentes, ligações de rede, gestão de energia, segurança, cópias de segurança e muito mais.

© Copyright 2020 HP Development Company, L.P.

Bluetooth é uma marca comercial pertencente ao respetivo proprietário e utilizada pela HP Inc. sob licença. Intel, Celeron, Pentium e Thunderbolt são marcas comerciais da Intel Corporation ou das respetivas filiais nos EUA e/ou noutros países. Windows é uma marca comercial ou marca registada da Microsoft Corporation nos Estados Unidos e/ou noutros países. NVIDIA e o logótipo NVIDIA são marcas comerciais e/ou marcas registadas da NVIDIA Corporation nos EUA e noutros países. DisplayPort™ e o logótipo DisplayPort™ são marcas comerciais pertencentes à Video Electronics Standards Association (VESA)® nos Estados Unidos e noutros países. Miracast® é uma marca registada da Wi-Fi Alliance.

As informações contidas neste documento estão sujeitas a alterações sem aviso prévio. As únicas garantias que cobrem os produtos e serviços da HP são estabelecidas exclusivamente na documentação de garantia que os acompanha. Neste documento, nenhuma declaração deverá ser interpretada como a constituição de garantia adicional. A HP não se responsabiliza por erros técnicos e editoriais ou omissões neste documento.

Primeira edição: agosto de 2020

Número de publicação do documento: M05037-131

#### **Aviso do produto**

Este manual do utilizador descreve as funções comuns à maioria dos modelos. Algumas funções poderão não estar disponíveis no seu computador.

Nem todas as funcionalidades estão disponíveis em todas as edições ou versões do Windows. O sistema poderá necessitar de hardware, controladores ou software atualizados e/ou adquiridos separadamente ou atualizações do BIOS para tirar o máximo partido da funcionalidade do Windows. O Windows 10 é atualizado automaticamente; esta funcionalidade está permanentemente ativada. Poderão ser aplicadas taxas de ISP e existir requisitos adicionais ao longo do tempo para as atualizações. Consulte <http://www.microsoft.com>.

Para aceder aos manuais do utilizador mais recentes, vá até <http://www.hp.com/support> e siga as instruções para localizar o seu produto. Em seguida, selecione **Manuais**.

#### **Termos de software**

Ao instalar, copiar, transferir ou utilizar qualquer outro produto de software préinstalado neste computador, concorda em ficar sujeito aos termos deste Contrato de Licença do Utilizador Final HP (EULA). Se não aceitar estes termos de licença, a sua única solução é devolver o produto na íntegra, sem ter sido utilizado, (hardware e software), no prazo de 14 dias, para reembolso total de acordo com a política de reembolso do vendedor.

Para mais informações, ou para solicitar um reembolso total do preço de compra do computador, contacte o seu vendedor.

# **Aviso de segurança**

**AVISO!** Para reduzir a possibilidade de lesões relacionadas com o calor ou o sobreaquecimento do computador, não coloque o computador diretamente sobre o seu colo ou obstrua as aberturas de ventilação do ar do computador. Utilize o computador apenas em superfícies planas e rígidas. Não permita que outra superfície rígida, como uma impressora opcional adjacente, ou uma superfície mole, como travesseiros, tapetes ou roupas, bloqueiem a circulação de ar. Para além disso, não permita que o transformador entre em contacto com a pele ou uma superfície mole, tais como travesseiros, tapetes ou roupas durante o funcionamento. O computador e o transformador cumprem os limites de temperatura de superfícies acessíveis pelo utilizador, definidos pelas normas de segurança aplicáveis.

# **Definição de configuração do processador (apenas em alguns produtos)**

**IMPORTANTE:** Alguns produtos estão configurados com um processador Intel® Pentium® da série N35xx/ N37xx ou Celeron® da série N28xx/N29xx/N30xx/N31xx e sistema operativo Windows®. **Nestes modelos,**  não altere a definição de configuração do processador em msconfig.exe de 4 ou 2 processadores para 1 processador. Se o fizer, o seu computador não irá reiniciar. Terá de efetuar uma reposição de fábrica para restaurar as definições originais.

# *<u>Índice</u>*

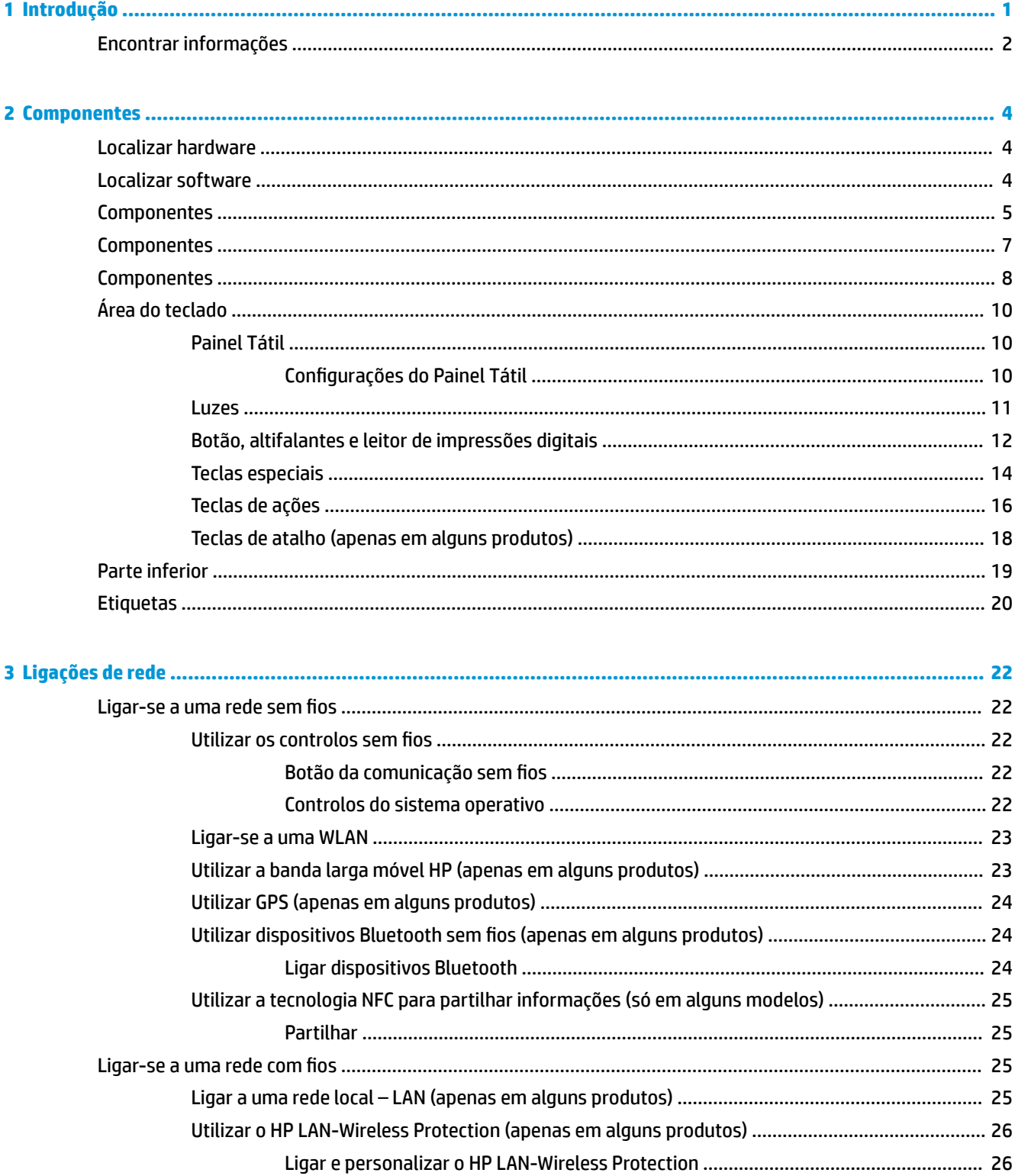

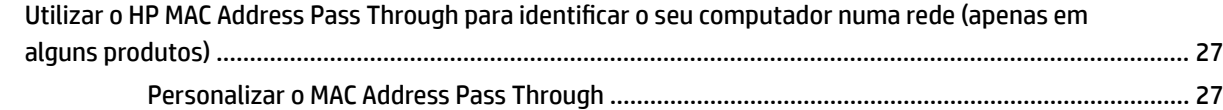

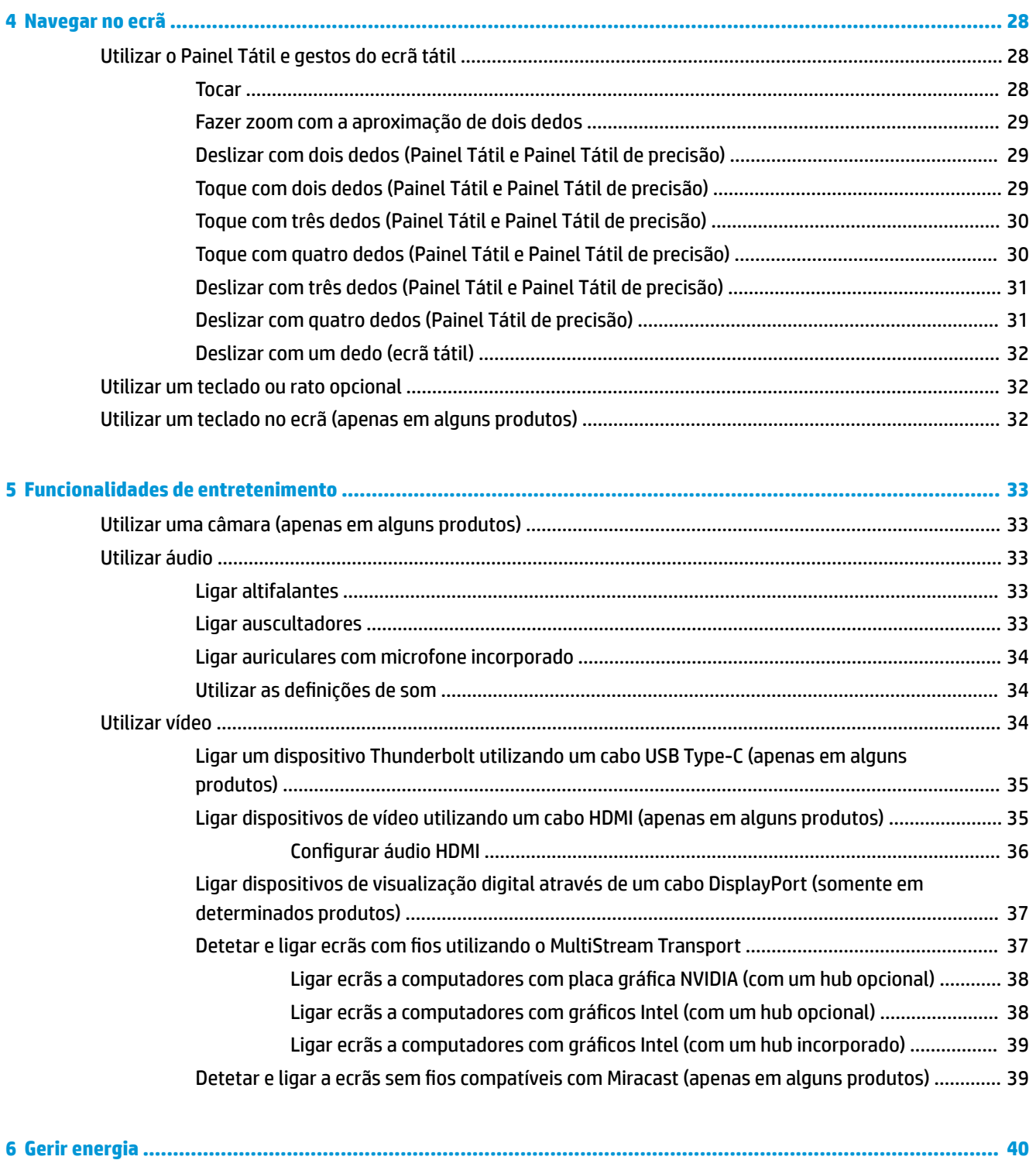

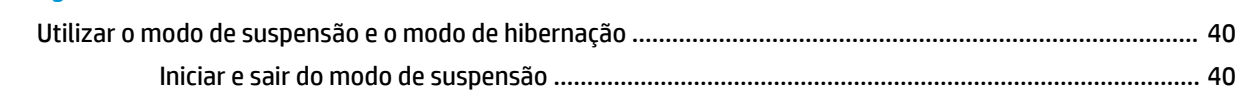

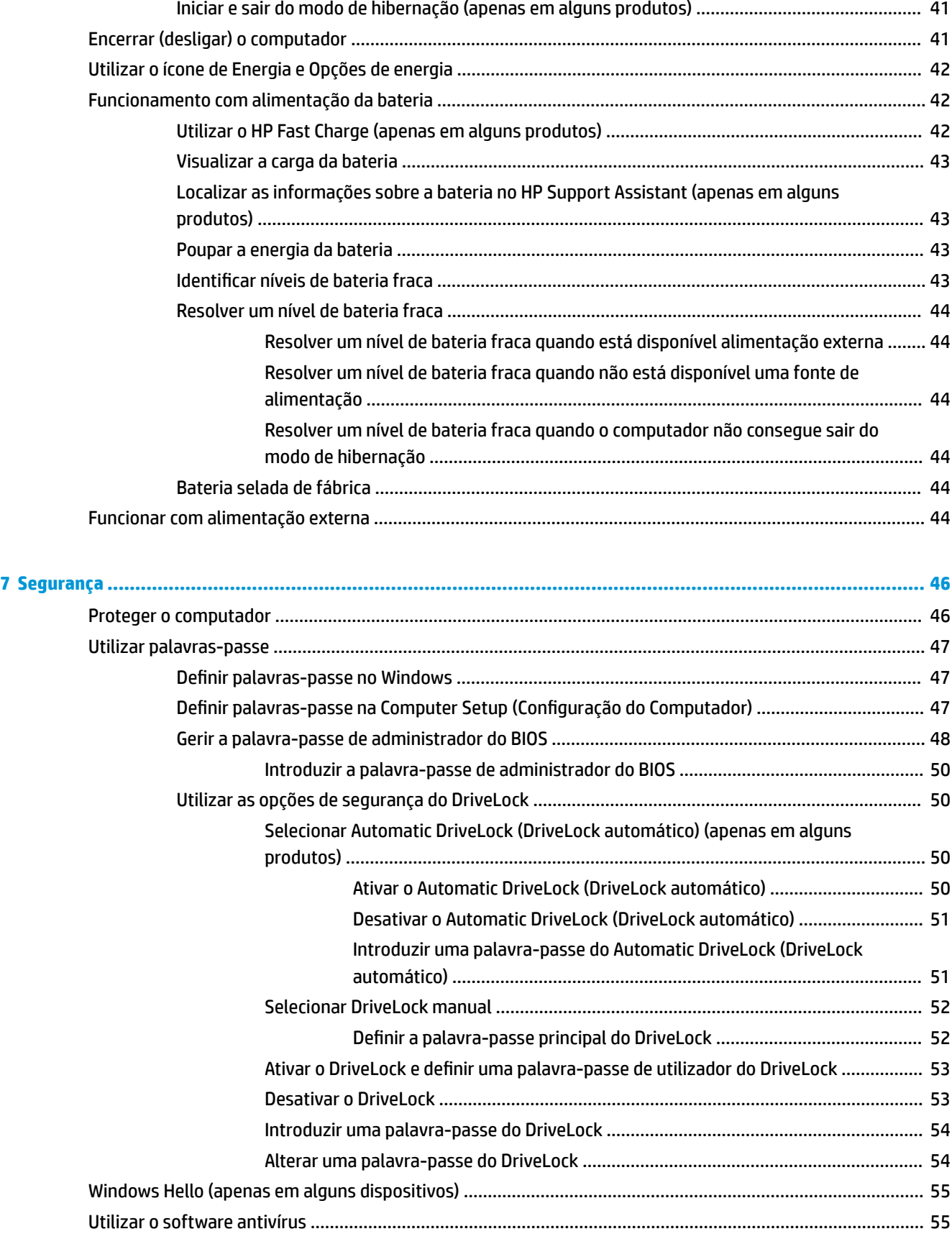

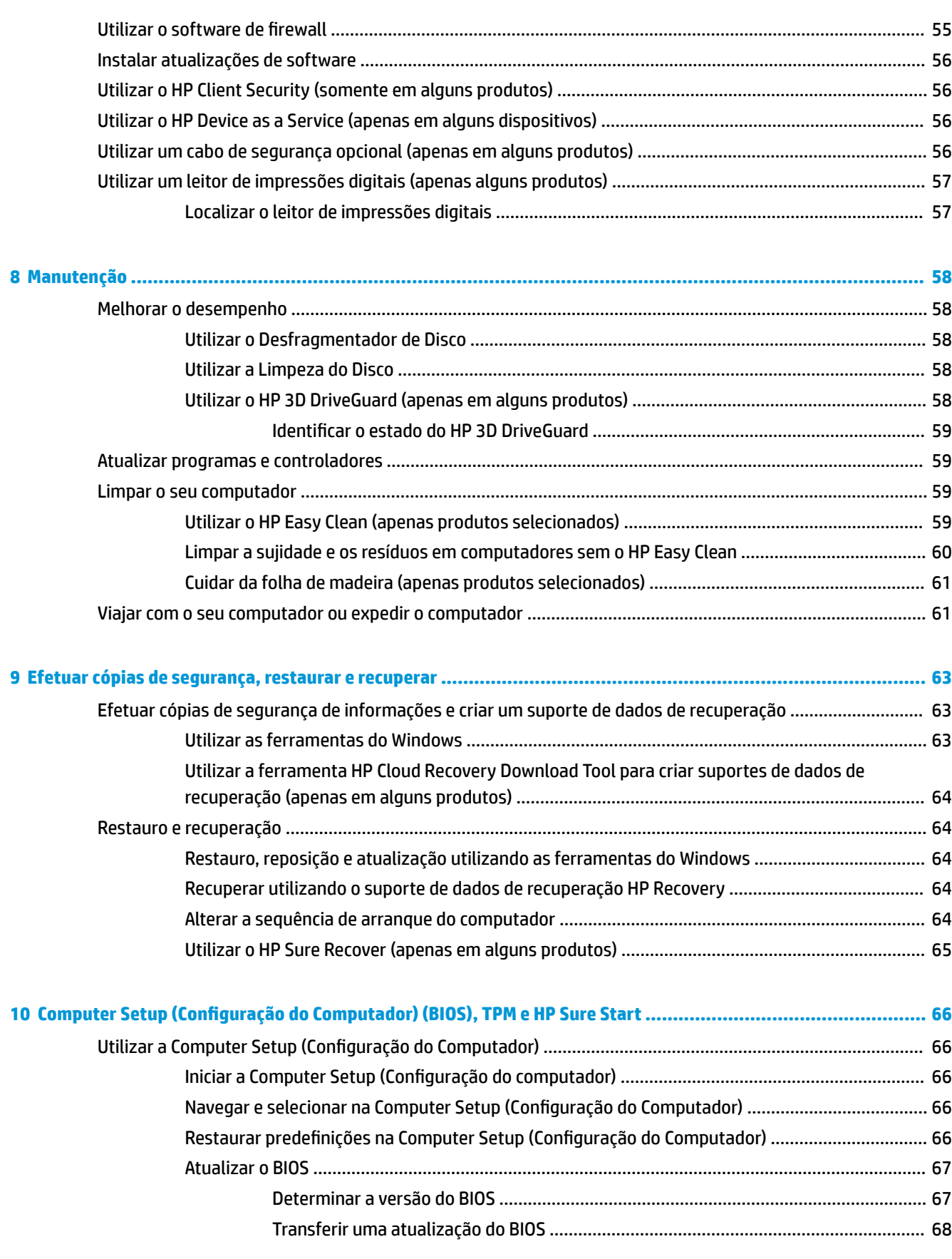

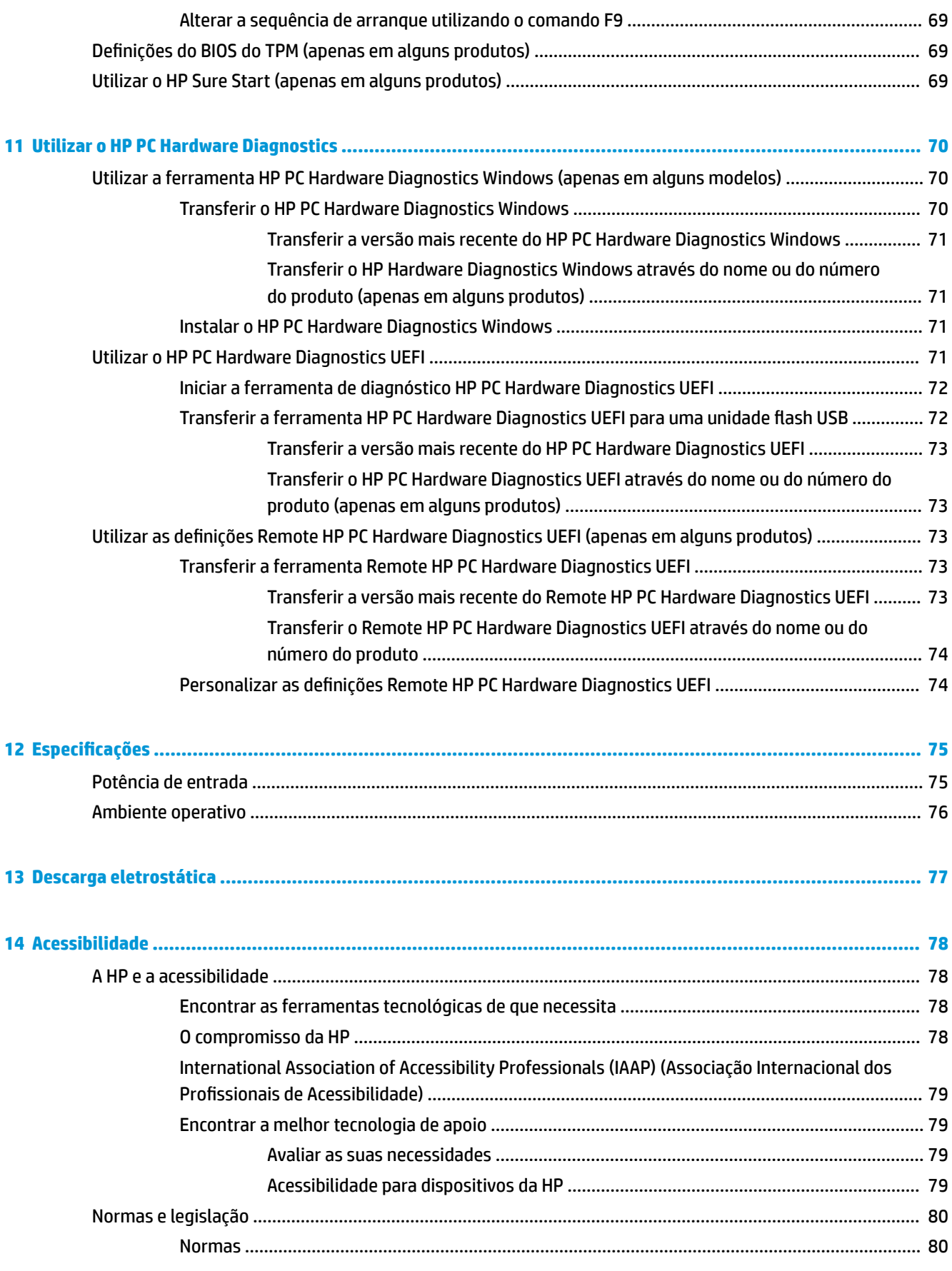

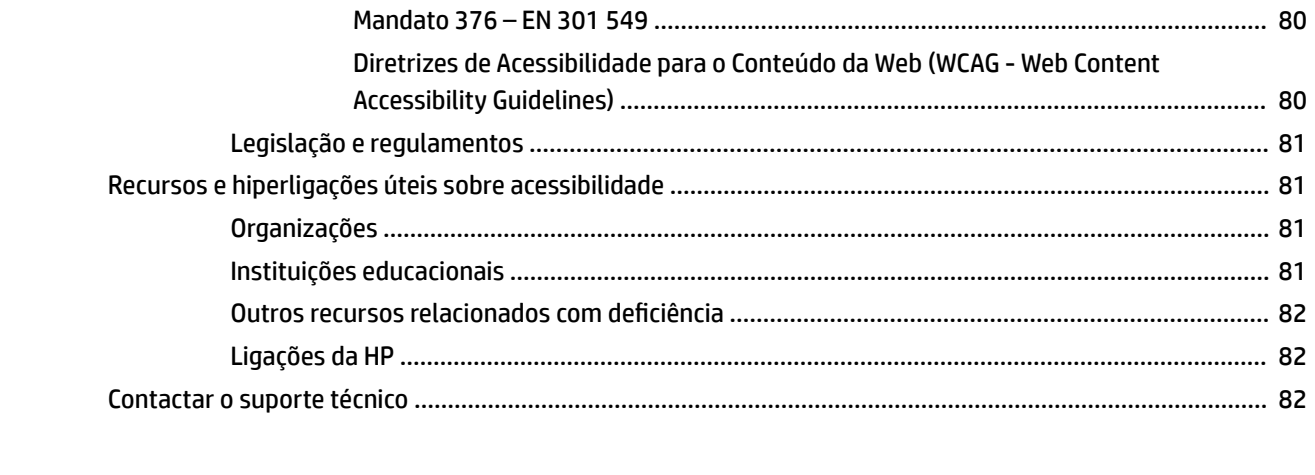

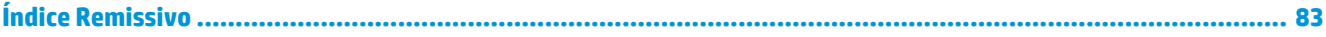

# <span id="page-12-0"></span>**1 Introdução**

Depois de configurar e registar o computador, a HP recomenda os seguintes passos para tirar o máximo partido do seu investimento inteligente:

**SUGESTÃO:** Para regressar rapidamente ao ecrã Iniciar do computador a partir de uma aplicação aberta ou

do ambiente de trabalho do Windows, prima a tecla Windows **no teclado.** Se premir novamente a tecla

Windows, regressa ao ecrã anterior.

- **Ligar à Internet** configure a rede com ou sem fios para poder ligar à Internet. Para mais informações, consulte [Ligações de rede na página 22](#page-33-0).
- **Atualize o software antivírus**—Proteja o seu computador de danos causados pelos vírus. O software está pré-instalado no computador. Para mais informações, consulte [Utilizar o software antivírus](#page-66-0)  [na página 55.](#page-66-0)
- **Conheça o seu computador**—Saiba mais sobre as funcionalidades do seu computador. Consulte [Componentes na página 4](#page-15-0) e [Navegar no ecrã na página 28](#page-39-0) para obter informações adicionais.
- **Localizar o software instalado**—Aceda a uma lista do software pré-instalado no computador.

Selecione o botão **Iniciar**.

 $-$  ou  $-$ 

Clique com o botão direito no botão **Iniciar** e, em seguida, selecione **Aplicações e Funcionalidades**.

- **Efetue uma cópia de segurança da sua unidade de disco rígido** crie discos de recuperação ou uma unidade flash USB de recuperação para efetuar uma cópia de segurança da sua unidade de disco rígido. Consulte [Efetuar cópias de segurança, restaurar e recuperar na página 63](#page-74-0).
- **Aceder à aplicação HP Support Assistant** para obter suporte rápido online, abra a aplicação HP Support Assistant (apenas em determinados produtos). O HP Support Assistant otimiza o desempenho do computador e soluciona problemas utilizando as atualizações de software, as ferramentas de diagnóstico e a assistência guiada mais recentes. Escreva suporte na caixa de procura da barra de tarefas e, em seguida, selecione **HP Support Assistant**. Depois, selecione **Suporte**.

# <span id="page-13-0"></span>**Encontrar informações**

Para localizar recursos que forneçam detalhes sobre o produto, informações e muito mais, utilize esta tabela.

#### **Tabela 1-1 Informações adicionais**

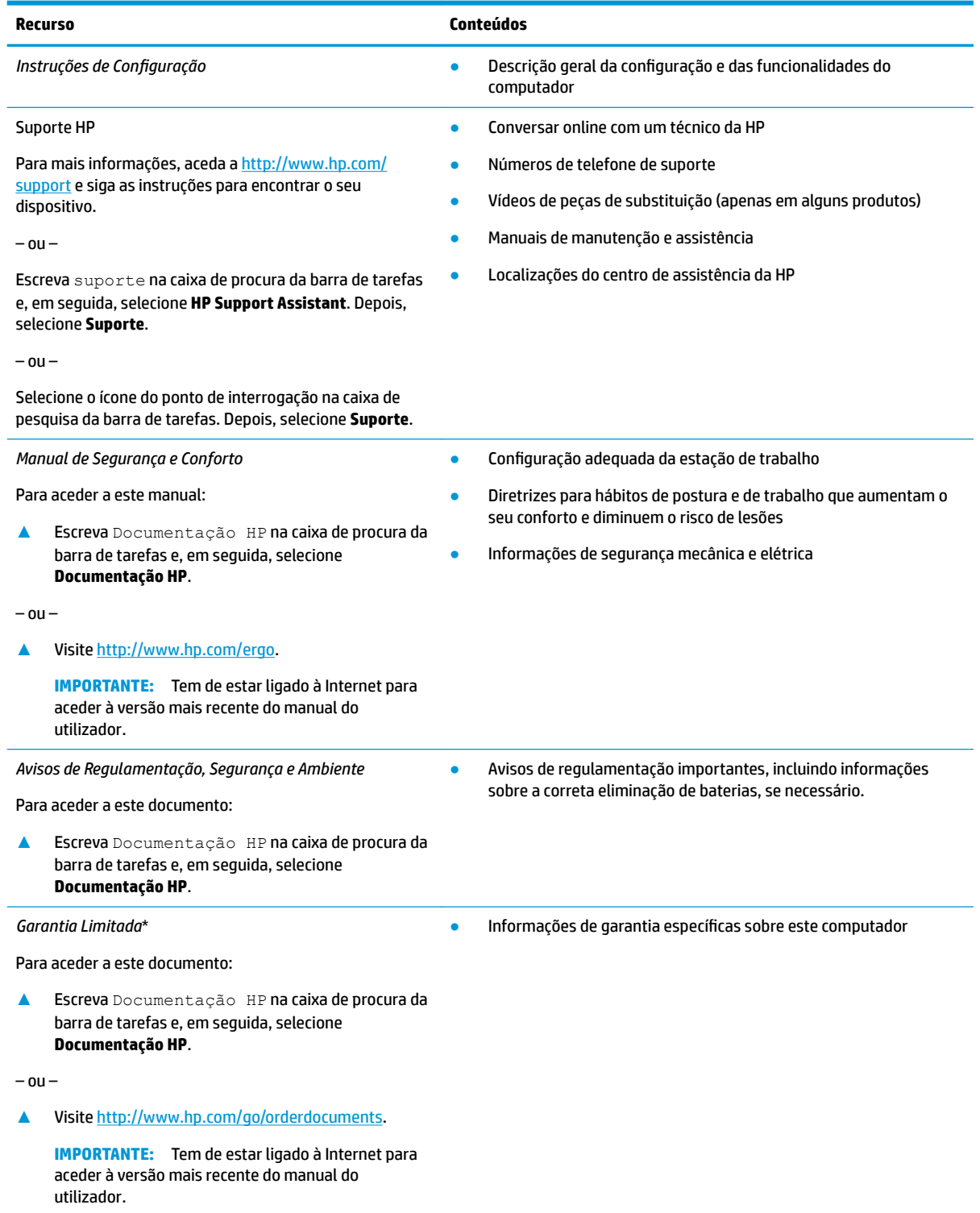

\*Pode encontrar a Garantia Limitada HP nos manuais do utilizador no seu produto e/ou no CD ou DVD incluído na caixa. Em alguns países ou regiões, a HP poderá fornecer uma garantia impressa na caixa. Para países ou regiões em que a garantia não é fornecida no

#### **Tabela 1-1 Informações adicionais (continuação)**

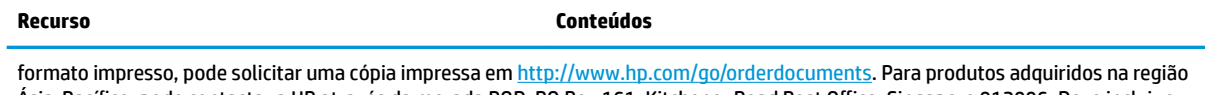

Ásia-Pacífico, pode contactar a HP através da morada POD, PO Box 161, Kitchener Road Post Office, Singapore 912006. Deve incluir o nome do produto e o seu nome, número de telefone e morada.

# <span id="page-15-0"></span>**2 Componentes**

O seu computador inclui componentes de alta qualidade. Este capítulo fornece detalhes sobre os componentes, onde estão localizados e como funcionam.

# **Localizar hardware**

Para saber qual o hardware instalado no computador:

**▲** Escreva gestor de dispositivos na caixa de procura da barra de tarefas e, em seguida, selecione a aplicação **Gestor de Dispositivos**.

Verá uma lista de todos os dispositivos instalados no computador.

Para obter informações sobre os componentes de hardware e o número da versão do BIOS do sistema, prima fn+esc (apenas em alguns produtos).

# **Localizar software**

Para saber qual o software instalado no computador:

**▲** Clique com o botão direito do rato no botão **Iniciar** e, em seguida, selecione **Aplicações e Funcionalidades**.

# <span id="page-16-0"></span>**Componentes**

**NOTA:** Consulte a ilustração que mais se aproxima do seu computador.

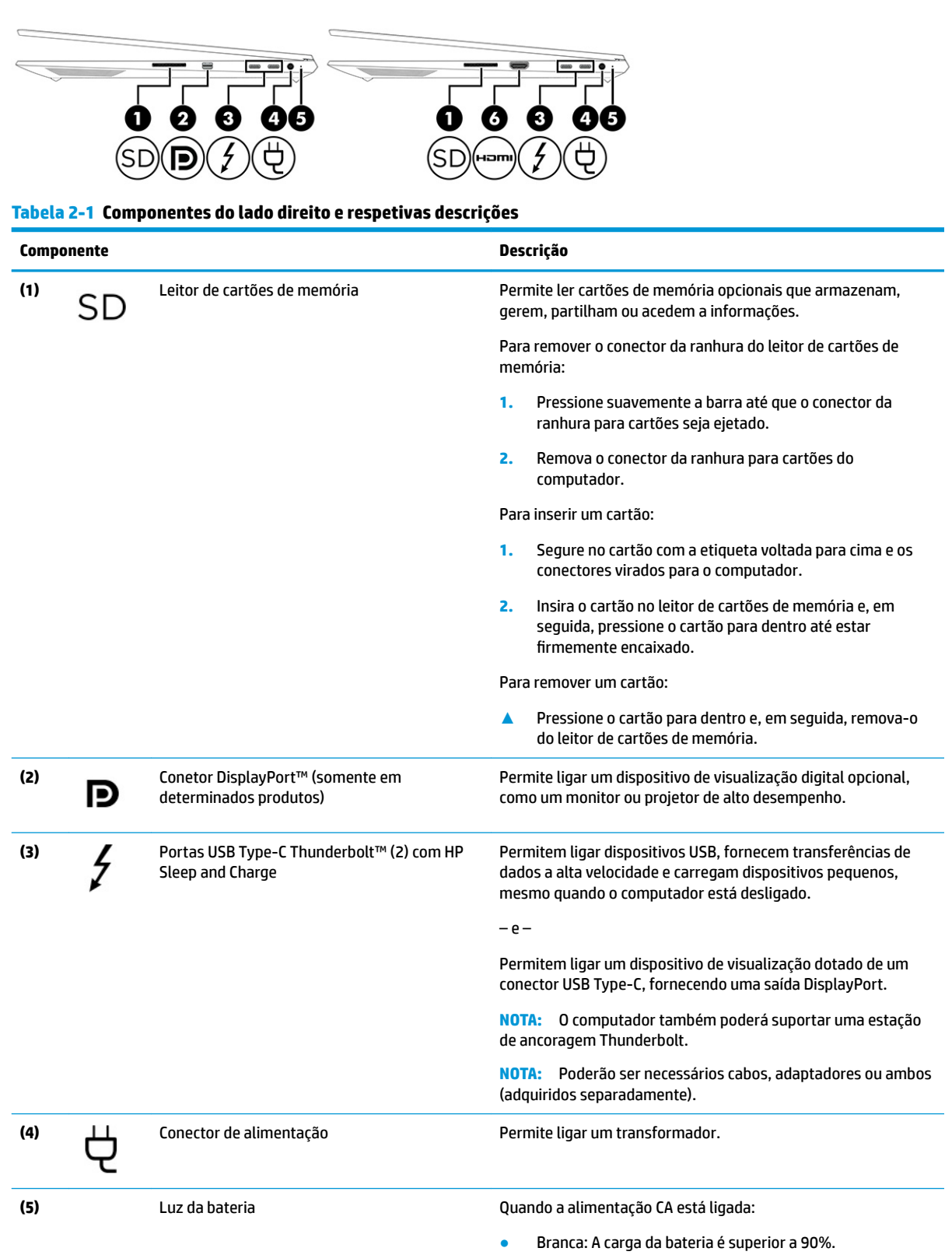

### **Tabela 2-1 Componentes do lado direito e respetivas descrições (continuação)**

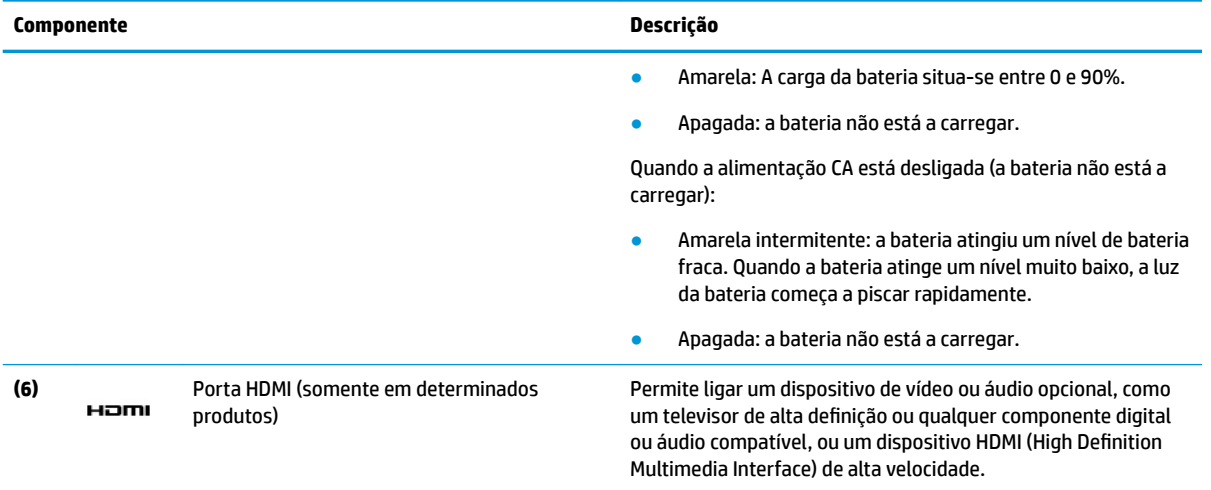

# <span id="page-18-0"></span>**Componentes**

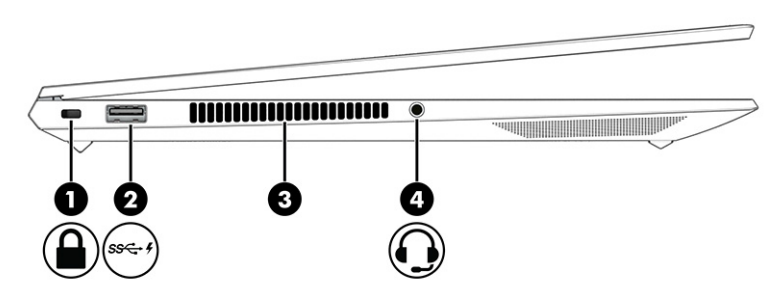

### **Tabela 2-2 Componentes do lado esquerdo e respetivas descrições**

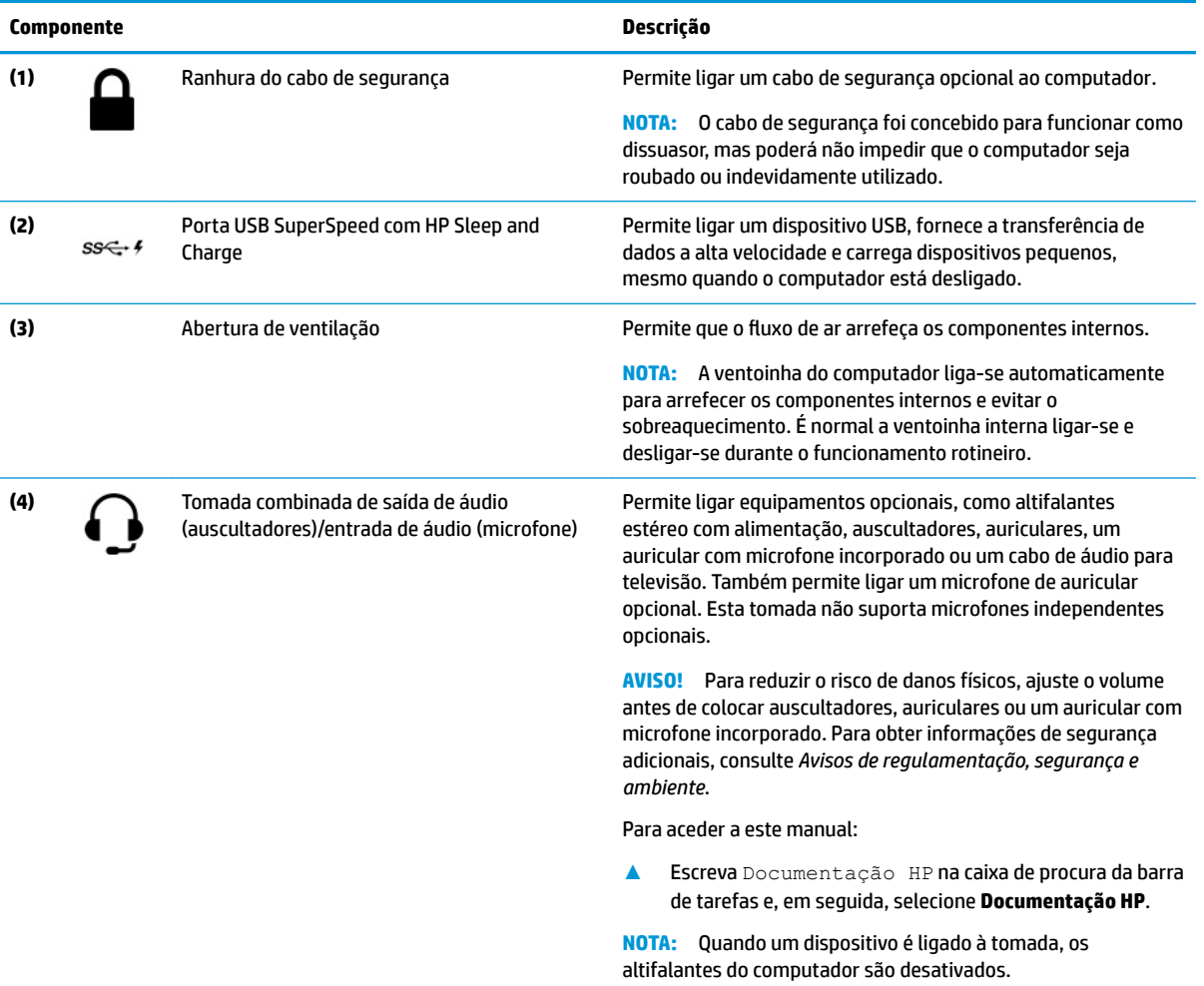

# <span id="page-19-0"></span>**Componentes**

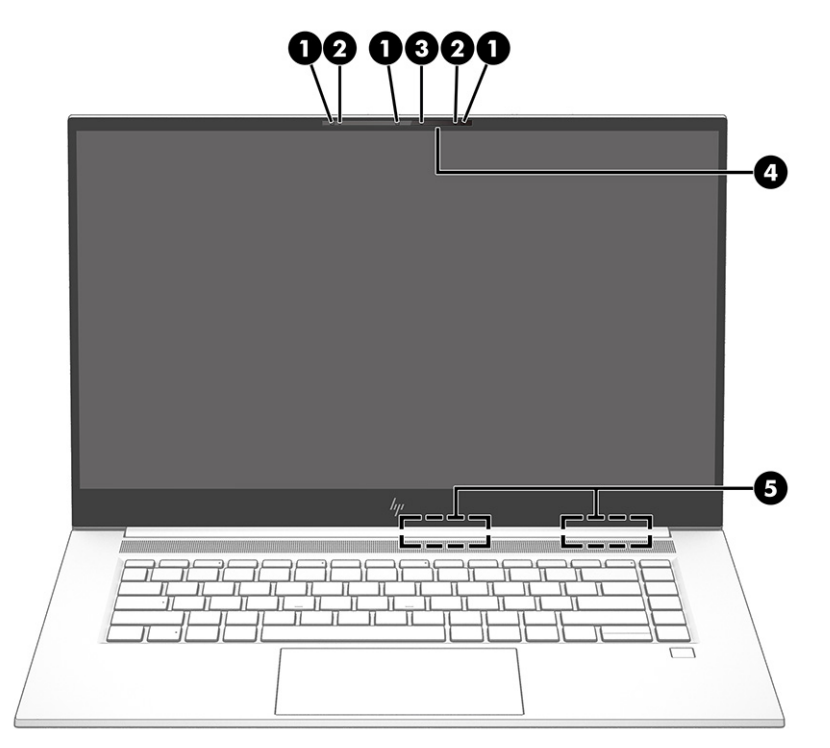

**Tabela 2-3 Componentes do ecrã e respetivas descrições**

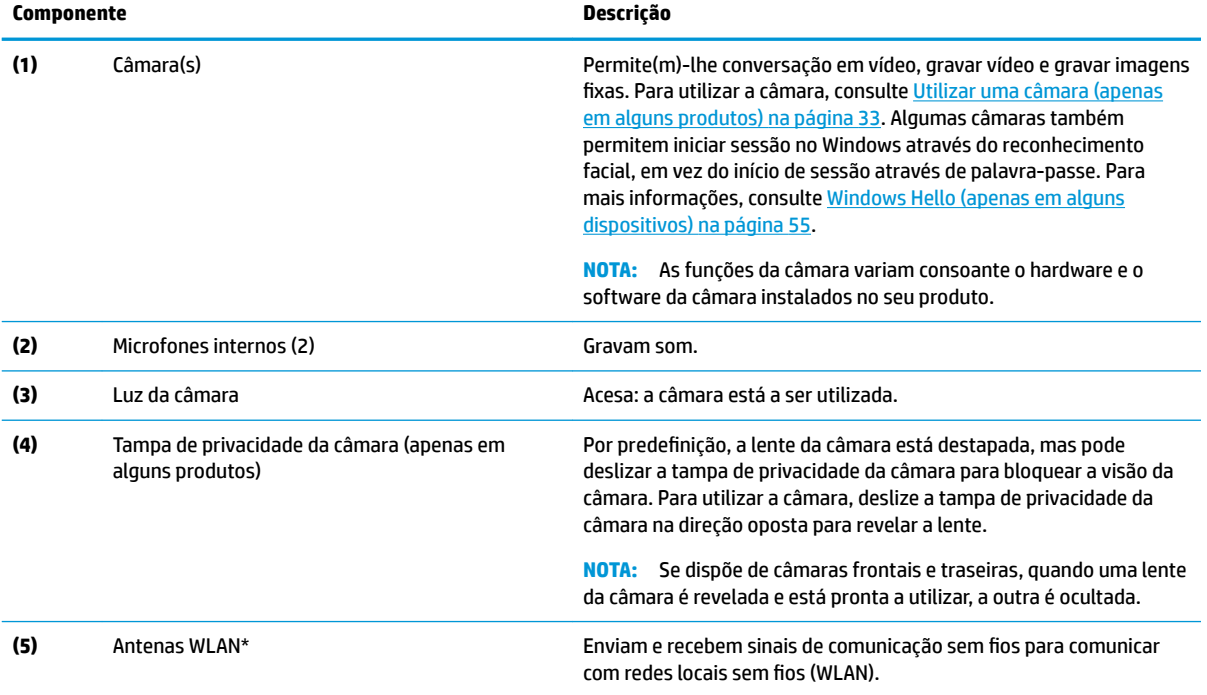

\* As antenas não são visíveis do exterior do computador. Para uma transmissão ótima, mantenha desobstruídas as áreas imediatamente à volta das antenas.

Para ver os avisos de regulamentação sobre dispositivos sem fios, consulte a secção *Avisos de regulamentação, segurança e ambiente*  aplicável ao seu país ou região.

Para aceder a este manual:

### **Tabela 2-3 Componentes do ecrã e respetivas descrições (continuação)**

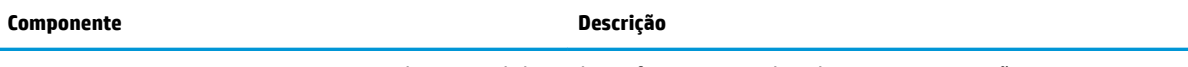

**▲** Escreva Documentação HP na caixa de procura da barra de tarefas e, em seguida, selecione **Documentação HP**.

# <span id="page-21-0"></span>**Área do teclado**

# **Painel Tátil**

### **Configurações do Painel Tátil**

Para ajustar as definições e gestos do Painel Tátil, ou para desativá-lo:

- **1.** Escreva definições do painel tátil na caixa de procura da barra de tarefas e, em seguida, prima enter.
- **2.** Selecione uma definição.

Para ativar o Painel Tátil:

- **1.** Escreva definições do painel tátil na caixa de procura da barra de tarefas e, em seguida, prima enter.
- **2.** Com um rato externo, clique no botão do **Painel Tátil**.

 $-$  ou  $-$ 

**▲** Prima repetidamente a tecla Tab até que o ponteiro fique sobre o botão do **Painel Tátil**. Em seguida, prima a barra de espaço para selecionar o botão.

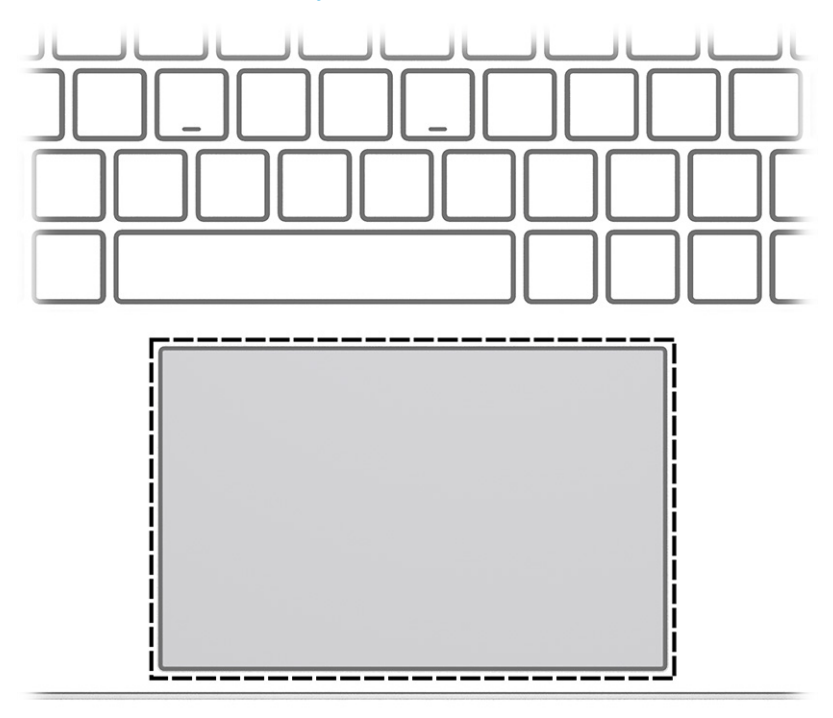

#### **Tabela 2-4 Componente e descrição do painel tátil**

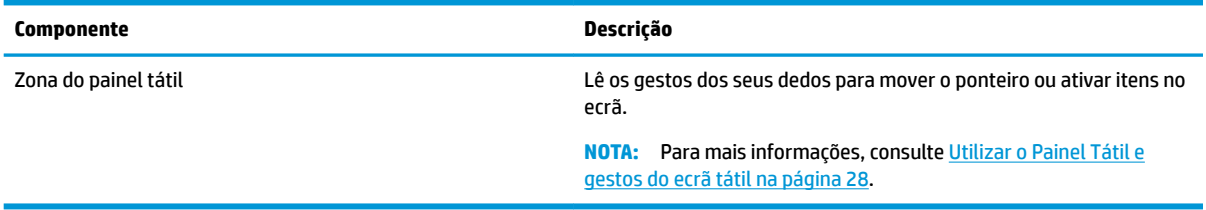

## <span id="page-22-0"></span>**Luzes**

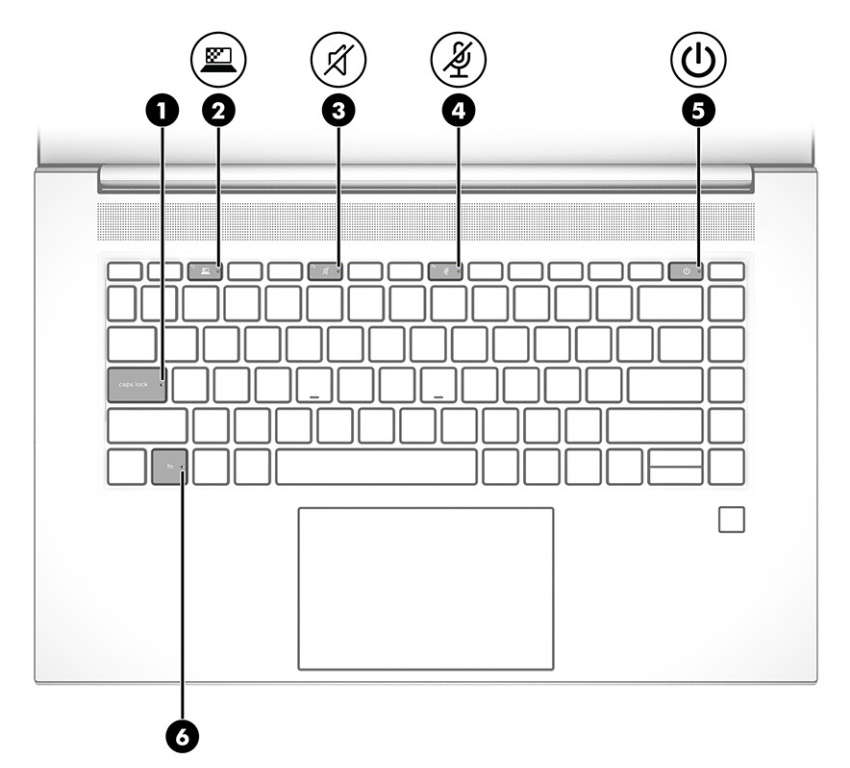

**Tabela 2-5 Luzes e respetivas descrições**

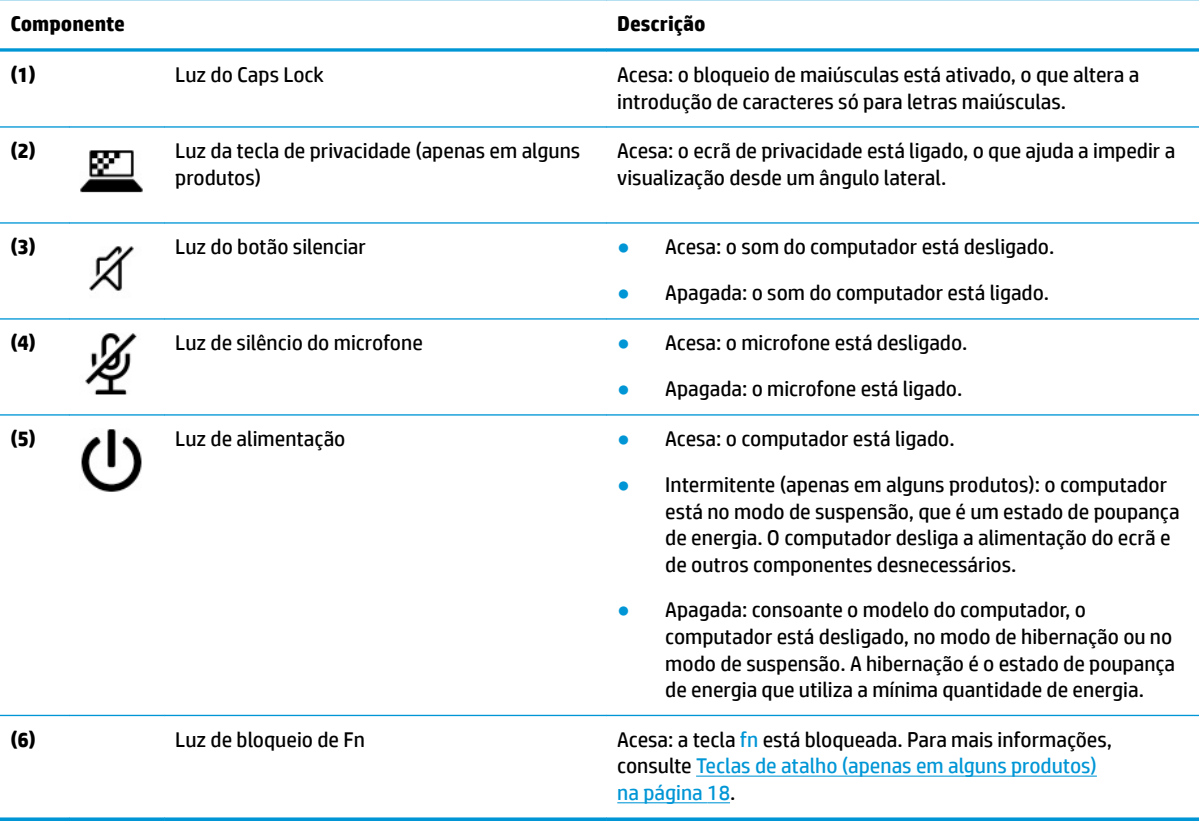

# <span id="page-23-0"></span>**Botão, altifalantes e leitor de impressões digitais**

Os leitores de impressões digitais podem estar situados no Painel Tátil, num painel lateral do computador ou na tampa superior por baixo do teclado.

**IMPORTANTE:** Para verificar se o seu computador suporta o início de sessão através de um leitor de impressões digitais, escreva Opções de início de sessão na caixa de procura da barra de tarefas e siga as instruções apresentadas no ecrã. Se **Leitor de impressões digitais** não for indicado como uma opção, o seu computador portátil não inclui um leitor de impressões digitais.

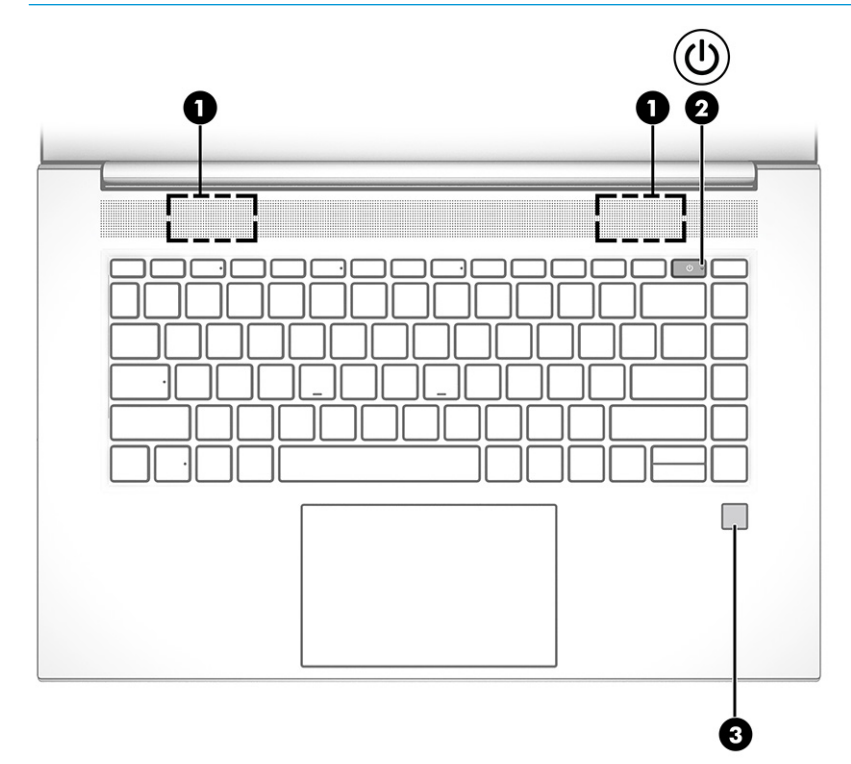

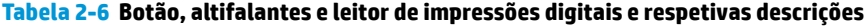

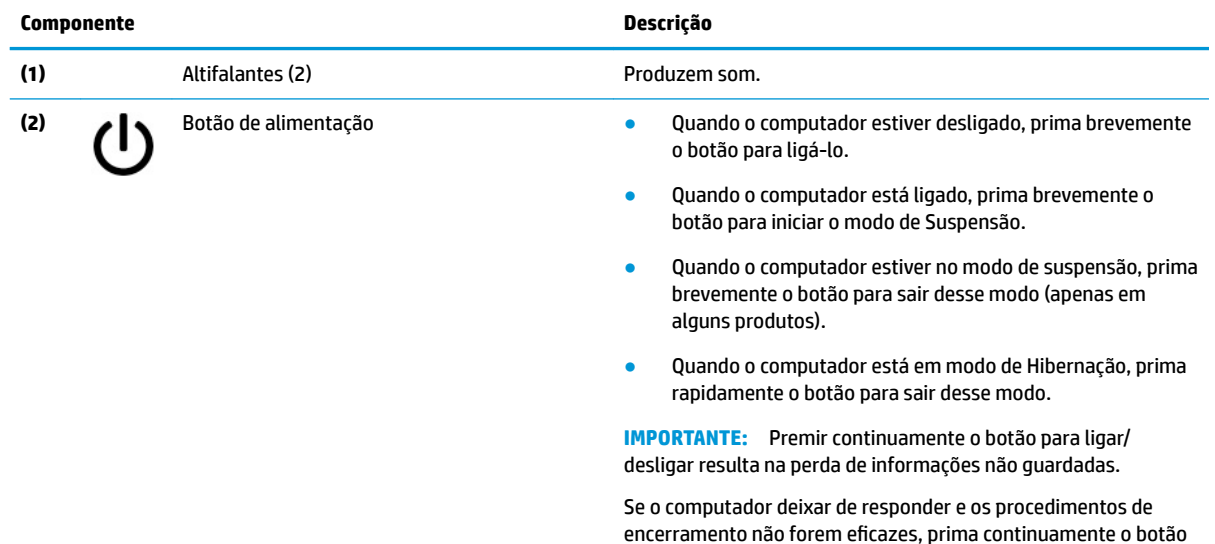

encerramento não forem eficazes, prima continuamente o botão para ligar/desligar durante pelo menos 4 segundos para desligar o computador.

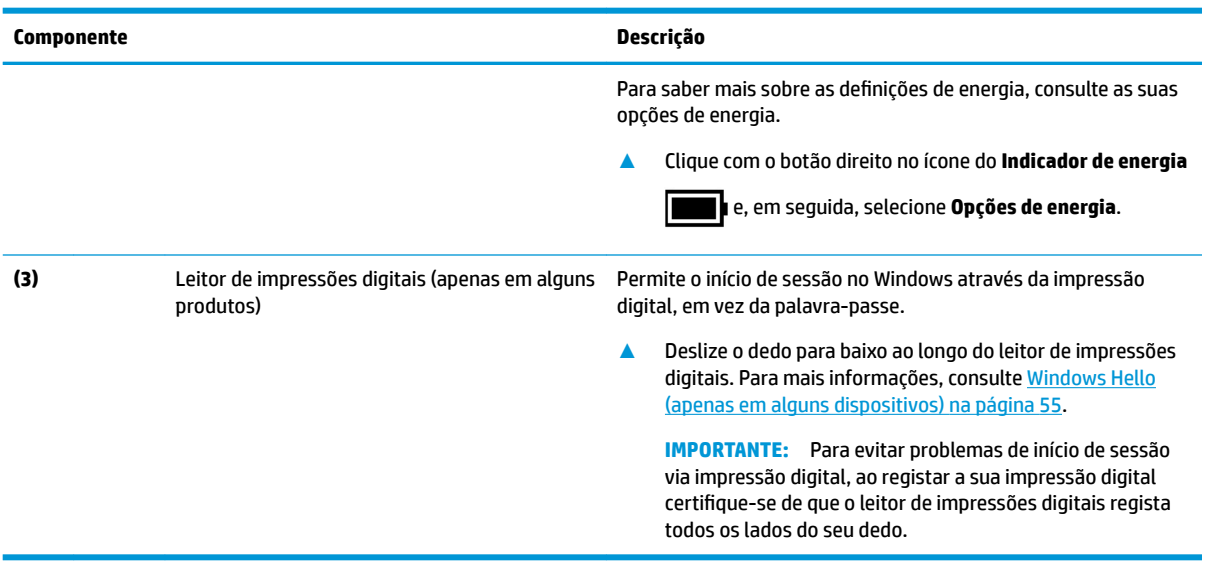

### **Tabela 2-6 Botão, altifalantes e leitor de impressões digitais e respetivas descrições (continuação)**

# <span id="page-25-0"></span>**Teclas especiais**

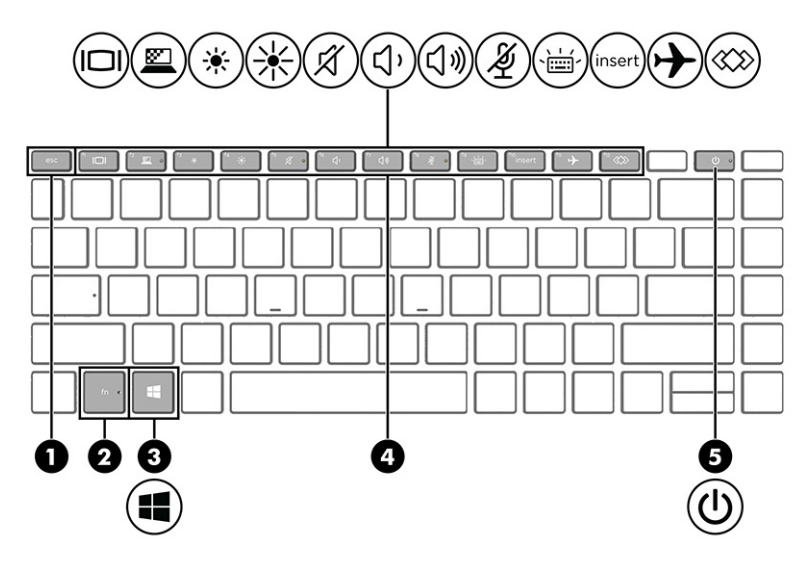

**Tabela 2-7 Teclas especiais e respetivas descrições**

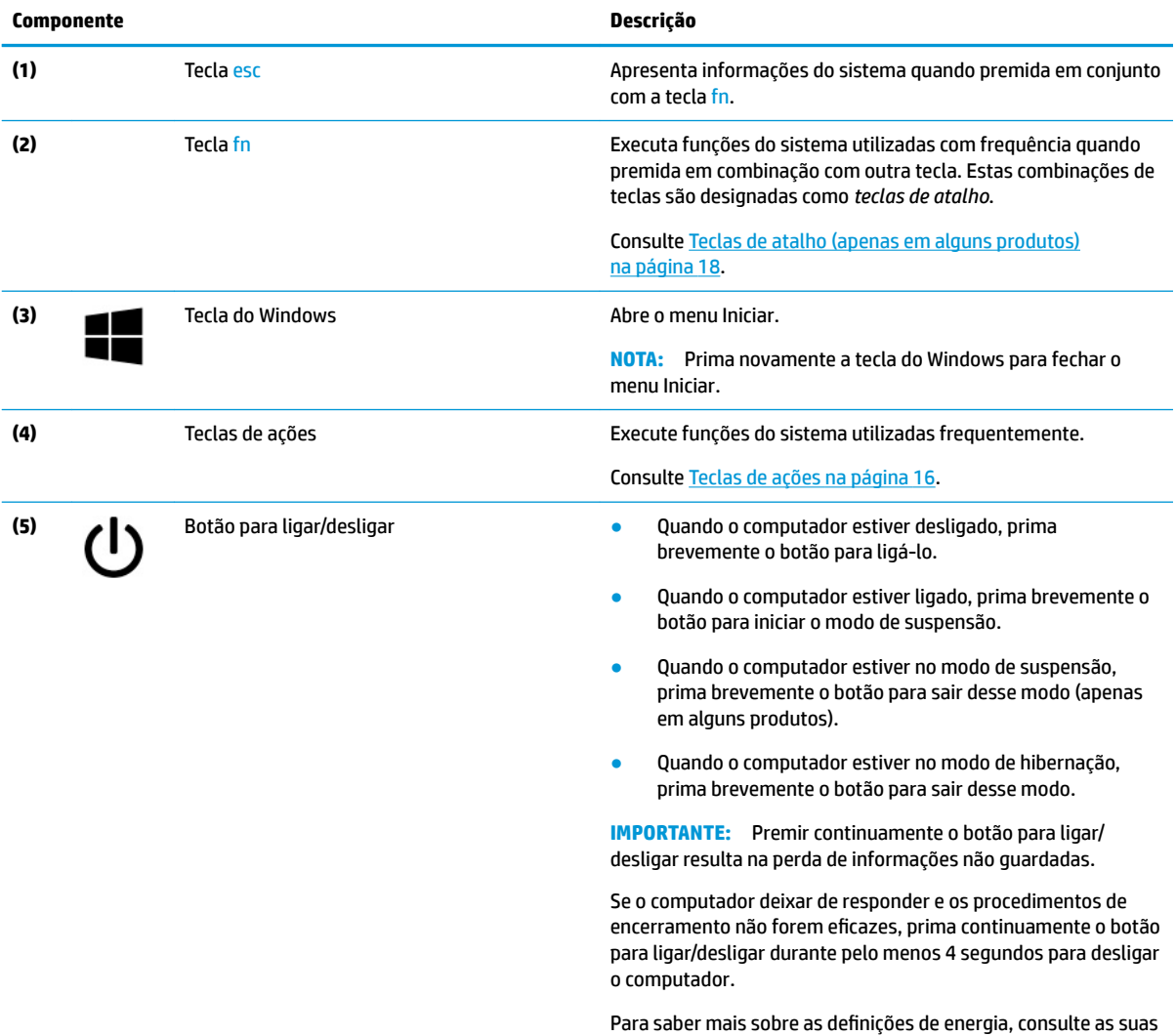

opções de energia.

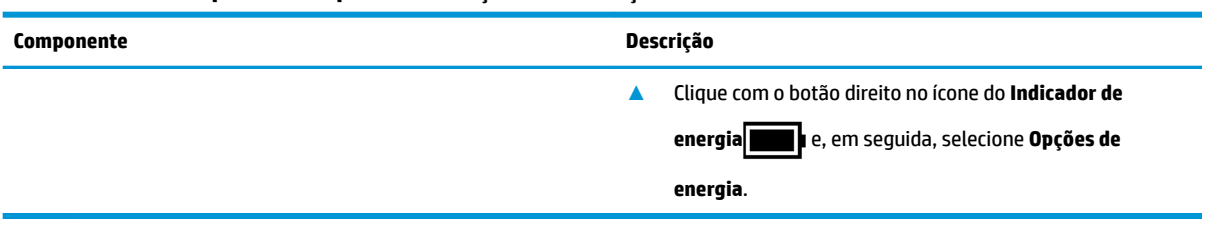

### **Tabela 2-7 Teclas especiais e respetivas descrições (continuação)**

# <span id="page-27-0"></span>**Teclas de ações**

As teclas de ações realizam funções específicas e variam consoante o computador. Para determinar que teclas estão disponíveis no seu computador, procure os ícones no teclado e estabeleça a respetiva correspondência com as descrições nesta tabela.

**▲** Para uma utilizar uma tecla de ação, prima continuamente a tecla.

**E NOTA:** Em alguns produtos, tem de premir a tecla fn em combinação com a tecla de ação.

#### **Tabela 2-8 Teclas de ações e respetivas descrições**

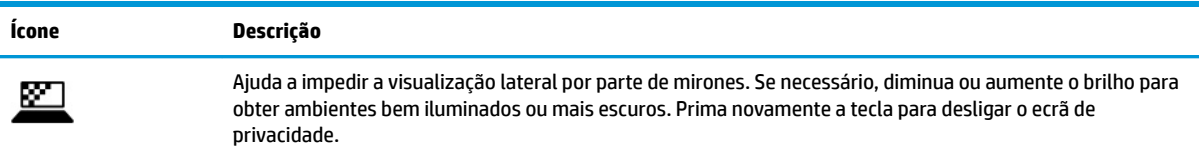

**NOTA:** Para ligar rapidamente a definição de privacidade mais elevada, prima fn+p.

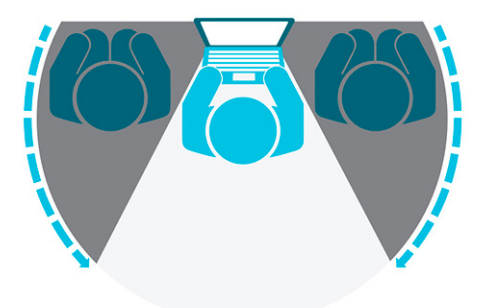

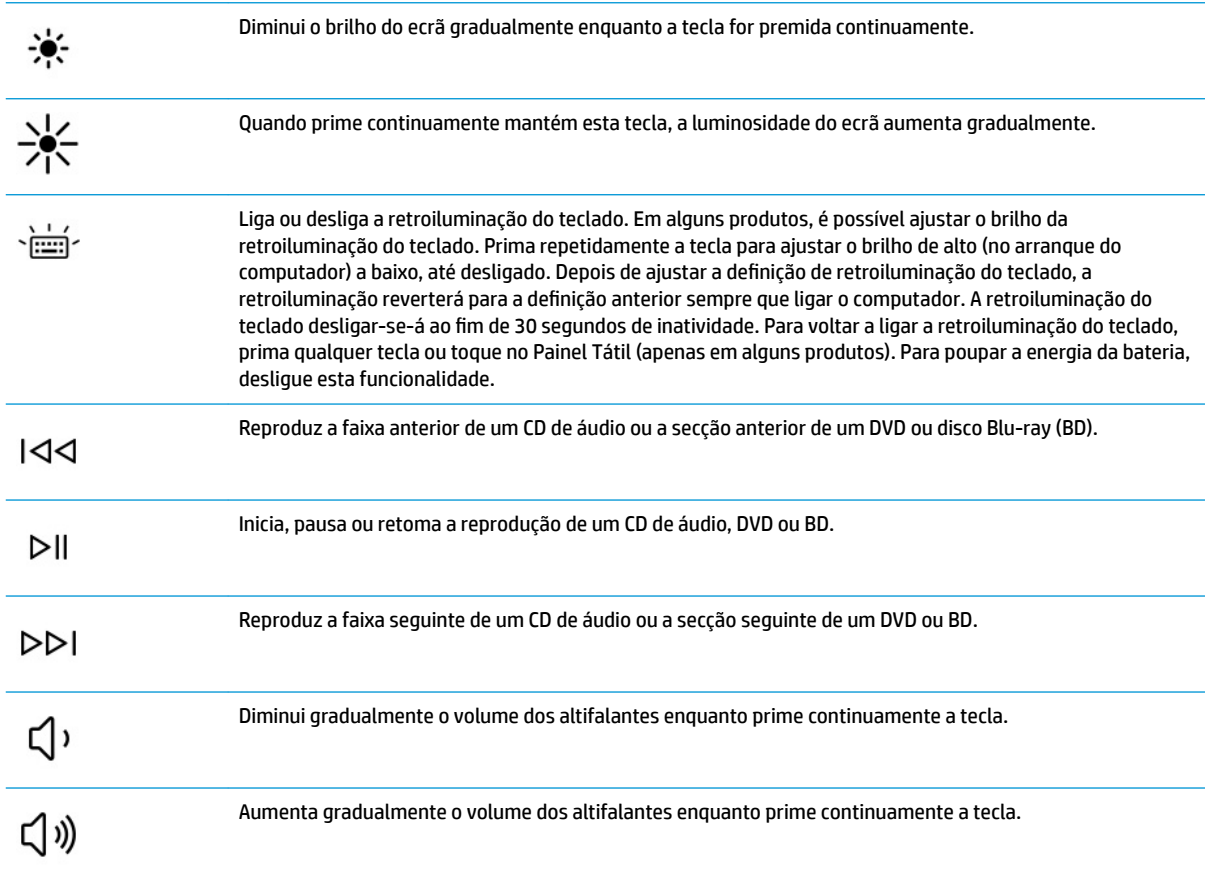

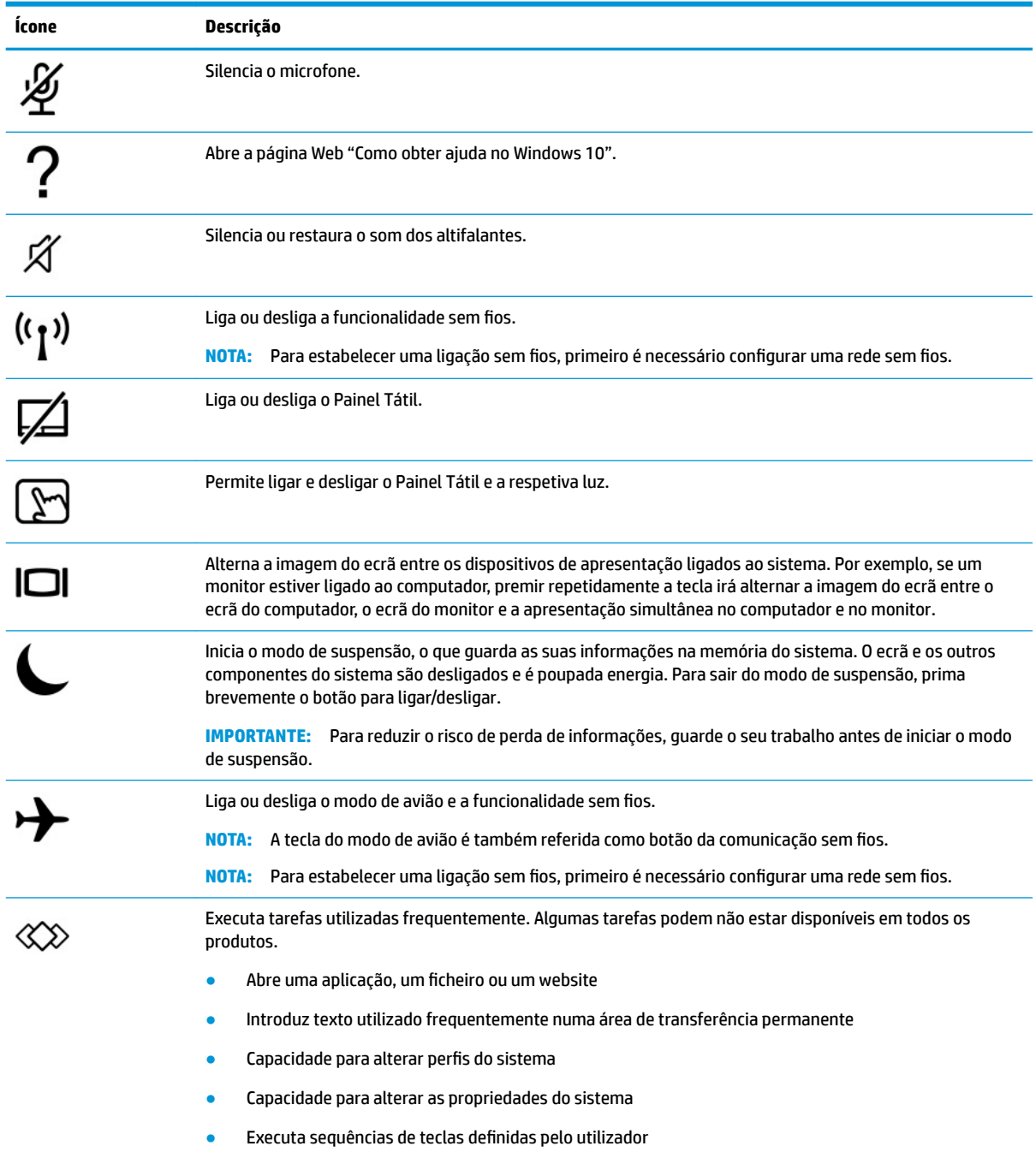

#### **Tabela 2-8 Teclas de ações e respetivas descrições (continuação)**

**NOTA:** A funcionalidade da tecla de ação é ativada na fábrica. Pode desativar esta funcionalidade premindo continuamente a tecla fn e a tecla shift esquerda. A luz de bloqueio de fn acende-se. Depois de desativar a funcionalidade da tecla de ação, continua a poder realizar cada função premindo a tecla fn em combinação com a tecla de ação adequada.

# <span id="page-29-0"></span>**Teclas de atalho (apenas em alguns produtos)**

Uma tecla de atalho é a combinação da tecla fn com outra tecla.

Para utilizar uma tecla de atalho:

**▲** Prima a tecla fn e, em seguida, prima uma das teclas indicadas na tabela seguinte.

### **Tabela 2-9 Teclas de atalho e respetivas descrições**

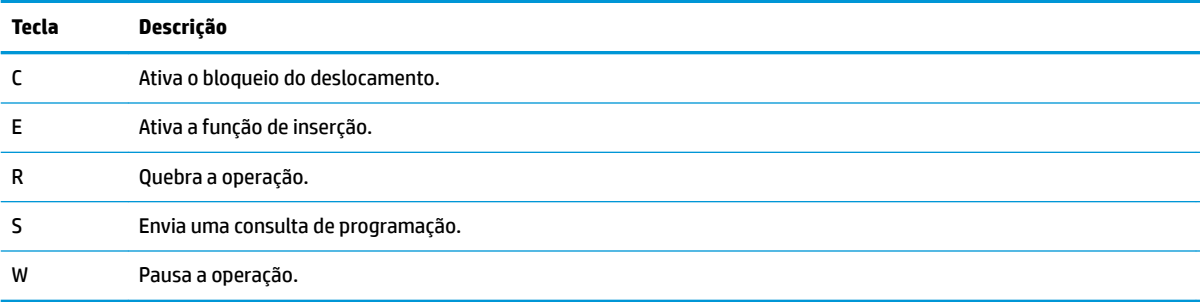

# <span id="page-30-0"></span>**Parte inferior**

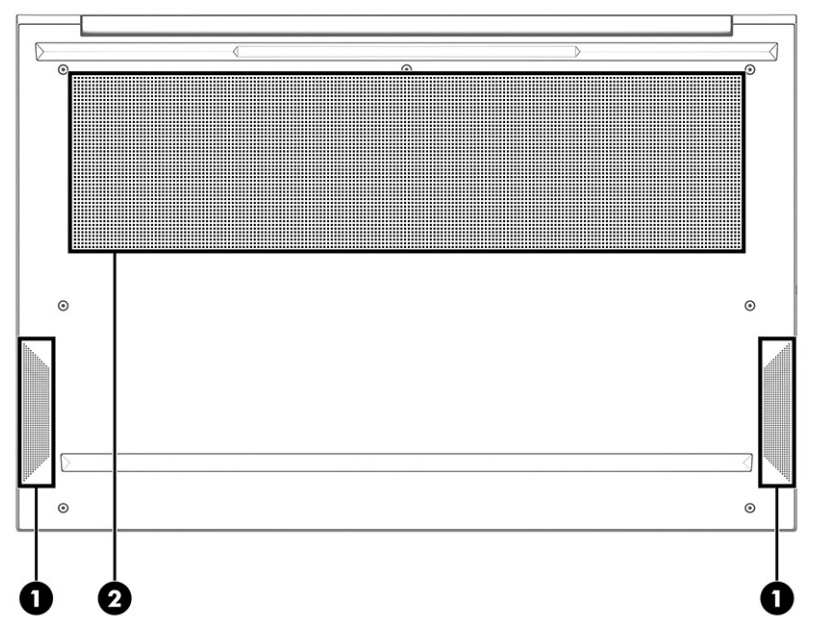

**Tabela 2-10 Componentes da parte inferior e respetivas descrições**

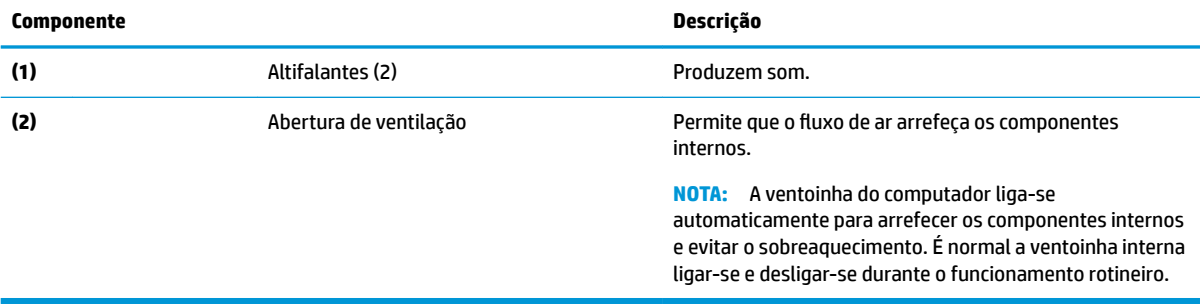

# <span id="page-31-0"></span>**Etiquetas**

As etiquetas afixadas no computador contêm informações de que poderá necessitar para resolver problemas do sistema ou quando levar o computador para o estrangeiro. As etiquetas podem estar no formato de papel ou impressas no produto.

**IMPORTANTE:** Verifique as seguintes localizações das etiquetas descritas nesta secção: na parte inferior do computador, no interior do compartimento da bateria, por baixo da porta de serviço ou na parte posterior de um descanso de tablet.

● Etiqueta de manutenção –Fornece informações importantes para identificar o seu computador. Ao contactar o suporte técnico, poderá ser-lhe pedido que indique o número de série, o número do produto ou o número do modelo. Localize estas informações antes de contactar o suporte técnico.

A sua etiqueta de manutenção será semelhante às apresentadas nos exemplos mostrados abaixo. Consulte a ilustração que mais se assemelha à etiqueta de manutenção do seu computador.

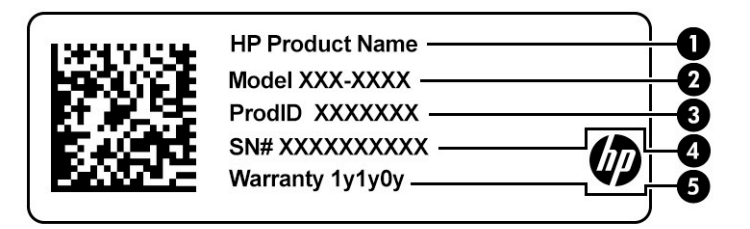

#### **Tabela 2-11 Componentes da etiqueta de manutenção**

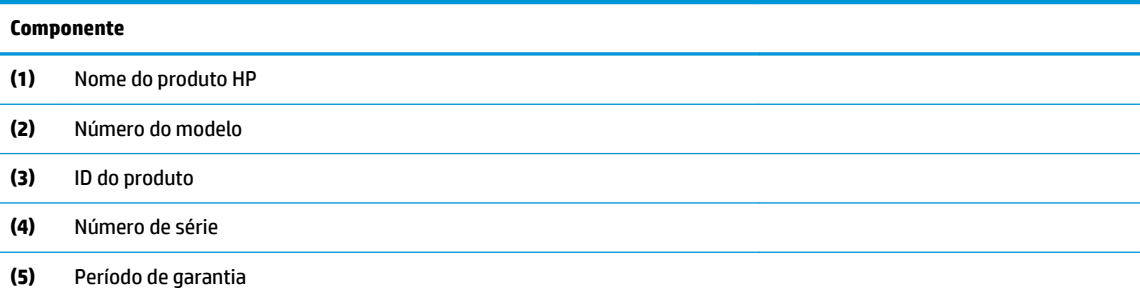

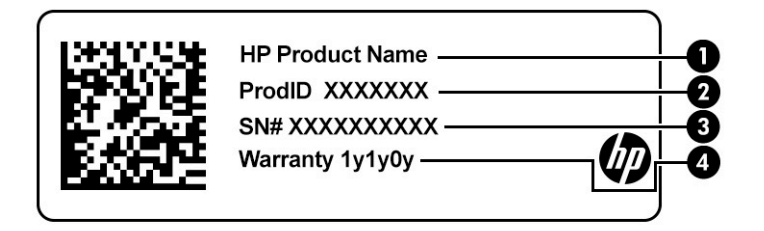

#### **Tabela 2-12 Componentes da etiqueta de manutenção**

#### **Componente**

- **(1)** Nome do produto HP
- **(2)** ID do produto

#### **Tabela 2-12 Componentes da etiqueta de manutenção (continuação)**

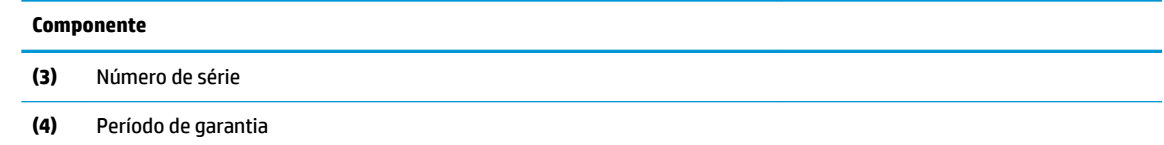

- Etiqueta(s) de regulamentação –Fornece(m) informações de regulamentação sobre o computador.
- · Etiqueta(s) de certificação da comunicação sem fios -Fornece(m) informações sobre dispositivos sem fios opcionais e as marcas de homologação para os países ou regiões nos quais os dispositivos foram aprovados para serem utilizados.

# <span id="page-33-0"></span>**3 Ligações de rede**

O computador pode viajar consigo para onde quer que vá. Mas mesmo em casa, pode explorar o globo e aceder a informações de milhões de web sites utilizando o computador e uma ligação de rede com fios ou sem fios. Este capítulo vai ajudá-lo a ligar-se a esse mundo.

# **Ligar-se a uma rede sem Ƭos**

O seu computador pode estar equipado com um ou mais dos seguintes dispositivos sem fios

- Dispositivo WLAN liga o computador a redes locais sem fios (normalmente chamadas de redes sem fios, LAN sem fios ou WLAN) em escritórios, em casa e em locais públicos tais como aeroportos, restaurantes, cafés, hotéis e universidades. Numa WLAN, o dispositivo móvel sem fios do computador comunica com um router sem fios ou com um ponto de acesso sem fios.
- Módulo de banda larga móvel HP (apenas em alguns produtos) um dispositivo de rede alargada sem fios (WWAN) que proporciona conetividade sem fios com um alcance muito maior. Os operadores de rede móvel instalam estações base (semelhantes a antenas de telemóveis) em grandes áreas geográficas, proporcionando uma cobertura de distritos, regiões ou mesmo países.
- Dispositivo Bluetooth<sup>®</sup> Cria uma rede pessoal (PAN, Personal Area Network) para ligar a outros dispositivos com suporte para Bluetooth, como computadores, telefones, impressoras, auscultadores, altifalantes e câmaras. Numa PAN, cada dispositivo comunica diretamente com outros dispositivos, e estes devem estar relativamente próximos, normalmente até 10 metros de distância um do outro.

### **Utilizar os controlos sem Ƭos**

Pode controlar os dispositivos sem fios no computador através de uma ou mais destas funcionalidades:

- Botão da comunicação sem fios (também designado *tecla do modo de avião* ou *tecla da comunicação sem Ƭos*)
- Controlos do sistema operativo

### **Botão da comunicação sem Ƭos**

O computador poderá ter um botão da comunicação sem fios, um ou mais dispositivos sem fios e uma ou duas luzes da comunicação sem fios. Todos os dispositivos sem fios do seu computador estão ativados de fábrica.

A luz da comunicação sem fios indica o estado de energia geral dos dispositivos sem fios e não o estado de dispositivos individuais.

### **Controlos do sistema operativo**

O Centro de Rede e Partilha permite configurar uma ligação ou uma rede, ligar a uma rede e diagnosticar e reparar problemas de rede.

Para utilizar os controlos do sistema operativo:

- **1.** Escreva painel de controlo na caixa de procura da barra de tarefas e, em seguida, selecione **Painel de Controlo**.
- **2.** Selecione **Centro de rede e partilha**.

<span id="page-34-0"></span> $-0U -$ 

**▲** Na barra de tarefas, selecione o ícone do estado da rede e, em seguida, selecione **Definições de rede e Internet**.

### **Ligar-se a uma WLAN**

**MOTA:** Quando estiver a configurar o acesso à Internet em casa, tem de estabelecer uma conta com um fornecedor de serviços Internet (ISP). Para adquirir um serviço de Internet e um modem, contacte um ISP local. O ISP irá ajudar a configurar o modem, a instalar um cabo de rede para ligar o router sem fios ao modem e testar o serviço de Internet.

Para ligar à WLAN, siga estes passos:

- **1.** Certifique-se de que o dispositivo WLAN está ligado.
- **2.** Na barra de tarefas, selecione o ícone do estado da rede e, em seguida, ligue-se a uma das redes disponíveis.

Se a WLAN tiver segurança ativada, ser-lhe-á pedido um código de segurança. Introduza o código e, em seguida, selecione **Seguinte** para concluir a ligação.

- **MOTA:** Se a lista não incluir redes WLAN, significa que pode estar fora de alcance de um router sem fios ou de um ponto de acesso.
- **NOTA:** Se não visualizar a WLAN a que se pretende ligar:
	- **1.** Na barra de tarefas, clique com o botão direito do rato no ícone do estado da rede e, em seguida, selecione **Abrir definições de rede e Internet**.

 $-$  ou  $-$ 

Na barra de tarefas, selecione o ícone do estado da rede e, em seguida, selecione **Definições de rede e Internet**.

- **2.** Na secção **Alterar as definições de rede**, selecione **Centro de Rede e Partilha**.
- **3.** Selecione **Configurar uma nova ligação ou rede**.

É apresentada uma lista de opções que lhe permite efetuar uma pesquisa manual e ligar a uma rede ou criar uma nova ligação de rede.

**3.** Siga as instruções apresentadas no ecrã para concluir a ligação.

Após estabelecer ligação, selecione o ícone do estado da rede na extremidade direita da barra de tarefas, para verificar o nome e o estado da ligação.

**X** NOTA: O alcance funcional (a distância percorrida pelos sinais sem fios) depende da implementação da WLAN, do fabricante do router e da interferência de outros dispositivos eletrónicos ou barreiras estruturais, como paredes e pisos.

### **Utilizar a banda larga móvel HP (apenas em alguns produtos)**

O computador com banda larga móvel HP tem suporte integrado para serviços de banda larga móvel. Quando o computador novo é utilizado com a rede de um operador móvel, terá a liberdade de se ligar à Internet, enviar e-mails ou ligar-se à sua rede empresarial sem ter necessidade de utilizar pontos de acesso Wi-Fi.

Poderá ser necessário o número IMEI ou MEID do Módulo de Banda Larga Móvel HP para ativar o serviço de banda larga móvel. O número poderá estar impresso numa etiqueta localizada na parte inferior do computador, no interior do compartimento da bateria, por baixo da porta de serviço ou na parte posterior do ecrã.

<span id="page-35-0"></span> $-$  ou  $-$ 

- **1.** Na barra de tarefas, selecione o ícone do estado da rede.
- **2.** Selecione **Definições de rede e Internet**.
- **3.** Na secção **Rede e Internet**, selecione **Rede móvel** e, em seguida, selecione **Opções Avançadas**.

Alguns operadores de rede móvel requerem a utilização de um cartão SIM. Um cartão SIM contém informações básicas sobre si, assim como um número de identificação pessoal (PIN) e informações da rede. Alguns computadores incluem um cartão SIM pré-instalado. Se o cartão SIM não estiver pré-instalado, pode ser fornecido na informação da Banda Larga Móvel HP fornecida com o computador ou o operador de rede móvel pode fornecer o mesmo separadamente do computador.

Para obter informações sobre a banda larga móvel HP e sobre como ativar o serviço de um operador de rede móvel da sua preferência, consulte as informações da banda larga móvel HP fornecidas com o computador.

## **Utilizar GPS (apenas em alguns produtos)**

O seu computador pode estar equipado com um dispositivo GPS (Global Positioning System). Os satélites de GPS fornecem informações de localização, velocidade e direção a sistemas com equipamentos GPS.

Para ativar o GPS, certifique-se de que a localização está ativada nas definições de privacidade do Windows.

- 1. Escreva localização na caixa de procura da barra de tarefas e, em seguida, selecione Definições de **privacidade da localização**.
- **2.** Siga as instruções apresentadas no ecrã para utilizar as definições da localização.

## **Utilizar dispositivos Bluetooth sem Ƭos (apenas em alguns produtos)**

Um dispositivo Bluetooth possibilita comunicações sem fios de curto alcance, que substituem as ligações físicas com cabos que tradicionalmente ligam dispositivos eletrónicos, tais como os seguintes:

- Computadores (computador de secretária, portátil)
- Telefones (telemóvel, sem fios, smartphone)
- Dispositivos de imagens (impressora, câmara)
- Dispositivos de áudio (auricular, altifalantes)
- **Rato**
- Teclado externo

### **Ligar dispositivos Bluetooth**

Antes de poder utilizar um dispositivo Bluetooth, tem de estabelecer uma ligação de Bluetooth.

- 1. Escreva bluetooth na caixa de procura da barra de tarefas e, em seguida, selecione Definições de **Bluetooth e outros dispositivos**.
- **2.** Ligue o Bluetooth, se ainda não estiver ligado.
- **3.** Selecione **Adicionar Bluetooth ou outro dispositivo** e, em seguida, selecione **Bluetooth** na caixa de diálogo **Adicionar um dispositivo**.
- **4.** Selecione o seu dispositivo da lista e siga as instruções apresentadas no ecrã.
- **MOTA:** Se o dispositivo necessitar de verificação, é apresentado um código de emparelhamento. No dispositivo que está a adicionar, siga as instruções apresentadas no ecrã para verificar se o código no dispositivo corresponde ao código de emparelhamento. Para mais informações, consulte a documentação fornecida com o dispositivo.
- **W NOTA:** Se o seu dispositivo não aparecer na lista, certifique-se de que o Bluetooth está ligado para esse dispositivo. Alguns dispositivos podem ter requisitos adicionais; consulte a documentação fornecida com o dispositivo.

## **Utilizar a tecnologia NFC para partilhar informações (só em alguns modelos)**

O computador é compatível com NFC (Near Field Communication), que lhe permite partilhar informações sem fios entre dois dispositivos compatíveis com NFC. As informações são transferidas desde a área de toque (antena) de um dispositivo para outro. Com NFC e as aplicações compatíveis, pode partilhar websites, transferir informações de contacto, transferir pagamentos e imprimir em impressoras compatíveis com NFC.

**EX NOTA:** Para localizar a área de toque no seu computador, consulte [Componentes na página 4.](#page-15-0)

#### **Partilhar**

- **1.** Confirme que a função de NFC está ativada.
	- **a.** Escreva sem fios na caixa de procura da barra de tarefas e, em seguida, selecione **Ativar ou desativar dispositivos sem Ƭos**.
	- **b.** Confirme que a seleção para NFC está **Ligado**.
- **2.** Toque na área de toque de NFC com um dispositivo dotado de funcionalidade NFC. Poderá ouvir um som quando os dispositivos estabelecem ligação.
- **NOTA:** Para encontrar a localização da antena no outro dispositivo NFC, consulte as instruções do seu dispositivo.
- **3.** Siga quaisquer instruções no ecrã para continuar.

## **Ligar-se a uma rede com Ƭos**

Alguns produtos poderão permitir ligações com fios: rede local (LAN) e ligação por modem. Uma ligação LAN utiliza um cabo de rede e é muito mais rápida do que um modem, que utiliza uma linha telefónica. Ambos os cabos são vendidos em separado.

**AVISO!** Para reduzir o risco de choque elétrico, incêndio ou danos no equipamento, não ligue um cabo de modem ou cabo de telefone a uma tomada RJ-45 (rede).

## **Ligar a uma rede local – LAN (apenas em alguns produtos)**

Utilize uma ligação LAN se quiser ligar o computador diretamente a um router em sua casa (em vez de trabalhar sem fios) ou se quiser ligar a uma rede existente no escritório.

**MOTA:** Uma funcionalidade designada HP LAN-Wireless Protection pode ser ativada no computador. Fecha a sua ligação sem fios (Wi-Fi) ou WWAN quando se ligar diretamente a uma LAN. Para mais informações sobre o HP LAN-Wireless Protection, consulte [Utilizar o HP LAN-Wireless Protection \(apenas em alguns produtos\)](#page-37-0) [na página 26.](#page-37-0)

Se não houver nenhuma porta RJ-45 no computador, para ligar a uma LAN irá necessitar de um cabo de rede e uma tomada de rede, um dispositivo de ancoragem ou um produto de expansão opcional.

<span id="page-37-0"></span>Para ligar o cabo de rede, siga estes passos:

- **1.** Ligue o cabo de rede à tomada de rede **(1)** no computador ou num dispositivo de ancoragem ou produto de expansão opcional.
- **2.** Ligue a outra extremidade do cabo de rede à tomada de rede na parede **(2)** ou ao router.
- **NOTA:** Se o cabo de rede tiver um circuito de supressão de ruído **(3)**, que impede interferências da receção de TV e rádio, oriente a extremidade do cabo com o circuito na direção do computador.

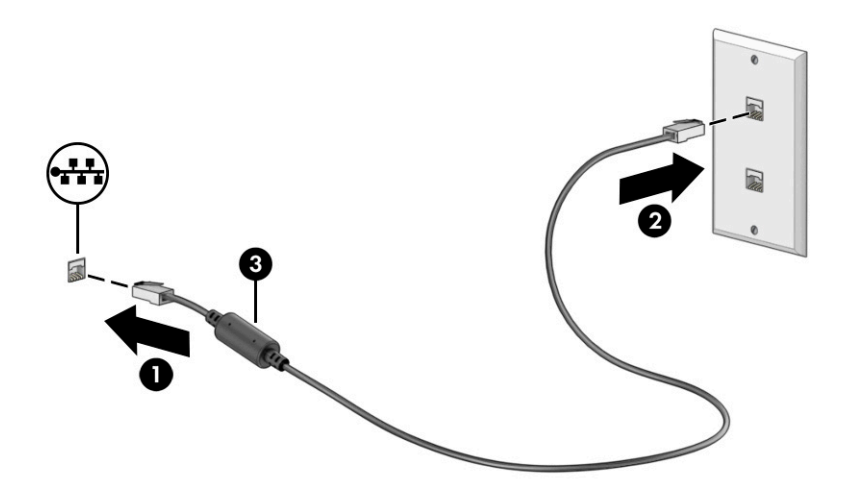

## **Utilizar o HP LAN-Wireless Protection (apenas em alguns produtos)**

Num ambiente LAN, pode configurar o HP LAN-Wireless Protection para proteger a sua rede LAN de acesso não autorizado de comunicação sem fios. Quando o HP LAN-Wireless Protection está ativado, a ligação WLAN (Wi-Fi) ou WWAN é desligada quando o computador é ligado diretamente a uma LAN.

#### **Ligar e personalizar o HP LAN-Wireless Protection**

- **1.** Inicie a Computer Setup (Configuração do Computador) (BIOS).
	- Computadores ou tablets com teclado:
		- **▲** Ligue ou reinicie o computador e, quando surgir o logótipo HP, prima F10 para entrar na Computer Setup (Configuração do Computador).
	- Tablets sem teclado:
		- **▲** Ligue ou reinicie o tablet e, em seguida, prima rapidamente e mantenha premido o botão para diminuir o volume, até surgir o menu de Startup (Arranque). Toque em **f10** para aceder à Computer Setup (Configuração do Computador).
- **2.** Selecione **Advanced** (Avançado) e, em seguida, selecione **Built-in Device Options** (Opções de dispositivos incorporados).
- **3.** Selecione a caixa de verificação LAN/WLAN Auto Switching (Comutação automática de LAN/WLAN) ou **LAN/WWAN Auto Switching** (Comutação automática de LAN/WWAN), ou ambas, para desligar as ligações WLAN ou WWAN, ou ambas, quando estiver ligado a uma rede LAN.
- **4.** Para guardar as suas alterações e sair da Computer Setup (Configuração do computador), selecione **Main** (Principal), selecione **Save Changes and Exit** (Guardar alterações e sair) e, em seguida, selecione **Yes** (Sim).

**W** NOTA: Se estiver a utilizar teclas de seta para selecionar a sua opção, deve premir a tecla Enter.

As alterações entram em vigor quando reiniciar o computador.

# **Utilizar o HP MAC Address Pass Through para identificar o seu computador numa rede (apenas em alguns produtos)**

O endereço MAC Pass Through oferece uma forma personalizável de identificar o seu computador e as respetivas comunicações nas redes. Este endereço MAC do sistema oferece uma identificação exclusiva, mesmo quando o computador estiver ligado através de um adaptador de rede. Este endereço está ativado por predefinição.

### **Personalizar o MAC Address Pass Through**

- **1.** Inicie a Computer Setup (Configuração do Computador) (BIOS).
	- Computadores ou tablets com teclado:
		- **▲** Ligue ou reinicie o computador e, quando surgir o logótipo HP, prima f10 para entrar na Computer Setup (Configuração do Computador).
	- Tablets sem teclado:
		- **▲** Ligue ou reinicie o tablet e, em seguida, prima rapidamente e mantenha premido o botão para diminuir o volume, até surgir o menu de Startup (Arranque). Toque em **f10** para aceder à Computer Setup (Configuração do Computador).
- **2.** Selecione **Advanced** (Avançado) e, em seguida, selecione **MAC Address Pass Through**.
- **3.** Na caixa à direita de **Host Based MAC Address** (Endereço MAC com base em anfitrião), selecione System **Address** (Endereço de sistema) para ativar o MAC Address Pass Through ou **Custom Address** (Endereço personalizado) para personalizar o endereço.
- **4.** Se tiver selecionado Custom (Personalizar), selecione **MAC ADDRESS** (Endereço MAC), introduza o seu endereço de sistema MAC personalizado e, em seguida, prima enter para guardar o endereço.
- **5.** Se o computador tem uma LAN incorporada e gostaria de utilizar o endereço MAC incorporado como o endereço MAC do sistema, selecione **Reuse Embedded LAN Address** (Reutilizar o endereço LAN incorporado).

 $-$  ou  $-$ 

Selecione **Main** (Principal), selecione **Save Changes and Exit** (Guardar alterações e sair) e, em seguida, selecione **Yes** (Sim).

**MOTA:** Se estiver a utilizar teclas de seta para selecionar a sua opção, deve premir a tecla Enter.

As alterações entram em vigor quando reiniciar o computador.

# **4 Navegar no ecrã**

Consoante o modelo do computador, pode navegar no ecrã do computador utilizando um ou mais dos seguintes métodos:

- Utilize gestos de toque diretamente no ecrã do computador.
- Utilize gestos de toque no Painel Tátil.
- Utilize um teclado ou rato opcional (adquirido separadamente).
- Utilize um teclado no ecrã.
- Utilize um pointing stick.

# **Utilizar o Painel Tátil e gestos do ecrã tátil**

O Painel Tátil ajuda-o a navegar no ecrã do computador e a controlar o ponteiro utilizando gestos de toque simples. Também pode utilizar os botões esquerdo e direito do Painel Tátil tal como utilizaria os botões correspondentes num rato externo. Para navegar num ecrã tátil (apenas em alguns produtos), toque diretamente no ecrã utilizando os gestos descritos neste capítulo.

Para personalizar os gestos e ver vídeos de como funcionam, escreva painel de controlo na caixa de procura da barra de tarefas, selecione **Painel de Controlo** e, em seguida, selecione **Hardware e Som**. Em **Dispositivos e Impressoras**, selecione **Rato**.

Alguns produtos incluem um Painel Tátil de precisão, que fornece uma funcionalidade de gestos otimizada. Para determinar se possui um Painel Tátil de precisão e localizar informações adicionais, selecione **Iniciar**, selecione Definições, selecione Dispositivos e, em seguida, selecione Painel Tátil.

**X** NOTA: Salvo indicação em contrário, os gestos de toque podem ser utilizados no Painel Tátil e num ecrã tátil.

### **Tocar**

Aponte para um item no ecrã e, em seguida, toque com um dedo na zona do Painel Tátil ou no ecrã tátil para selecionar o item. Toque duas vezes num item para abri-lo.

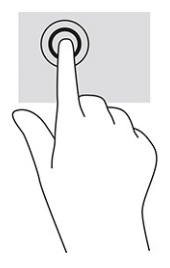

## **Fazer zoom com a aproximação de dois dedos**

Utilize o zoom com aproximação de dois dedos para reduzir ou ampliar imagens ou texto.

- Reduza a vista colocando dois dedos afastados na zona do Painel Tátil ou no ecrã tátil e, em seguida, aproximando-os.
- Amplie a vista colocando dois dedos juntos na zona do Painel Tátil ou no ecrã tátil e, em seguida, afastando-os.

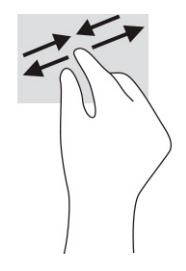

## **Deslizar com dois dedos (Painel Tátil e Painel Tátil de precisão)**

Coloque dois dedos ligeiramente afastados na zona do Painel Tátil e, em seguida, arraste-os para cima, para baixo, para a esquerda ou para a direita para se deslocar para cima, para baixo ou lateralmente numa página ou imagem.

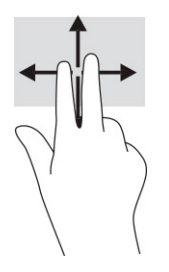

## **Toque com dois dedos (Painel Tátil e Painel Tátil de precisão)**

Toque com dois dedos na zona do Painel Tátil para abrir o menu de opções do objeto selecionado.

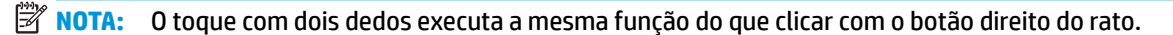

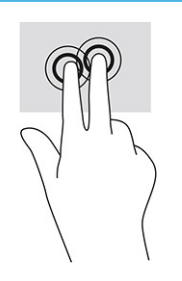

## **Toque com três dedos (Painel Tátil e Painel Tátil de precisão)**

Por predefinição, o toque com três dedos abre o Cortana, um assistente virtual ativado por voz. Toque com três dedos na zona do Painel Tátil para realizar o gesto.

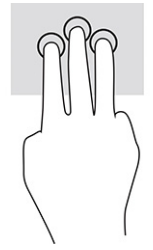

Para alterar a função deste gesto num Painel Tátil de precisão, selecione Iniciar, selecione Definições, selecione **Dispositivos** e, em seguida, selecione **Painel Tátil**. Em **Gestos com três dedos**, na caixa **Toques**, selecione uma definição de gesto.

### **Toque com quatro dedos (Painel Tátil e Painel Tátil de precisão)**

Por predefinição, o toque com quatro dedos abre o Centro de Ação. Toque com quatro dedos na zona do Painel Tátil para realizar o gesto.

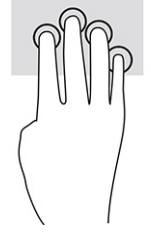

Para alterar a função deste gesto num Painel Tátil de precisão, selecione **Iniciar**, selecione Definições, selecione **Dispositivos** e, em seguida, selecione **Painel Tátil**. Em **Gestos com quatro dedos**, na caixa **Toques**, selecione uma definição de gesto.

## **Deslizar com três dedos (Painel Tátil e Painel Tátil de precisão)**

Por predefinição, o deslizar com três dedos alterna entre aplicações abertas e o ambiente de trabalho.

- Deslize com 3 dedos para cima para ver todas as janelas abertas.
- Deslize com 3 dedos para baixo para ver o ambiente de trabalho.
- Deslize com 3 dedos para a esquerda ou direita para alternar entre as janelas abertas.

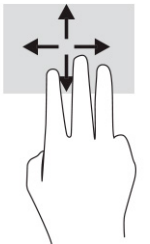

Para alterar a função deste gesto num Painel Tátil de precisão, selecione **Iniciar**, selecione Definições, selecione **Dispositivos** e, em seguida, selecione **Painel Tátil**. Em **Gestos com três dedos**, na caixa **Gestos de percorrer**, selecione uma definição de gesto.

## **Deslizar com quatro dedos (Painel Tátil de precisão)**

Por predefinição, o deslizar com quatro dedos alterna entre ambientes de trabalho abertos.

- Deslize com 4 dedos para cima para ver todas as janelas abertas.
- Deslize com 4 dedos para baixo para ver o ambiente de trabalho.
- Deslize com 4 dedos para a esquerda ou para a direita para alternar entre ambientes de trabalho.

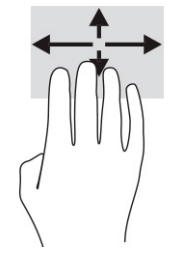

Para alterar a função deste gesto, selecione **Iniciar**, selecione Definições, selecione Dispositivos e, em seguida, selecione **Painel Tátil**. Em **Gestos com quatro dedos**, na caixa **Gestos de percorrer**, selecione uma definição de gesto.

## **Deslizar com um dedo (ecrã tátil)**

Utilize o deslizar com um dedo para deslocar ou percorrer listas e páginas, ou para mover um objeto.

- Para mover o ponteiro no ecrã, deslize ligeiramente um dedo no ecrã na direção pretendida.
- Para mover um objeto, prima e mantenha o seu dedo num objeto e, em seguida, arraste o seu dedo para mover o objeto.

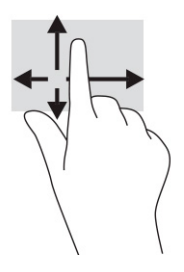

# **Utilizar um teclado ou rato opcional**

Um teclado ou rato opcional permite-lhe escrever, selecionar itens, percorrer e realizar as mesmas funções que executa com os gestos de toque. O teclado permite-lhe também que utilize as teclas de ação e as teclas de atalho para realizar funções específicas.

# **Utilizar um teclado no ecrã (apenas em alguns produtos)**

- 1. Para visualizar um teclado no ecrã, toque no ícone do teclado na área de notificação, na extremidade direita da barra de tarefas.
- **2.** Comece a escrever.
- **X NOTA:** As palavras sugeridas poderão ser apresentadas por cima do teclado no ecrã. Toque numa palavra para selecioná-la.
- **WARI:** As teclas de ação e as teclas de atalho não exibem ou funcionam no teclado no ecrã.

# **5 Funcionalidades de entretenimento**

Utilize o seu computador HP para trabalho ou lazer e fale com outras pessoas através da câmara, misture áudio e vídeo ou ligue dispositivos externos, como um projetor, monitor, televisor ou altifalantes. Consulte [Componentes na página 4](#page-15-0) para localizar as funcionalidades de áudio, vídeo e câmara do seu computador.

# **Utilizar uma câmara (apenas em alguns produtos)**

O seu computador possui uma ou mais câmaras que lhe permitem estabelecer ligação a outras pessoas para trabalho ou diversão. A maioria das câmaras permitem conversar em vídeo, gravar vídeo e gravar imagens fixas. As câmaras podem estar viradas para frente ou para trás.

Para determinar que câmaras estão disponíveis no seu produto, consulte [Componentes na página 4](#page-15-0). Para utilizar a câmara, escreva câmara na caixa de procura da barra de tarefas e, em seguida, selecione **Câmara**  na lista de aplicações. Algumas câmaras também fornecem capacidade HD (alta definição), aplicações para jogos ou software de reconhecimento facial, como o Windows Hello. Consulte [Segurança na página 46](#page-57-0) para mais informações sobre como utilizar o Windows Hello.

Pode melhorar a privacidade do seu computador cobrindo a lente com a tampa de privacidade da câmara. Por predefinição, a lente da câmara está destapada, mas pode deslizar a tampa de privacidade da câmara para bloquear a visão da câmara. Para utilizar a câmara, deslize a tampa de privacidade da câmara na direção oposta para revelar a lente.

# **Utilizar áudio**

Pode transferir e ouvir música, transmitir conteúdos de áudio (incluindo rádio) da Internet, gravar áudio ou misturar áudio e vídeo para criar conteúdos multimédia. Também pode reproduzir CD de música no computador (em alguns produtos) ou ligar uma unidade ótica externa para reproduzir CD. Para desfrutar da sua experiência de audição, ligue auscultadores ou altifalantes.

#### **Ligar altifalantes**

Pode ligar altifalantes com fios ao computador através de uma porta USB ou da tomada combinada de saída de áudio (auscultadores)/entrada de áudio (microfone) do computador ou de uma estação de ancoragem.

Para ligar altifalantes sem fios ao computador, siga as instruções do fabricante do dispositivo. Para ligar altifalantes de alta definição ao computador, consulte [Configurar áudio HDMI na página 36.](#page-47-0) Antes de ligar os altifalantes, baixe a definição do volume.

## **Ligar auscultadores**

AVISO! Para reduzir o risco de lesões, baixe a definição do volume antes de colocar os auscultadores, auriculares ou auriculares com microfone incorporado. Para obter informações de segurança adicionais, consulte *Avisos de regulamentação, segurança e ambiente*.

Para aceder a este manual:

**▲** Escreva Documentação HP na caixa de procura da barra de tarefas e, em seguida, selecione **Documentação HP**.

Pode ligar auscultadores com fios à tomada combinada de saída de áudio (auscultadores)/entrada de áudio (microfone) do computador.

Para ligar auscultadores sem fios ao computador, siga as instruções do fabricante do dispositivo.

## **Ligar auriculares com microfone incorporado**

AVISO! Para reduzir o risco de lesões, baixe a definição do volume antes de colocar os auscultadores, auriculares ou auriculares com microfone incorporado. Para obter informações de segurança adicionais, consulte *Avisos de regulamentação, segurança e ambiente*.

Para aceder a este manual:

**▲** Escreva Documentação HP na caixa de procura da barra de tarefas e, em seguida, selecione **Documentação HP**.

Os auscultadores combinados com um microfone são chamados auriculares com microfone incorporado. Pode ligar auriculares com microfone incorporado com fios à tomada de saída de áudio (auscultadores)/ entrada de áudio (microfone) do computador.

Para ligar auriculares com microfone incorporado sem fios ao computador, siga as instruções do fabricante do dispositivo.

#### **Utilizar as definições de som**

Utilize as definições de som para ajustar o volume do sistema, alterar os sons do sistema ou gerir dispositivos de áudio.

Para ver ou alterar as definições de som:

**▲** Escreva painel de controlo na caixa de procura da barra de tarefas, selecione **Painel de Controlo**, selecione **Hardware e Som** e, em seguida, selecione **Som**.

O seu computador poderá incluir um sistema de som otimizado da Bang & Olufsen, DTS, Beats Audio ou de outro fornecedor. Como tal, o computador poderá incluir funcionalidades de áudio avançadas que podem ser controladas através de um painel de controlo de áudio específico para o seu sistema de áudio.

Utilize o painel de controlo de áudio para ver e controlar as definições de áudio.

**▲** Escreva painel de controlo na caixa de procura da barra de tarefas, selecione **Painel de Controlo**, selecione **Hardware e Som** e, em seguida, selecione o painel de controlo de áudio específico para o seu sistema.

# **Utilizar vídeo**

O seu computador é um dispositivo de vídeo potente que lhe permite assistir a transmissões de vídeo a partir dos seus websites favoritos e transferir vídeo e filmes para ver no computador quando não estiver ligado a uma rede.

Para melhorar a sua experiência de visualização, utilize uma das portas de vídeo do computador para ligar um monitor externo, projetor ou televisor.

**IMPORTANTE:** Certifique-se de que o dispositivo externo está ligado à porta correta no computador e com o cabo correto. Siga as instruções do fabricante do dispositivo.

Para mais informações sobre a utilização das funcionalidades de vídeo, consulte o HP Support Assistant.

## **Ligar um dispositivo Thunderbolt utilizando um cabo USB Type-C (apenas em alguns produtos)**

**WE** NOTA: Para ligar um dispositivo USB Type-C Thunderbolt™ ao computador, necessita de um cabo USB Type-C, adquirido separadamente.

Para ver vídeo ou uma apresentação de alta resolução num dispositivo Thunderbolt externo, ligue o dispositivo Thunderbolt de acordo com as seguintes instruções:

**1.** Ligue uma das extremidades do cabo USB Type-C à porta USB Type-C Thunderbolt no computador.

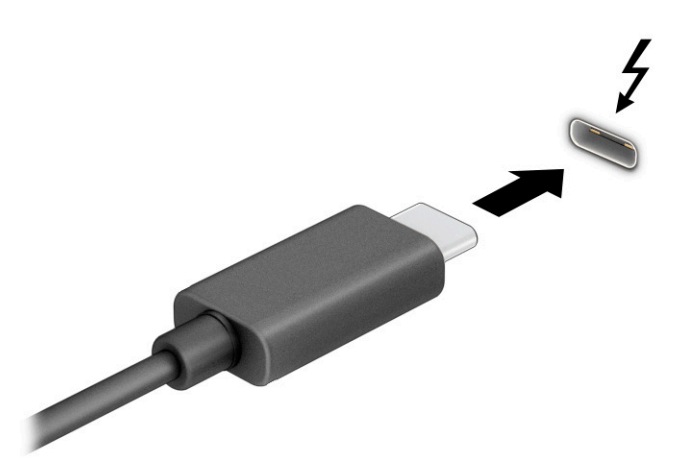

- **2.** Ligue a outra extremidade do cabo ao dispositivo Thunderbolt externo.
- **3.** Prima f1 para percorrer quatro estados de apresentação:
	- Apenas ecrã do PC: veja a imagem do ecrã apenas no computador.
	- **Duplicar:** veja a imagem do ecrã simultaneamente no computador e no dispositivo externo.
	- **Expandir:** veja a imagem do ecrã alargada ao computador e ao dispositivo externo.
	- **Apenas segundo ecrã:** veja a imagem do ecrã apenas no dispositivo externo.

Sempre que prime f1, o estado de apresentação muda.

**NOTA:** Para obter os melhores resultados, especialmente se selecionar a opção **Expandir**, aumente a resolução do ecrã do dispositivo externo conforme indicado abaixo. Selecione o botão **Iniciar**, selecione Definições e, em seguida, selecione Sistema. Em Ecrã, selecione a resolução adequada e, em seguida, selecione **Manter alterações**.

## **Ligar dispositivos de vídeo utilizando um cabo HDMI (apenas em alguns produtos)**

**NOTA:** Para ligar um dispositivo HDMI ao computador, necessita de um cabo HDMI, adquirido separadamente.

Para ver a imagem do ecrã do computador num monitor ou TV de alta definição, ligue o dispositivo de alta definição de acordo com as seguintes instruções:

**1.** Ligue uma das extremidades do cabo HDMI à porta HDMI no computador.

<span id="page-47-0"></span>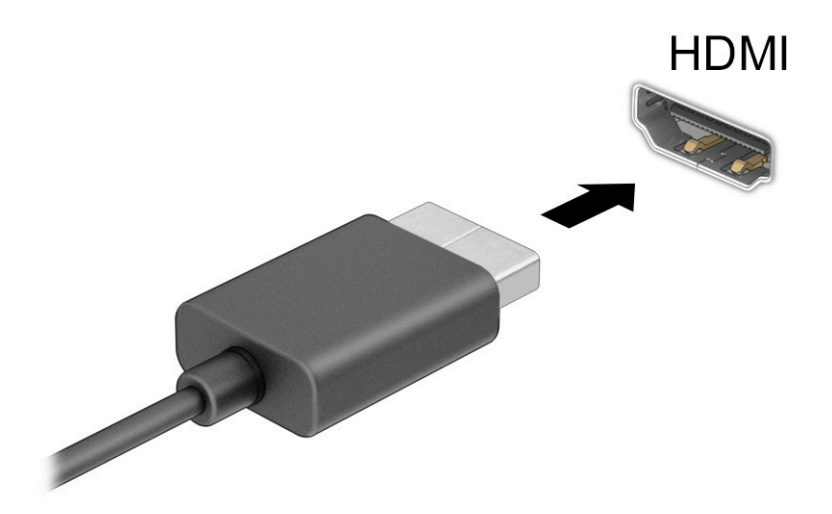

- **2.** Lique a outra extremidade do cabo ao monitor ou TV de alta definição.
- **3.** Prima f1 para percorrer quatro estados de apresentação:
	- **Apenas ecrã do PC:** veja a imagem do ecrã apenas no computador.
	- **Duplicar:** veja a imagem do ecrã simultaneamente no computador e no dispositivo externo.
	- **Expandir:** veja a imagem do ecrã alargada ao computador e ao dispositivo externo.
	- **Apenas segundo ecrã:** veja a imagem do ecrã apenas no dispositivo externo.

Sempre que prime f1, o estado de apresentação muda.

**NOTA:** Para obter os melhores resultados, especialmente se selecionar a opção **Expandir**, aumente a resolução do ecrã do dispositivo externo conforme indicado abaixo. Selecione o botão **Iniciar**, selecione **DeƬniÂÐes** e, em seguida, selecione **Sistema**. Em **Ecrã**, selecione a resolução adequada e, em seguida, selecione **Manter alterações**.

#### **Configurar áudio HDMI**

A HDMI é a única interface de vídeo que suporta vídeo e áudio de alta definição. Depois de ligar um televisor HDMI ao computador, pode ligar o áudio HDMI seguindo estes passos:

- **1.** Clique com o botão direito do rato no ícone **Altifalantes** na área de notificação, na extremidade direita da barra de tarefas, e, em seguida, selecione **Dispositivos de reprodução**.
- **2.** No separador **Reprodução**, selecione o nome do dispositivo de saída digital.
- **3.** Selecione **3redeƬnir** e, em seguida, selecione **OK**.

Para devolver a transmissão de áudio aos altifalantes do computador:

- **1.** Clique com o botão direito do rato no ícone **Altifalantes** na área de notificação, na extremidade direita da barra de tarefas, e, em seguida, selecione **Dispositivos de reprodução**.
- **2.** No separador **Reprodução**, selecione **Altifalantes**.
- **3.** Selecione **3redeƬnir** e, em seguida, selecione **OK**.

## **Ligar dispositivos de visualização digital através de um cabo DisplayPort (somente em determinados produtos)**

**W NOTA:** Para ligar um dispositivo de visualização digital ao seu computador, precisa de um cabo DisplayPort (DP-to-DP), adquirido separadamente.

O conetor DisplayPort liga um dispositivo de visualização digital como um monitor ou projetor de alto desempenho. O DisplayPort oferece um desempenho superior ao VGA e melhora a conetividade digital.

**1.** Ligue uma das extremidades do cabo DisplayPort ao conetor DisplayPort no computador.

**X NOTA:** O seu conector poderá diferir ligeiramente da ilustração apresentada nesta secção.

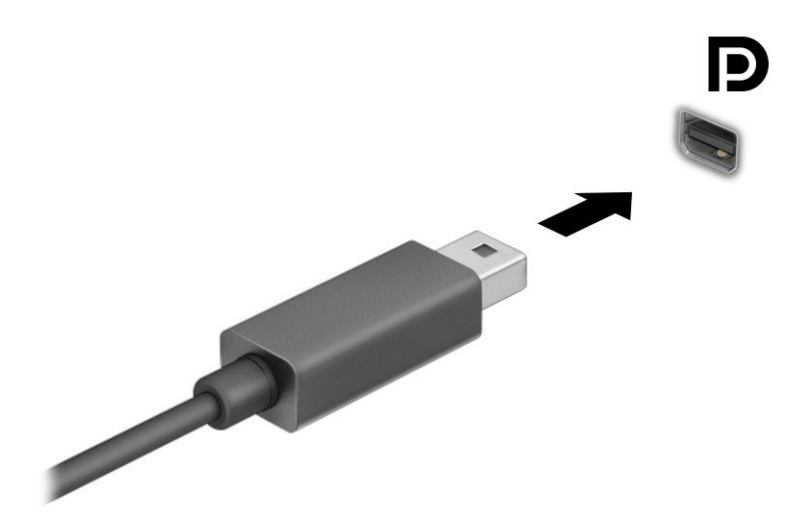

- **2.** Ligue a outra extremidade do cabo ao dispositivo de visualização digital.
- **3.** Prima f1 para percorrer quatro estados de apresentação:
	- **Apenas ecrã do PC:** veja a imagem do ecrã apenas no computador.
	- **Duplicar:** veja a imagem do ecrã simultaneamente no computador e no dispositivo externo.
	- **Expandir:** veja a imagem do ecrã alargada ao computador e ao dispositivo externo.
	- **Apenas segundo ecrã:** veja a imagem do ecrã apenas no dispositivo externo.

Sempre que prime f1, o estado de apresentação muda.

**NOTA:** Para obter os melhores resultados, especialmente se selecionar a opção **Expandir**, aumente a resolução do ecrã do dispositivo externo conforme indicado abaixo. Selecione o botão **Iniciar**, selecione Definições e, em seguida, selecione Sistema. Em Ecrã, selecione a resolução adequada e, em seguida, selecione **Manter alterações**.

#### **Detetar e ligar ecrãs com Ƭos utilizando o MultiStream Transport**

O MultiStream Transport (MST) permite-lhe ligar vários dispositivos de visualização com fios ao computador através da porta VGA ou dos conectores DisplayPort no seu computador, bem como à porta VGA ou aos conectores DisplayPort num hub ou numa estação de ancoragem externa. Pode efetuar a ligação de várias formas, consoante o tipo de controlador de gráficos instalado no seu computador e se este inclui ou não um hub incorporado. Aceda ao Gestor de Dispositivos para saber que hardware está instalado no seu computador.

**▲** Escreva gestor de dispositivos na caixa de procura da barra de tarefas e, em seguida, selecione a aplicação **Gestor de Dispositivos**. Verá uma lista de todos os dispositivos instalados no computador.

#### Ligar ecrãs a computadores com placa gráfica NVIDIA (com um hub opcional)

NOTA: Com um controlador gráfico NVIDIA® e um hub opcional, pode ligar até quatro dispositivos de visualização externos.

Para configurar múltiplos dispositivos de visualização, siga estes passos:

- **1.** Ligue um hub externo (adquirido separadamente) ao conector DisplayPort (DP) do computador utilizando um cabo DP/DP (adquirido separadamente). Certifique-se de que o transformador do hub está ligado à alimentação CA.
- **2.** Ligue os seus dispositivos de visualização externos à porta VGA ou aos conectores DisplayPort no hub.
- **3.** Para ver todos os seus dispositivos de visualização ligados, escreva gestor de dispositivos na caixa de procura da barra de tarefas e, em seguida, selecione a aplicação **Gestor de Dispositivos**. Se não vir todos os seus ecrãs ligados, certifique-se de que cada está ligado à porta correta no hub.
- **ET NOTA:** As opções de visualização múltipla incluem Duplicar, que reflete o ecrã do computador em todos os dispositivos de visualização ativados, ou **Expandir**, que expande o ecrã do computador através de todos os dispositivos de visualização ativados.

#### Ligar ecrãs a computadores com gráficos Intel (com um hub opcional)

**MOTA:** Com um controlador gráfico Intel e hub opcional, pode ligar até três dispositivos de visualização.

Para configurar múltiplos dispositivos de visualização, siga estes passos:

- **1.** Ligue um hub externo (adquirido separadamente) ao conector DisplayPort do computador utilizando um cabo DP/DP (adquirido separadamente). Certifique-se de que o transformador do hub está ligado à alimentação CA.
- **2.** Ligue os seus dispositivos de visualização externos à porta VGA ou aos conectores DisplayPort no hub.
- **3.** Quando o Windows deteta um monitor ligado ao hub DisplayPort, é apresentada a caixa de diálogo Notificação de topologia DisplayPort. Selecione as opções adequadas para configurar os ecrãs. As opções de múltiplos ecrãs incluem **Duplicar**, que reƮete o ecrã do computador em todos os dispositivos de visualização ativados, ou **Expandir**, que expande a imagem do ecrã através de todos os dispositivos de visualização ativados.
- **MOTA:** Se esta caixa de diálogo não for apresentada, certifique-se de que cada dispositivo de visualização externo está ligado à porta correta no hub. Selecione o botão **Iniciar**, selecione **Definições** e, em seguida, selecione **Sistema**. Em **Ecrã**, selecione a resolução adequada e, em seguida, selecione **Manter alterações**.

#### Ligar ecrãs a computadores com gráficos Intel (com um hub incorporado)

Com o hub interno e o controlador gráfico Intel, pode ligar até três dispositivos de visualização nas seguintes configurações:

- Dois monitores DisplayPort de 1920 x 1200 ligados ao computador e um monitor VGA de 1920 x 1200 ligado a uma estação de ancoragem opcional
- Um monitor DisplayPort de 2560 x 1600 ligado ao computador e um monitor VGA de 1920 x 1200 ligado a uma estação de ancoragem opcional

Para configurar múltiplos dispositivos de visualização, siga estes passos:

- **1.** Ligue os dispositivos de visualização externos à porta VGA ou aos conectores da DisplayPort na base do computador ou na estação de ancoragem.
- **2.** Quando o Windows deteta um monitor ligado ao hub DisplayPort, é apresentada a caixa de diálogo Notificação de topologia DisplayPort. Selecione as opções adequadas para configurar os ecrãs. As opções de múltiplos ecrãs incluem **Duplicar**, que reƮete o ecrã do computador em todos os dispositivos de visualização ativados, ou **Expandir**, que expande a imagem do ecrã através de todos os dispositivos de visualização ativados.
- **MOTA:** Se esta caixa de diálogo não for apresentada, certifique-se de que cada dispositivo de visualização externo está ligado à porta correta no hub. Selecione o botão **Iniciar**, selecione **Definições** e, em seguida, selecione **Sistema**. Em **Ecrã**, selecione a resolução adequada e, em seguida, selecione **Manter alterações**.

### **Detetar e ligar a ecrãs sem Ƭos compatíveis com Miracast (apenas em alguns produtos)**

**NOTA:** Para saber que tipo de monitor possui (compatível com Miracast® ou Intel WiDi), consulte a documentação fornecida com o seu televisor ou dispositivo de visualização secundário.

Para detetar e ligar a ecrãs sem fios compatíveis com Miracast sem sair das suas aplicações atuais, siga os passos abaixo.

Para abrir o Miracast:

**▲** Escreva projetar na caixa de procura da barra de tarefas e, em seguida, selecione **Projetar num**  segundo ecrã. Selecione Ligar a um ecrã sem fios e siga as instruções apresentadas no ecrã.

# **6 Gerir energia**

O seu computador pode funcionar com energia da bateria ou com energia externa. Quando o computador funciona apenas com energia da bateria e uma fonte de alimentação externa não está disponível para carregar a bateria, é importante monitorizar e poupar a carga da bateria.

Algumas das funcionalidades de gestão de energia descritas neste capítulo poderão não estar disponíveis no seu computador.

# **Utilizar o modo de suspensão e o modo de hibernação**

**IMPORTANTE:** Existem várias vulnerabilidades bem conhecidas quando um computador está no modo de suspensão. Para evitar que um utilizador não autorizado aceda aos dados no seu computador, inclusive dados encriptados, a HP recomenda que inicie o modo de hibernação em vez do modo de suspensão sempre que se afastar do computador. Esta prática é especialmente importante ao viajar com o computador.

**IMPORTANTE:** Para reduzir o risco de possível degradação do áudio e vídeo, perda da funcionalidade de reprodução de áudio e vídeo ou perda de informações, não inicie o modo de suspensão ao ler ou escrever num disco ou cartão multimédia externo.

O Windows tem dois estados de poupança de energia: Suspensão e Hibernação.

- Suspensão –O modo de suspensão é iniciado automaticamente após um período de inatividade. O seu trabalho está disponível na memória, permitindo-lhe retomar o trabalho rapidamente. Também pode iniciar o modo de suspensão manualmente. Consoante o modelo do computador, o estado de suspensão pode também suportar o Modo de Espera Moderno. Este modo mantém algumas operações internas ativadas e permite que o seu computador receba notificações da Web, como correio eletrónico, enquanto estiver no modo de suspensão. Para mais informações, consulte Iniciar e sair do modo de suspensão na página 40.
- Hibernação –O modo de hibernação é iniciado automaticamente se a bateria atingir um nível crítico ou se o computador tiver estado no modo de suspensão durante um longo período de tempo. No modo de hibernação, o seu trabalho é guardado num ficheiro de hibernação e o computador é desligado. Também pode iniciar o modo de hibernação manualmente. Para mais informações, consulte [Iniciar e sair do modo](#page-52-0) [de hibernação \(apenas em alguns produtos\) na página 41.](#page-52-0)

#### **Iniciar e sair do modo de suspensão**

Pode iniciar a Suspensão de um dos seguintes modos:

- Selecione o botão **Iniciar**, selecione o ícone **Ligar/Desligar** e, em seguida, selecione **Suspensão**.
- Feche o ecrã (apenas em alguns produtos).
- Prima a tecla de atalho do modo de suspensão (apenas em alguns produtos); por exemplo, fn+f1 ou fn  $-f12.$
- Prima brevemente o botão para ligar/desligar (apenas em alguns produtos).

Pode sair da Suspensão de um dos seguintes modos:

- Prima o botão para ligar/desligar por breves instantes.
- Se o computador estiver fechado, levante o ecrã (apenas em alguns produtos).
- <span id="page-52-0"></span>Prima uma tecla no teclado (apenas em alguns produtos).
- Toque no Painel Tátil (apenas em alguns produtos).

Quando o computador sair do estado de Suspensão, o seu trabalho reaparece no ecrã.

**IMPORTANTE:** Caso tenha definido uma palavra-passe para sair do modo de suspensão, tem de introduzir a sua palavra-passe do Windows para que o seu trabalho reapareça no ecrã.

## **Iniciar e sair do modo de hibernação (apenas em alguns produtos)**

Pode ativar a Hibernação iniciada pelo utilizador e alterar outras definições de energia e tempos limite utilizando as Opções de energia.

**1.** Clique com o botão direito do rato no ícone de **Energia** e, em seguida, selecione **Opções de** 

#### **energia**.

- **2.** No painel da esquerda, selecione **Escolher o que fazem os botões para ligar/desligar** (o texto poderá variar consoante o produto).
- **3.** Consoante o seu produto, pode ativar o modo de hibernação para a alimentação da bateria ou alimentação externa através de uma das seguintes formas:
	- **Botão para ligar/desligar –Em Definições do botão para ligar/desligar, botão de suspensão e tampa do portátil** (o texto poderá variar consoante o produto), selecione **Quando primo o botão para ligar/desligar** e, em seguida, selecione **Hibernar**.
	- **Botão de suspensão** (apenas em alguns produtos) –Em **Definições do botão para ligar/desligar, botão de suspensão e tampa do portátil** (o texto poderá variar consoante o produto), selecione **Quando primo o botão de suspensão** e, em seguida, selecione **Hibernar**.
	- **Tampa do portátil** (apenas em alguns produtos) –Em **DeƬniÂÐes do botão para ligar/desligar, botão de suspensão e tampa do portátil** (o texto poderá variar consoante o produto), selecione **Quando fecho a tampa do portátil** e, em seguida, selecione **Hibernar**.
	- **· Menu Energia –Selecione Alterar definições que estão atualmente indisponíveis** e, em sequida, em **Definições de encerramento**, selecione a caixa de verificação Hibernar.

Pode aceder ao menu Energia selecionando o botão **Iniciar**.

- **4.** Selecione **Guardar alterações**.
- **▲** Para iniciar o modo de hibernação, utilize o método que ativou no passo 3.
- **▲** Para sair do modo de hibernação, prima brevemente o botão para ligar/desligar.

**IMPORTANTE:** Caso tenha definido uma palavra-passe para sair do modo de hibernação, tem de introduzir a sua palavra-passe do Windows para que o seu trabalho reapareça no ecrã.

# **Encerrar (desligar) o computador**

**IMPORTANTE:** As informações não guardadas são perdidas quando o computador encerra. Guarde o seu trabalho antes de encerrar o computador.

O comando Encerrar fecha todos os programas abertos, incluindo o sistema operativo, e, em seguida, desliga o ecrã e o computador.

Encerre o computador quando este não for utilizado ou ficar desligado da fonte de alimentação externa durante um longo período de tempo.

<span id="page-53-0"></span>O procedimento recomendado é utilizar o comando Encerrar do Windows.

**X NOTA:** Se o computador estiver no modo de suspensão ou em hibernação, primeiro saia do modo de suspensão ou de hibernação premindo brevemente o botão para ligar/desligar.

- **1.** Guarde o trabalho e feche todos os programas abertos.
- **2.** Selecione o botão **Iniciar**, selecione o ícone **Ligar/Desligar** e, em seguida, selecione **Encerrar**.

Se o computador deixar de responder e não for possível utilizar os procedimentos de encerramento anteriores, experimente os seguintes procedimentos de emergência, na sequência fornecida:

- Prima ctrl+alt+delete, selecione o ícone **Ligar/Desligar** e, em seguida, selecione **Encerrar**.
- Prima e mantenha premido o botão de alimentação durante pelo menos 4 segundos.
- Se o seu computador tiver uma bateria substituível pelo utilizador (apenas em alguns produtos), desligue o computador da alimentação externa e, em seguida, remova a bateria.

# **Utilizar o ícone de Energia e Opções de energia**

O ícone de Energia **Destá situado na barra de tarefas do Windows**. O ícone de Energia permite aceder

rapidamente às definições de energia e ver a carga restante da bateria.

- Para ver a percentagem de carga restante da bateria, coloque o ponteiro do rato sobre o ícone de **Energia** .
- Para utilizar as Opções de energia, clique com o botão direito no ícone de **Energia e de la paradición** e, em seguida,

selecione **Opções de energia**.

Diferentes ícones de Energia indicam se o computador está a funcionar com a bateria ou com alimentação externa. Colocar o ponteiro do rato sobre o ícone revela uma mensagem se a bateria tiver atingido um nível de carga baixo ou crítico.

# **Funcionamento com alimentação da bateria**

**AVISO!** Para reduzir potenciais problemas de segurança, utilize apenas a bateria fornecida com o computador, uma bateria de substituição fornecida pela HP ou uma bateria compatível adquirida através da HP.

Se um computador com uma bateria carregada não estiver ligado a uma fonte de alimentação externa, funcionará com alimentação da bateria. Quando o computador está desligado e desconectado da alimentação externa, a bateria no computador descarrega lentamente. O computador apresenta uma mensagem quando a bateria atinge um nível de carga baixo ou crítico.

A autonomia da bateria do computador varia consoante as definições de gestão de energia, os programas em execução no computador, o brilho do ecrã, os dispositivos externos ligados ao computador e outros fatores.

**W** NOTA: Alguns computadores podem alternar entre controladores gráficos para poupar a carga da bateria.

#### **Utilizar o HP Fast Charge (apenas em alguns produtos)**

A funcionalidade HP Fast Charge permite-lhe carregar rapidamente a bateria do computador. O tempo de carregamento pode variar ±10%. Quando a carga restante da bateria se situar entre 0% e 50%, a bateria irá carregar até 50% da capacidade máxima num espaço de tempo entre 30 e 45 minutos, consoante o modelo do computador.

Para utilizar o HP Fast Charge, encerre o computador e, em seguida, ligue o transformador ao computador e à alimentação externa.

### **Visualizar a carga da bateria**

Para ver a percentagem de carga restante da bateria, coloque o ponteiro do rato sobre o ícone de **Energia** 

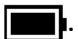

## **Localizar as informações sobre a bateria no HP Support Assistant (apenas em alguns produtos)**

Para aceder às informações sobre a bateria:

**1.** Escreva support na caixa de procura da barra de tarefas e, em seguida, selecione a aplicação **HP Support Assistant**.

 $-$  ou  $-$ 

Selecione o ícone do ponto de interrogação na barra de tarefas.

**2.** Selecione **Resolução de problemas e correções** e, em seguida, no separador **Diagnóstico**, selecione **Teste de bateria da HP**. Se o teste de bateria da HP indicar que a bateria deve ser substituída, contacte o suporte técnico.

O HP Support Assistant fornece as seguintes ferramentas e informações sobre a bateria:

- Teste de bateria da HP
- Informações sobre tipos, especificações, vidas úteis e capacidades das baterias

#### **Poupar a energia da bateria**

Para poupar a energia da bateria e maximizar a autonomia da mesma:

- Diminua o brilho do ecrã.
- Desligue os dispositivos sem fios que não estiverem a ser utilizados.
- Desligue quaisquer dispositivos externos não utilizados e que não estejam ligados a uma fonte de alimentação externa, como uma unidade de disco rígido externa ligada a uma porta USB.
- Pare, desative ou remova quaisquer cartões multimédia externos que não estiverem a ser utilizados.
- Antes de abandonar o trabalho, inicie o modo de suspensão ou encerre o computador.

#### **Identificar níveis de bateria fraca**

Se a bateria for a única fonte de alimentação do computador e atingir um nível baixo ou crítico, ocorre o seguinte comportamento:

● A luz da bateria (apenas em alguns produtos) indica um nível de bateria baixo ou crítico.

 $-$  ou  $-$ 

O ícone de Energia **mostra uma notificação de bateria fraca ou crítica**.

**ET NOTA:** Para mais informações sobre o ícone de Energia, consulte Utilizar o ícone de Energia e Opções [de energia na página 42](#page-53-0).

O computador realiza as ações seguintes no caso de um nível de bateria crítico:

- Se o modo de hibernação estiver desativado e o computador ligado ou no modo de suspensão, o computador permanece durante alguns instantes no modo de suspensão e é encerrado em seguida, perdendo quaisquer informações não guardadas.
- Se o modo de hibernação estiver ativado e o computador ligado ou no modo de suspensão, o computador inicia o modo de hibernação.

## **Resolver um nível de bateria fraca**

#### **Resolver um nível de bateria fraca quando está disponível alimentação externa**

Ligue uma das seguintes soluções ao computador e à fonte de alimentação externa:

- **Transformador**
- Dispositivo de ancoragem ou expansão opcional
- Transformador opcional adquirido como acessório à HP

#### **Resolver um nível de bateria fraca quando não está disponível uma fonte de alimentação**

Guarde o trabalho e encerre o computador.

#### **Resolver um nível de bateria fraca quando o computador não consegue sair do modo de hibernação**

- **1.** Ligue o transformador ao computador e à fonte de alimentação externa.
- **2.** Saia do modo de hibernação premindo o botão para ligar/desligar.

#### **Bateria selada de fábrica**

Para monitorizar o estado da bateria, ou se a bateria já não conseguir reter a carga, execute o Teste de bateria da HP na aplicação HP Support Assistant (apenas em alguns produtos).

**1.** Escreva support na caixa de procura da barra de tarefas e, em seguida, selecione a aplicação **HP Support Assistant**.

 $-$  0U –

Selecione o ícone do ponto de interrogação na barra de tarefas.

**2.** Selecione **Resolução de problemas e correções** e, em seguida, no separador **Diagnóstico**, selecione **Teste de bateria da HP**. Se o teste de bateria da HP indicar que a bateria deve ser substituída, contacte o suporte técnico.

A(s) bateria(s) deste produto não pode(m) ser substituída(s) facilmente pelos próprios utilizadores. Remover ou substituir a bateria pode afetar a sua cobertura de garantia. Se uma bateria já não conseguir reter a carga, contacte o suporte técnico.

# **Funcionar com alimentação externa**

Para mais informações acerca da ligação à alimentação externa, consulte o póster Instruções de Configuração fornecido na caixa do computador.

O computador não utiliza alimentação da bateria quando está ligado à alimentação externa através de um transformador aprovado ou de um dispositivo de ancoragem/expansão opcional.

**AVISO!** Para reduzir potenciais problemas de segurança, utilize exclusivamente o transformador fornecido com o computador, um transformador de substituição fornecido pela HP, ou um transformador compatível adquirido à HP.

**AVISO!** Não carregue a bateria do computador enquanto estiver a bordo de um avião.

Ligue o computador à alimentação externa se se verificar qualquer uma das seguintes condições:

- Ao carregar ou calibrar uma bateria
- Quando instalar ou atualizar o software do sistema
- Quando atualizar o BIOS do sistema
- Ao gravar informações num disco (apenas em alguns produtos)
- Ao executar o Desfragmentador de Disco em computadores com unidades de disco rígido internas
- Ao efetuar uma cópia de segurança ou recuperação

Ao ligar o computador à alimentação externa:

- A bateria começa a carregar.
- O ícone de Energia **muda de aspeto.**

Ao desligar a alimentação externa:

- O computador muda para a alimentação da bateria.
- 0 ícone de Energia **muda de aspeto.**

# <span id="page-57-0"></span>**7 Segurança**

# **Proteger o computador**

As funcionalidades de segurança fornecidas pelo sistema operativo Windows e pelo utilitário Computer Setup (Configura¾o do Computador) (BIOS, que executa sob qualquer sistema operativo) podem proteger as suas definições e dados pessoais contra vários riscos.

- **NOTA:** As soluções de segurança são concebidas para funcionar como fator de desencorajamento. Estes fatores de desencorajamento podem não evitar que um produto seja indevidamente utilizado ou roubado.
- **NOTA:** Antes de enviar o computador para assistência, efetue cópias de segurança e elimine ficheiros confidenciais e, em seguida, remova todas as definições de palavra-passe.
- **NOTA:** Algumas das funcionalidades listadas neste capítulo podem não estar disponíveis no seu computador.
- **NOTA:** O seu computador é compatível com Computrace, que é um serviço de rastreamento e recuperação baseado em segurança online, disponível em determinadas regiões. Se o computador for roubado, o Computrace pode rastreá-lo se o utilizador não autorizado aceder à Internet. Tem de adquirir o software e assinar o serviço para usar o Computrace. Para obter informações sobre como encomendar o software Computrace, aceda a<http://www.hp.com>.

#### **Tabela 7-1 Soluções de segurança**

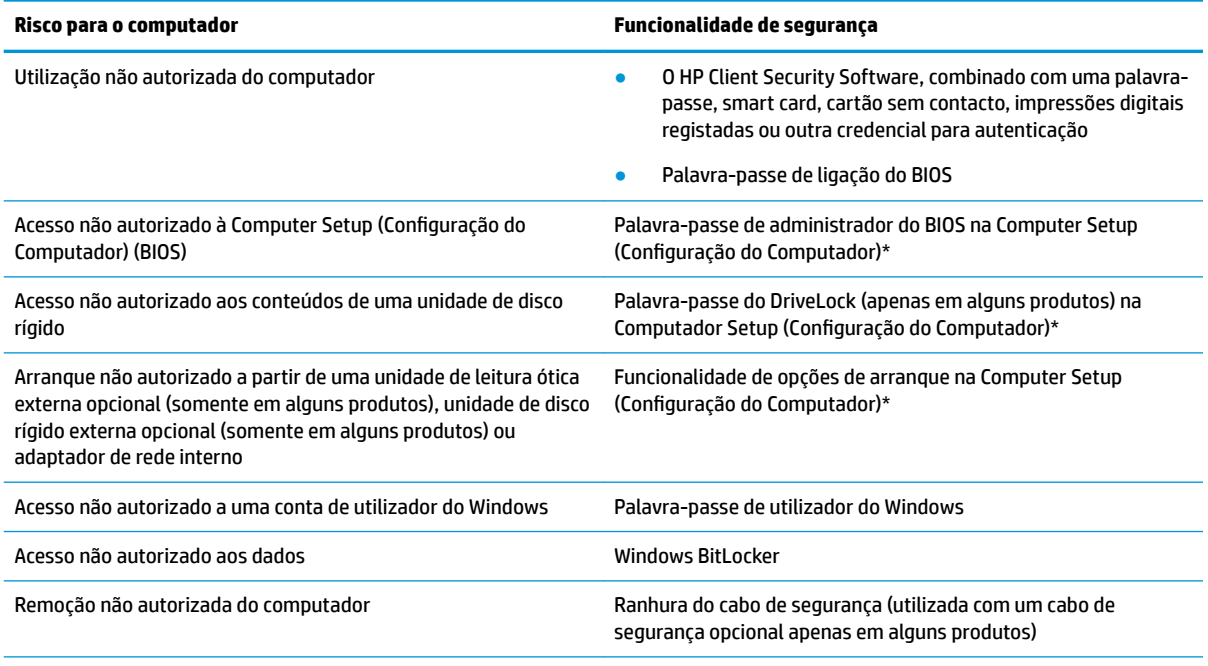

\* Computer Setup (Configura¾o do Computador) é um utilitário baseado em ROM incorporado que pode ser utilizado mesmo quando o sistema operativo não está a funcionar ou não é carregado. Pode utilizar um dispositivo apontador (painel tátil, pointing stick ou rato USB) ou o teclado para navegar e fazer seleções na Computer Setup (Configuração do Computador).

**NOTA:** Em tablets sem teclado, pode utilizar o ecrã tátil.

# **Utilizar palavras-passe**

Uma palavra-passe é um grupo de carateres que o utilizador escolhe para proteger as informações do computador. Pode definir vários tipos de palavras-passe, dependendo de como pretende controlar o acesso às suas informações. Pode definir palavras-passe no Windows ou na Configuração do Computrace, que está pré-instalado no computador.

- As palavras-passe de administrador do BIOS, ligação e do DriveLock são definidas na Computer Setup (Configuração do Computador) e são geridas pelo BIOS do sistema.
- As palavras-passe do Windows são definidas apenas no sistema operativo Windows.
- Caso se esqueça da palavra-passe de utilizador do DriveLock e da palavra-passe principal do DriveLock definidas na Computer Setup (Configuração do Computador), a unidade de disco rígido que se encontra protegida pelas palavras-passe é definitivamente bloqueada e não poderá ser utilizada.

Pode utilizar a mesma palavra-passe para uma funcionalidade da Computer Setup (Configuração do Computador) e para uma funcionalidade de segurança do Windows.

Utilize as sugestões seguintes para criar e guardar palavras-passe:

- Ao criar palavras-passe, siga os requisitos definidos pelo programa.
- Não utilize a mesma palavra-passe para várias aplicações ou websites, e não reutilize a sua palavrapasse do Windows para outras aplicações ou websites.
- Utilize a função Password Manager do HP Client Security para guardar os seus nomes de utilizador e palavras-passe para os seus websites e aplicações. Pode ler estas informações com segurança se, no futuro, não se lembrar delas.
- Não guarde as palavras-passe num ficheiro no computador.

As seguintes tabelas apresentam as palavras-passe de administrador do Windows e do BIOS utilizadas com mais frequência e descrevem as respetivas funções.

#### **DeƬnir palavras-passe no Windows**

#### **Tabela 7-2 Tipos de palavras-passe do Windows e as suas funções**

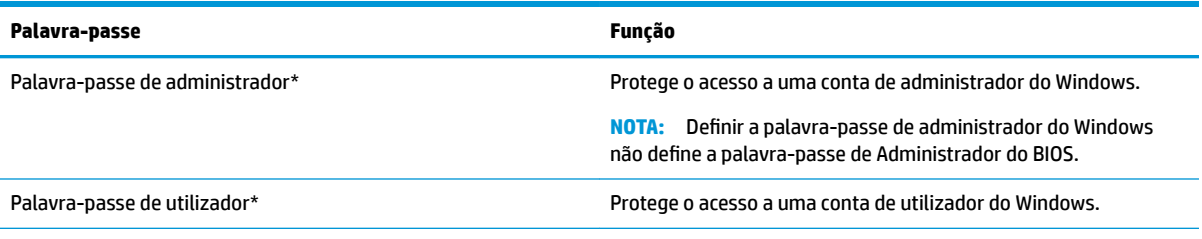

\*Para obter informações sobre definir uma palavra-passe de administrador do Windows ou uma palavra-passe de utilizador do Windows, escreva suporte na caixa de procura da barra de tarefas e, em seguida, selecione a aplicação **HP Support Assistant**.

## **Definir palavras-passe na Computer Setup (Configuração do Computador)**

#### Tabela 7-3 Tipos de palavras-passe de Computer Setup (Configuração do Computador) e as suas funções

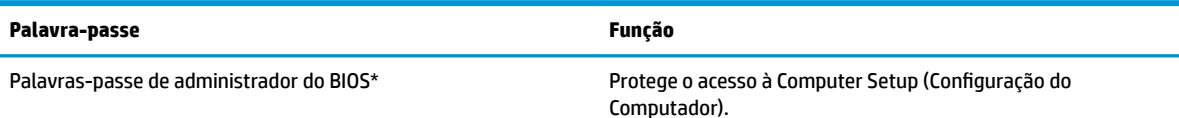

#### Tabela 7-3 Tipos de palavras-passe de Computer Setup (Configuração do Computador) e as suas funções **(continuação)**

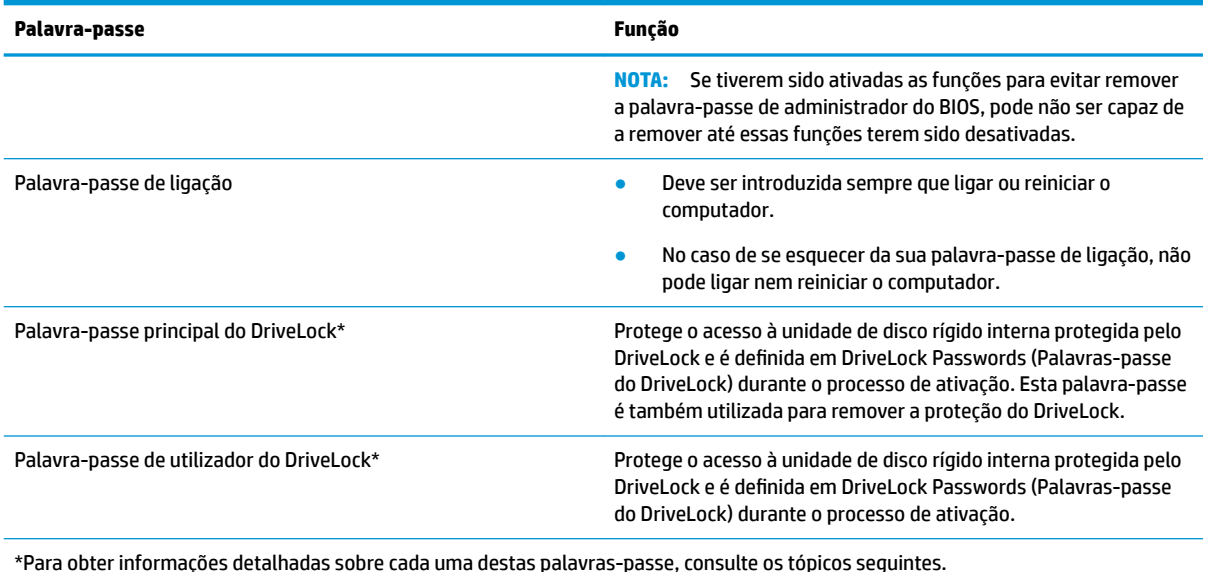

## **Gerir a palavra-passe de administrador do BIOS**

Para definir, alterar ou eliminar essa palavra-passe, siga os seguintes passos:

#### **Configurar uma palavra-passe de administrador do BIOS**

- **1.** Inicie a Computer Setup (Configuração do Computador).
	- Computadores ou tablets com teclado:
		- **▲** Ligue ou reinicie o computador e, quando surgir o logótipo HP, prima a tecla F10 para aceder à Computer Setup (Configuração do computador).
	- Tablets sem teclado:
		- **▲** Desligue o tablet. Prima o botão para ligar/desligar em combinação com o botão para diminuir o volume até o menu Startup (Arranque) ser apresentado e, em seguida, toque em f10 para entrar na Computer Setup (Configuração do Computador).
- **2.** Selecione **Security (Segurança)**, selecione **Create BIOS administrator password (Criar palavra-passe**  de administrador do BIOS) ou Set Up BIOS administrator password (Configurar palavra-passe de **administrador do BIOS)** (apenas alguns produtos) e, em seguida, prima enter.
- **3.** Escreva uma palavra-passe, quando solicitado.
- **4.** Quando solicitado, escreva novamente a nova palavra-passe para confirmar.
- **5.** Para guardar as suas alterações e sair da Computer Setup (Configuração do computador), selecione **Main** (Principal), selecione **Save Changes and Exit** (Guardar alterações e sair) e, em seguida, selecione **Yes** (Sim).
	- **X NOTA:** Se estiver a utilizar teclas de seta para selecionar a sua opção, deve premir a tecla Enter.

As alterações serão ativadas quando o computador for reiniciado.

#### **Alterar a palavra-passe de administrador do BIOS**

**1.** Inicie a Computer Setup (Configuração do Computador).

- Computadores ou tablets com teclado:
	- **▲** Ligue ou reinicie o computador e, quando surgir o logótipo HP, prima F10 para entrar na Computer Setup (Configuração do Computador).
- Tablets sem teclado:
	- **▲** Desligue o tablet. Prima o botão para ligar/desligar em combinação com o botão para diminuir o volume até o menu Startup (Arranque) ser apresentado e, em seguida, toque em f10 para entrar na Computer Setup (Configuração do Computador).
- **2.** Introduza a sua palavra-passe de administrador do BIOS atual.
- **3.** Selecione **Security (Segurança)**, selecione **Change BIOS administrator password (Alterar palavrapasse de administrador do BIOS)** ou **Change Password (Alterar palavra-passe)** (apenas alguns produtos) e, em seguida, prima enter.
- **4.** Escreva a palavra-passe atual, quando solicitado.
- **5.** Escreva a sua nova palavra-passe, quando solicitado.
- **6.** Quando solicitado, escreva novamente a nova palavra-passe para confirmar.
- **7.** Para guardar as suas alterações e sair da Computer Setup (Configuração do computador), selecione **Main** (Principal), selecione **Save Changes and Exit** (Guardar alterações e sair) e, em seguida, selecione **Yes** (Sim).

**W NOTA:** Se estiver a utilizar teclas de seta para selecionar a sua opção, deve premir a tecla Enter.

As alterações serão ativadas quando o computador for reiniciado.

#### **Eliminar a palavra-passe de administrador do BIOS**

- **1.** Inicie a Computer Setup (Configuração do Computador).
	- Computadores ou tablets com teclado:
		- **▲** Ligue ou reinicie o computador e, quando surgir o logótipo HP, prima F10 para entrar na Computer Setup (Configuração do Computador).
	- Tablets sem teclado:
		- **▲** Desligue o tablet. Prima o botão para ligar/desligar em combinação com o botão para diminuir o volume até o menu Startup (Arranque) ser apresentado e, em seguida, toque em f10 para entrar na Computer Setup (Configuração do Computador).
- **2.** Introduza a sua palavra-passe de administrador do BIOS atual.
- **3.** Selecione **Security (Segurança)**, selecione **Change BIOS administrator password (Alterar palavrapasse de administrador do BIOS)** ou **Change Password (Alterar palavra-passe)** (apenas alguns produtos) e, em seguida, prima enter.
- **4.** Escreva a palavra-passe atual, quando solicitado.
- **5.** Quando for solicitada a nova palavra-passe, deixe o campo em branco e prima enter.
- **6.** Quando for novamente solicitada a nova palavra-passe, deixe o campo em branco e prima enter.
- **7.** Para guardar as suas alterações e sair da Computer Setup (Configuração do computador), selecione **Main** (Principal), selecione **Save Changes and Exit** (Guardar alterações e sair) e, em seguida, selecione **Yes** (Sim).
	- **WARE:** Se estiver a utilizar teclas de seta para selecionar a sua opção, deve premir a tecla Enter.

As alterações serão ativadas quando o computador for reiniciado.

#### **Introduzir a palavra-passe de administrador do BIOS**

Quando lhe for solicitada a **BIOS administrator password (Palavra-passe de administrador do BIOS)**, escreva a sua palavra-passe (utilizando o mesmo tipo de teclas utilizado para definir a palavra-passe) e prima enter. Após duas tentativas de introdução da palavra-passe de administrador do BIOS sem êxito, deve reiniciar o computador e voltar a tentar.

## **Utilizar as opções de segurança do DriveLock**

A proteção do DriveLock impede o acesso não autorizado aos conteúdos de uma unidade de disco rígido. O DriveLock pode ser aplicado apenas às unidades de disco rígido internas do computador. Depois de a proteção do DriveLock ser aplicada a uma unidade, é necessário inserir a palavra-passe adequada para aceder à unidade. A unidade tem de ser inserida no computador ou num replicador de portas avançado para que seja desbloqueada.

As opções de segurança do DriveLock oferecem as seguintes funcionalidades:

- **Automatic DriveLock (DriveLock automático)**—Consulte Selecionar Automatic DriveLock (DriveLock automático) (apenas em alguns produtos) na página 50.
- **DeƬnir palavra-passe principal do DriveLock**—Consulte [Selecionar DriveLock manual na página 52](#page-63-0).
- **Ativar DriveLock**—Consulte [Ativar o DriveLock e definir uma palavra-passe de utilizador do DriveLock](#page-64-0) [na página 53.](#page-64-0)

#### **Selecionar Automatic DriveLock (DriveLock automático) (apenas em alguns produtos)**

Deve de ser definida uma palavra-passe de administrador do BIOS antes de poder ativar o Automatic DriveLock (DriveLock automático). Quando o Automatic DriveLock (DriveLock automático) está ativado, uma palavra-passe de utilizador do DriveLock aleatória e uma palavra-passe principal do DriveLock derivada da palavra-passe de administrador do BIOS são criadas. Quando o computador é ligado, a palavra-passe de utilizador aleatória automaticamente desbloqueia a unidade. Se a unidade é movida para outro computador, tem de introduzir a palavra-passe de administrador do BIOS para o computador original quando solicitada a palavra-passe do DriveLock para desbloquear a unidade.

#### **Ativar o Automatic DriveLock (DriveLock automático)**

Para ativar o Automatic DriveLock (DriveLock automático), siga estes passos:

- **1.** Inicie a Computer Setup (Configuração do Computador).
	- Computadores ou tablets com teclado:
		- **1.** Desligue o computador.
		- **2.** Prima o botão para ligar/desligar e, quando surgir o logótipo HP, prima F10 para entrar na Computer Setup (Configuração do Computador).
	- Tablets sem teclado:
		- **1.** Desligue o tablet.
		- **2.** Prima o botão para ligar/desligar em combinação com o botão para diminuir o volume até o menu Startup (Arranque) ser apresentado e, em seguida, toque em **f10** para entrar na Computer Setup (Configuração do Computador).
- **2.** No pedido de palavra-passe de administrador do BIOS, introduza a palavra-passe de administrador do BIOS e, em seguida, prima enter.
- **3.** Selecione **Security (Segurança)**, selecione **Hard Drive Utilities (Utilitários da unidade de disco rígido)**, selecione **DriveLock/Automatic DriveLock (DriveLock automático)** e, em seguida, prima enter.
- **4.** Utilize a tecla enter, clique esquerdo do rato ou ecrã tátil para selecionar a caixa de verificação **Automatic DriveLock (DriveLock automático)**.
- 5. Para guardar as suas alterações e sair da Computer Setup (Configuração do computador), selecione **Main** (Principal), selecione **Save Changes and Exit** (Guardar alterações e sair) e, em seguida, selecione **Yes** (Sim).

**W** NOTA: Se estiver a utilizar teclas de seta para selecionar a sua opção, deve premir a tecla Enter.

#### **Desativar o Automatic DriveLock (DriveLock automático)**

Para desativar o Automatic DriveLock (DriveLock automático), siga estes passos:

- **1.** Inicie a Computer Setup (Configuração do Computador).
	- Computadores ou tablets com teclado:
		- **1.** Desligue o computador.
		- **2.** Prima o botão para ligar/desligar e, quando surgir o logótipo HP, prima F10 para entrar na Computer Setup (Configuração do Computador).
	- Tablets sem teclado:
		- **1.** Desligue o tablet.
		- **2.** Prima o botão para ligar/desligar em combinação com o botão para diminuir o volume até o menu Startup (Arranque) ser apresentado e, em seguida, toque em **f10** para entrar na Computer Setup (Configuração do Computador).
- **2.** No pedido de palavra-passe de administrador do BIOS, introduza a palavra-passe de administrador do BIOS e, em seguida, prima enter.
- **3.** Selecione **Security (Segurança)**, selecione **Hard Drive Utilities (Utilitários da unidade de disco rígido)**, selecione **DriveLock/Automatic DriveLock (DriveLock automático)** e, em seguida, prima enter.
- **4.** Selecione uma unidade de disco rígido interna e, em seguida, prima enter.
- **5.** Utilize a tecla enter, clique esquerdo do rato ou ecrã tátil para desmarcar a caixa de verificação **Automatic DriveLock (DriveLock automático)**.
- **6.** Para guardar as suas alterações e sair da Computer Setup (Configuração do computador), selecione **Main** (Principal), selecione **Save Changes and Exit** (Guardar alterações e sair) e, em seguida, selecione **Yes** (Sim).

**W** NOTA: Se estiver a utilizar teclas de seta para selecionar a sua opção, deve premir a tecla Enter.

#### **Introduzir uma palavra-passe do Automatic DriveLock (DriveLock automático)**

Enquanto o Automatic DriveLock (DriveLock automático) está ativado e a unidade permanece ligada ao computador original, não será solicitado a introduzir uma palavra-passe do DriveLock para desbloquear a unidade. No entanto, se a unidade é movida para outro computador ou a placa do sistema for substituída no computador original, o utilizador será solicitado a fornecer a palavra-passe do DriveLock.

Se tal acontecer, quando lhe for solicitada a **DriveLock Password (Palavra-passe do DriveLock)**, escreva a sua palavra-passe de administrador do BIOS para o computador original (utilizando o mesmo tipo de teclas utilizado para definir a palavra-passe) e prima enter para desbloquear a unidade.

Após três tentativas incorretas de introdução da palavra-passe, deve encerrar o computador e tentar novamente.

#### <span id="page-63-0"></span>**Selecionar DriveLock manual**

**IMPORTANTE:** Para evitar que a unidade de disco rígido protegida por DriveLock fique permanentemente inutilizável, grave a palavra-passe de utilizador do DriveLock e a palavra-passe principal do DriveLock num local seguro afastado do computador. Caso se esqueça de ambas as palavras-passe do DriveLock, a unidade de disco rígido será permanentemente bloqueada e já não poderá ser utilizada.

Para aplicar manualmente a proteção do DriveLock a uma unidade de disco rígido interna, tem de definir uma palavra-passe principal e o DriveLock tem de estar ativado na Configuração do Computrace. Tenha em conta as seguintes considerações sobre a utilização da proteção do DriveLock:

- Depois de a proteção do DriveLock ser aplicada a uma unidade de disco rígido, só consegue aceder à unidade de disco rígido inserindo a palavra-passe do utilizador do DriveLock ou a palavra-passe principal.
- O proprietário da palavra-passe de utilizador do DriveLock deverá ser o utilizador diário da unidade de disco rígido protegida. O proprietário da palavra-passe principal do DriveLock pode ser um administrador de sistema ou o utilizador diário.
- A palavra-passe de utilizador do DriveLock e a palavra-passe principal do DriveLock podem ser idênticas.

#### **DeƬnir a palavra-passe principal do DriveLock**

Para definir uma palavra-passe principal do DriveLock, siga estes passos:

- **1.** Inicie a Computer Setup (Configuração do Computador).
	- Computadores ou tablets com teclado:
		- **1.** Desligue o computador.
		- **2.** Prima o botão para ligar/desligar e, quando surgir o logótipo HP, prima F10 para entrar na Computer Setup (Configuração do Computador).
	- Tablets sem teclado:
		- **1.** Desligue o tablet.
		- **2.** Prima o botão para ligar/desligar em combinação com o botão para diminuir o volume até o menu Startup (Arranque) ser apresentado e, em seguida, toque em **f10** para entrar na Computer Setup (Configuração do Computador).
- **2.** Selecione **Security (Segurança)**, selecione **Hard Drive Utilities (Utilitários da unidade de disco rígido)**, selecione **DriveLock/Automatic DriveLock (DriveLock automático)** e, em seguida, prima enter.
- **3.** Selecione a unidade de disco rígido que pretende proteger e, em seguida, prima enter.
- **4.** Selecione Set DriveLock Master Password (Definir a palavra-passe principal do DriveLock) e, em seguida, prima enter.
- **5.** Leia cuidadosamente o aviso.
- **6.** Siga as instruções no ecrã para definir uma palavra-passe principal do DriveLock.
- <span id="page-64-0"></span>**NOTA:** Pode ativar o DriveLock e definir uma palavra-passe de utilizador do DriveLock antes de sair da Computer Setup (Configuração do Computador). Para mais informações, consulte Ativar o DriveLock e definir uma palavra-passe de utilizador do DriveLock na página 53.
- **7.** Para guardar as suas alterações e sair da Computer Setup (Configuração do computador), selecione **Main** (Principal), selecione **Save Changes and Exit** (Guardar alterações e sair) e, em seguida, selecione **Yes** (Sim).
	- **W NOTA:** Se estiver a utilizar teclas de seta para selecionar a sua opção, deve premir a tecla Enter.

#### **Ativar o DriveLock e deƬnir uma palavra-passe de utilizador do DriveLock**

Para ativar o DriveLock e definir uma palavra-passe do utilizador do DriveLock, siga estas etapas:

- **1.** Inicie a Computer Setup (Configuração do Computador).
	- Computadores ou tablets com teclado:
		- **1.** Desligue o computador.
		- **2.** Prima o botão para ligar/desligar e, quando surgir o logótipo HP, prima F10 para entrar na Computer Setup (Configuração do Computador).
	- Tablets sem teclado:
		- **1.** Desligue o tablet.
		- **2.** Prima o botão para ligar/desligar em combinação com o botão para diminuir o volume até o menu Startup (Arranque) ser apresentado e, em seguida, toque em **f10** para entrar na Computer Setup (Configuração do Computador).
- **2.** Selecione **Security (Segurança)**, selecione **Hard Drive Utilities (Utilitários da unidade de disco rígido)**, selecione **DriveLock/Automatic DriveLock (DriveLock automático)** e, em seguida, prima enter.
- **3.** Selecione a unidade de disco rígido que pretende proteger e, em seguida, prima enter.
- **4.** Selecione **Enable DriveLock (Ativar DriveLock)** e, em seguida, prima enter.
- **5.** Leia cuidadosamente o aviso.
- **6.** Siga as instruções apresentadas no ecrã para definir uma palavra-passe de utilizador do DriveLock e ativar o DriveLock.
- **7.** Para guardar as suas alterações e sair da Computer Setup (Configuração do computador), selecione **Main** (Principal), selecione **Save Changes and Exit** (Guardar alterações e sair) e, em seguida, selecione **Yes** (Sim).
	- **W** NOTA: Se estiver a utilizar teclas de seta para selecionar a sua opção, deve premir a tecla Enter.

#### **Desativar o DriveLock**

- **1.** Inicie a Computer Setup (Configuração do Computador).
	- Computadores ou tablets com teclado:
		- **1.** Desligue o computador.
		- **2.** Prima o botão para ligar/desligar e, quando surgir o logótipo HP, prima F10 para entrar na Computer Setup (Configuração do Computador).
	- Tablets sem teclado:
- **1.** Desligue o tablet.
- **2.** Prima o botão para ligar/desligar em combinação com o botão para diminuir o volume até o menu Startup (Arranque) ser apresentado e, em seguida, toque em **f10** para entrar na Computer Setup (Configuração do Computador).
- **2.** Selecione **Security (Segurança)**, selecione **Hard Drive Utilities (Utilitários da unidade de disco rígido)**, selecione **DriveLock/Automatic DriveLock (DriveLock automático)** e, em seguida, prima enter.
- **3.** Selecione a unidade de disco rígido que pretende gerir e, em seguida, prima enter.
- **4.** Selecione **Disable DriveLock (Desativar DriveLock)** e, em seguida, prima enter.
- **5.** Siga as instruções apresentadas no ecrã para desativar o DriveLock.
- **6.** Para guardar as suas alterações e sair da Computer Setup (Configuração do computador), selecione **Main** (Principal), selecione **Save Changes and Exit** (Guardar alterações e sair) e, em seguida, selecione **Yes** (Sim).

**W NOTA:** Se estiver a utilizar teclas de seta para selecionar a sua opção, deve premir a tecla Enter.

#### **Introduzir uma palavra-passe do DriveLock**

Certifique-se de que a unidade de disco rígido está inserida no computador (não num dispositivo de ancoragem opcional ou MultiBay externo).

Quando solicitada a **DriveLock Password (Palavra-passe do DriveLock)**, digite a palavra-passe de utilizador ou a palavra-passe principal do DriveLock (utilizando as teclas que utilizou para definir a palavra-passe) e, em seguida, prima enter.

Após três tentativas incorretas de introdução da palavra-passe, deve encerrar o computador e tentar novamente.

#### **Alterar uma palavra-passe do DriveLock**

Para alterar uma palavra-passe do DriveLock na Computer Setup (Configuração do Computador), siga estes passos:

- **1.** Desligue o computador.
- **2.** Prima o botão para ligar/desligar.
- **3.** Quando é solicitada a **DriveLock Password (Palavra-passe do DriveLock)**, insira a palavra-passe de utilizador ou a palavra-passe principal atual do DriveLock que está a alterar, prima enter e, em seguida, prima ou toque em F10 para entrar na Computer Setup (Configuração do Computador).
- **4.** Selecione **Security (Segurança)**, selecione **Hard Drive Utilities (Utilitários da unidade de disco rígido)**, selecione **DriveLock/Automatic DriveLock (DriveLock automático)** e, em seguida, prima enter.
- **5.** Selecione a unidade de disco rígido que pretende gerir e, em seguida, prima enter.
- **6.** Efetue a seleção da palavra-passe do DriveLock que pretende alterar e, em seguida, siga as instruções apresentadas no ecrã para introduzir as palavras-passe.
- **NOTA:** A opção de **Change DriveLock Master Password (Alterar a palavra-passe principal do DriveLock)** é visível apenas se a palavra-passe principal do DriveLock tiver sido fornecida quando foi solicitada a DriveLock Password (Palavra-passe do DriveLock) no passo 3.
- **7.** Para guardar as suas alterações e sair da Computer Setup (Configuração do computador), selecione **Main** (Principal), selecione **Save Changes and Exit** (Guardar alterações e sair) e, em seguida, selecione **Yes** (Sim).

# **Windows Hello (apenas em alguns dispositivos)**

Nos produtos equipados com um leitor de impressões digitais ou uma câmara de infravermelhos, o Windows Hello permite-lhe registar a sua impressão digital, a sua identificação facial e configurar um PIN. Após o registo, pode utilizar o leitor de impressões digitais, a ID facial ou o PIN para iniciar sessão no Windows.

Configurar o Windows Hello:

- **1.** Selecione o botão **Iniciar**, selecione **Definições**, selecione **Contas** e, em seguida, selecione **Opções de início de sessão**.
- **2.** Para adicionar uma palavra-passe, selecione **Palavra-passe** e, em seguida, selecione **Adicionar**.
- **3. Em Impressão digital no Windows Hello** ou Rosto no Windows Hello, selecione Configurar.
- **4.** Selecione **Introdução** e, em seguida, siga as instruções apresentadas no ecrã para registar a sua impressão digital ou ID facial e definir um PIN.
	- **IMPORTANTE:** Para evitar problemas de início de sessão por impressão digital, quando registar a sua impressão digital certifique-se de que todos os lados do dedo são registados pelo leitor de impressões digitais.
- **NOTA:** O PIN não tem limitações de tamanho. A predefinição refere-se unicamente a números. Para incluir caracteres alfabéticos ou especiais, selecione a caixa de verificação **Incluir letras e símbolos**.

# **Utilizar o software antivírus**

Quando utiliza o computador para aceder ao e-mail, a uma rede ou à Internet, está potencialmente a expor o computador a vírus informáticos. Os vírus informáticos podem desativar o sistema operativo, os programas ou os utilitários, bem como pode fazer com que funcionem de forma anormal.

O software antivírus pode detetar a maioria dos vírus, destruí-los e, em grande parte dos casos, reparar os danos causados. Para fornecer uma proteção contínua contra vírus recentemente descobertos, o software antivírus tem de ser mantido atualizado.

O Windows Defender vem pré-instalado no computador. A HP recomenda vivamente que continue a utilizar um programa antivírus para proteger totalmente o seu computador.

Para mais informações sobre vírus de computador, aceda ao HP Support Assistant.

# **Utilizar o software de firewall**

As firewalls foram concebidas para impedir o acesso não autorizado a um sistema ou rede. Uma firewall pode ser um programa de software instalado no computador, na rede ou em ambos, ou pode ser uma solução combinada de hardware e software.

Existem dois tipos de firewalls a considerar:

- Firewalls baseadas em anfitriões Software que protege apenas o computador onde está instalado.
- Firewalls baseadas em rede Instaladas entre o seu modem DSL ou de cabo e a sua rede doméstica para proteger todos os computadores na rede.

Quando uma firewall é instalada num sistema, todos os dados enviados para e a partir do sistema são monitorizados e comparados com um conjunto de critérios de segurança definidos pelo utilizador. Os dados que não corresponderem a esses critérios são bloqueados.

O seu computador ou equipamento de rede poderá já dispor de uma firewall instalada. Caso contrário, estão disponíveis soluções de software de firewall.

**W** NOTA: Em alguns casos, uma firewall pode bloquear o acesso a jogos de Internet, interferir com a partilha de impressoras ou ficheiros numa rede ou bloquear anexos de e-mail autorizados. Para resolver temporariamente o problema, desative a firewall, execute a tarefa que pretende executar e, em seguida, volte a ativar a firewall. Para solucionar permanentemente o problema, volte a configurar a firewall.

# **Instalar atualizações de software**

O software HP, Windows e de terceiros instalado no seu computador deve ser regularmente atualizado para corrigir problemas de segurança e melhorar o desempenho do software.

**IMPORTANTE:** A Microsoft envia alertas relativamente a atualizações do Windows que podem incluir atualizações de segurança. Para proteger o computador contra falhas de segurança e vírus informáticos, instale as atualizações da Microsoft assim que receber um alerta.

Pode instalar estas atualizações de forma automática.

Para visualizar ou alterar as definições:

- 1. Selecione o botão **Iniciar**, selecione Definições e, em seguida, selecione Atualização e Segurança.
- **2.** Selecione **Windows Update** e, em seguida, siga as instruções apresentadas no ecrã.
- **3.** Para programar um período de tempo para instalar atualizações, selecione **Opções Avançadas** e, em seguida, siga as instruções apresentadas no ecrã.

# **Utilizar o HP Client Security (somente em alguns produtos)**

O HP Client Security Software vem pré-instalado no computador. Pode aceder a este software através do ícone do HP Client Security, na parte extrema direita da barra de tarefas ou do painel de controlo do Windows. Ele fornece funcionalidades de segurança que ajudam a proteger contra o acesso não autorizado ao computador, às redes e aos dados críticos. Para mais informações, consulte a Ajuda do HP Client Security Software.

# **Utilizar o HP Device as a Service (apenas em alguns dispositivos)**

O HP DaaS é uma solução de TI baseada na nuvem que permite que as empresas giram e protejam os seus ativos de forma eficiente. O HP DaaS ajuda a proteger os dispositivos contra malware e outros ataques, monitoriza a integridade do dispositivo e ajuda a reduzir o tempo gasto a solucionar problemas de segurança e problemas do dispositivo. Pode transferir e instalar rapidamente o software, que é muito mais económico do que as soluções internas tradicionais. Para obter mais informações, visite [https://www.hptouchpointmanager.com/.](https://www.hptouchpointmanager.com/)

# **Utilizar um cabo de segurança opcional (apenas em alguns produtos)**

Os cabos de segurança (adquiridos separadamente) foram concebidos para funcionar como fator dissuasor, mas poderão não evitar que o computador seja utilizado indevidamente ou roubado. Para colocar um cabo de segurança no computador, siga as instruções do fabricante do dispositivo.

# **Utilizar um leitor de impressões digitais (apenas alguns produtos)**

Os leitores de impressões digitais integrados estão disponíveis em determinados produtos. Para utilizar o leitor de impressões digitais, tem de registar as suas impressões digitais no Credential Manager do HP Client Security. Para mais informações, consulte a Ajuda do HP Client Security Software.

Depois de registar as suas impressões digitais no Credential Manager, pode utilizar o Password Manager do HP Client Security para armazenar e preencher os seus nomes de utilizador e palavra-passe em websites e aplicações suportadas.

## **Localizar o leitor de impressões digitais**

O leitor de impressões digitais é um pequeno sensor metálico localizado numa das seguintes áreas do seu computador:

- Perto da parte inferior do painel tátil
- No lado direito do teclado
- No lado superior direito do ecrã
- No lado esquerdo do ecrã
- Na parte traseira do ecrã

Dependendo do seu produto, o leitor de impressões digitais poderá estar orientado na horizontal ou na vertical.

# **8 Manutenção**

A manutenção regular do seu computador permite mantê-lo em ótimas condições. Este capítulo explica como utilizar ferramentas, tais como o Desfragmentador de Disco e a Limpeza do Disco. Também fornece instruções para atualizar programas e controladores, passos para limpar o computador e sugestões para viajar com o computador ou expedir o computador.

# **Melhorar o desempenho**

Pode melhorar o desempenho do seu computador ao realizar tarefas de manutenção regulares com ferramentas como o Desfragmentador de Disco e a Limpeza do Disco.

### **Utilizar o Desfragmentador de Disco**

A HP recomenda utilizar o Desfragmentador de Disco para desfragmentar a unidade de disco rígido pelo menos uma vez por mês.

**X NOTA:** Não é necessário executar o Desfragmentador de Disco em unidades de estado sólido.

Para executar o Desfragmentador de Disco:

- **1.** Ligue o computador à fonte de alimentação.
- **2.** Escreva defragment na caixa de procura da barra de tarefas e, em seguida, selecione **Desfragmentar e Otimizar Unidades**.
- **3.** Siga as instruções apresentadas no ecrã.

Para obter informações adicionais, aceda à Ajuda do software Desfragmentador de Disco.

#### **Utilizar a Limpeza do Disco**

Utilize a Limpeza do Disco para procurar ficheiros desnecessários na unidade de disco rígido que pode eliminar com segurança para libertar espaço em disco e ajudar o computador a funcionar com maior eficiência.

Para executar a Limpeza do Disco:

- **1.** Escreva disco na caixa de procura da barra de tarefas e, em seguida, selecione **Limpeza do Disco**.
- **2.** Siga as instruções apresentadas no ecrã.

#### **Utilizar o HP 3D DriveGuard (apenas em alguns produtos)**

O HP 3D DriveGuard protege a unidade de disco rígido, parqueando a unidade e interrompendo pedidos de dados caso se verifique qualquer uma das seguintes condições:

- O utilizador deixa cair o computador.
- O utilizador move o computador com o ecrã fechado, enquanto o mesmo está a funcionar com alimentação da bateria.

Pouco tempo após a ocorrência de uma destas situações, o HP 3D DriveGuard repõe o funcionamento normal da unidade de disco rígido.

- **MOTA:** Apenas as unidades de disco rígido internas estão protegidas pelo HP 3D DriveGuard. A unidade de disco rígido instalada num dispositivo de ancoragem opcional ou ligado a uma porta USB não está protegida pelo HP 3D DriveGuard.
- **NOTA:** O HP 3D DriveGuard não é necessário em unidades de estado sólido (SSDs), porque estas não têm quaisquer peças móveis.

#### **Identificar o estado do HP 3D DriveGuard**

A luz da unidade de disco rígido no computador muda de cor para indicar que a unidade no compartimento da unidade de disco rígido principal ou a unidade no compartimento da unidade de disco rígido secundária (apenas em alguns produtos), ou ambas, estão parqueadas.

## **Atualizar programas e controladores**

A HP recomenda que atualize regularmente os seus programas e controladores. As atualizações podem resolver problemas e trazer novas funcionalidades e opções para o seu computador. Por exemplo, os componentes de gráficos mais antigos podem não funcionar bem com o software de jogos mais recente. Sem os controladores mais recentes, não aproveitará ao máximo o seu equipamento.

Visite <http://www.hp.com/support>para transferir as versões mais recentes de programas e controladores HP. Além disso, pode registar-se para receber notificações automáticas quando forem disponibilizadas novas atualizações.

Se pretender atualizar os programas e controladores, siga estas instruções:

**1.** Escreva support na caixa de procura da barra de tarefas e, em seguida, selecione a aplicação **HP Support Assistant**.

 $-$  ou  $-$ 

Selecione o ícone de ponto de interrogação na barra de tarefas.

- **2.** Selecione Meu notebook, selecione o separador Atualizações e, em seguida, selecione Verificar a **existência de atualizações e mensagens**.
- **3.** Siga as instruções apresentadas no ecrã.

## **Limpar o seu computador**

A limpeza regular do seu computador remove sujidade, resíduos e bactérias nocivas. Utilize as informações seguintes para limpar grande parte das superfícies do seu computador. Para computadores com folha de madeira, consultar [Cuidar da folha de madeira \(apenas produtos selecionados\) na página 61](#page-72-0).

#### **Utilizar o HP Easy Clean (apenas produtos selecionados)**

O HP Easy Clean ajuda a evitar a introdução de informação acidental enquanto está a limpar as superfícies do computador com toalhetes germicidas. Este software desativa dispositivos tais como o teclado, o ecrã táctil e o touchpad por um período pré-determinado para poder limpar todas as superfícies do computador.

- **1.** Pode ativar o HP Easy Clean de uma das seguintes maneiras:
	- Selecione o menu **Iniciar** e, em seguida, **HP Easy Clean**.

 $-$  ou  $-$ 

Selecione o ícone **HP Easy Clean** na barra de tarefas.

 $01 -$ 

- Selecione **Iniciar** e, em seguida, selecione o mosaico **HP Easy Clean**.
- **2.** Agora que os dispositivos vão permanecer desativados por um curto período, utilize toalhetes germicidas para desinfetar em segurança todas as superfícies expostas do seu computador, incluindo o teclado, o ecrã, o touchpad e a caixa. Siga as instruções do fabricante relativamente à utilização dos toalhetes.
	- **IMPORTANTE:** Se não tiver a certeza se um produto de limpeza é seguro para o seu computador, verifique a composição deste para se certificar de que não contém os seguintes ingredientes:
		- Álcool
		- **Acetona**
		- Cloreto de amónio
		- Cloreto de metileno
		- **Hidrocarbonetos**
		- Quaisquer materiais à base de petróleo como benzeno ou diluente
	- **WEY NOTA:** Mantenha o computador aberto para secar completamente ao ar.
- **3.** Quando a superfície estiver seca:
	- **a.** Ligue a alimentação CA.
	- **b.** Ligue todos os dispositivos externos elétricos.
	- **c.** Ligue o computador.

#### **Limpar a sujidade e os resíduos em computadores sem o HP Easy Clean**

Se o HP Easy Clean não vier pré-instalado no seu computador, faça o seguinte:

- **1.** Desligue o computador para evitar choques elétricos ou danos nos componentes.
	- **a.** Desligue a alimentação CA.
	- **b.** Desligue todos os dispositivos externos elétricos.
- **2.** Limpe o exterior do computador com um pano macio humedecido em água para limpar a sujidade, se for o caso.
	- O pano deve ser de microfibra seca ou então uma camurça (pano sem estática e sem óleo) ou toalhetes sem estática.
	- O pano deve estar húmido, mas não molhado. A entrada de pingos de água na ventilação ou noutros pontos de entrada pode causar danos.
	- Não utilize materiais fibrosos tais como toalhas de papel, porque podem riscar o computador. Ao longo do tempo, partículas de sujidade e agentes de limpeza podem ficar entranhados nos riscos.
- **3.** Deixe a unidade secar ao ar antes de usar o computador ou de fazer uma limpeza adicional com toalhetes germicidas.
- **4.** Quando acabar de limpar e a superfície estiver seca:
- **a.** Ligue a alimentação CA.
- **b.** Ligue todos os dispositivos externos elétricos.
- **c.** Ligue o computador.

# <span id="page-72-0"></span>**Cuidar da folha de madeira (apenas produtos selecionados)**

O seu produto poderá estar equipado com folha de madeira de elevada qualidade. Tal como acontece com todos os produtos de madeira natural, o cuidado e manuseamento adequados são importantes para garantir os melhores resultados ao longo da vida do produto. Devido à natureza da madeira natural, pode observar variações invulgares no padrão das fibras ou variações subtis na cor, que são normais.

- Limpe a madeira com um pano macio de microfibra seco e sem estática ou com uma camurça.
- Evite produtos de limpeza que contenham substâncias como amoníaco, cloro, acetona, terebintina ou outros álcoois minerais.
- Não exponha a madeira ao sol ou à humidade durante longos períodos de tempo.
- Se a madeira ficar molhada, seque-a passando com um pano absorvente sem pelos.
- Evite o contacto com qualquer substância que possa tingir ou descolorir a madeira.
- Evite o contacto com objetos pontiagudos ou superfícies ásperas que possam riscar a madeira.

# **Viajar com o seu computador ou expedir o computador**

Se tiver de viajar com o computador ou expedir o computador, siga estas sugestões para proteger o equipamento.

- Prepare o computador para uma viagem ou envio:
	- Efetue cópias de segurança das suas informações numa unidade externa.
	- Retire todos os discos e todos os cartões multimédia externos, como cartões de memória.
	- Desligue todos os dispositivos externos e, em seguida, desligue os respetivos cabos.
	- Encerre o computador.
- Leve uma cópia de segurança das informações. Mantenha a cópia de segurança separada do computador.
- Quando viajar de avião, transporte o computador como bagagem de mão; não o despache com o resto da bagagem.
- **IMPORTANTE:** Evite expor a unidade a campos magnéticos. Entre os dispositivos de segurança com campos magnéticos incluem-se os dispositivos de segurança instalados em aeroportos e os bastões de segurança. As passadeiras rolantes do aeroporto e dispositivos de segurança semelhantes que verificam a bagagem de mão utilizam raios X em vez de magnetismo e não danificam as unidades de disco rígido.
- Se tencionar utilizar o computador durante o voo, preste atenção aos avisos no avião que indicam quando é permitido utilizar o computador. A permissão para utilização do computador durante o voo só pode ser concedida pela companhia aérea.
- Se for necessário expedir o computador ou uma unidade, utilize uma embalagem protetora adequada e escreva "FRÁGIL" no pacote.
- A utilização de dispositivos sem fios poderá ser restringida em alguns ambientes. Essas restrições poderão aplicar-se a bordo de aviões, em hospitais, perto de explosivos e em locais perigosos. Se não

tiver a certeza de quais as normas de utilização aplicáveis a um dispositivo sem fios no seu computador, peça autorização para utilizar o computador antes de ligar o equipamento.

- Se estiver a viajar para o estrangeiro, siga estas sugestões:
	- Consulte os regulamentos alfandegários relativamente aos computadores de cada um dos países ou regiões do seu itinerário.
	- Verifique o cabo de alimentação e os requisitos do transformador relativamente a todos os locais onde pretende utilizar o computador. As configurações de tensão, frequência e ficha variam.
		- **AVISO!** Para reduzir o risco de choque elétrico, incêndio ou danos no equipamento, não tente trabalhar com o computador utilizando um kit de conversão de tensão destinado a aparelhos elétricos.

# <span id="page-74-0"></span>**9 Efetuar cópias de segurança, restaurar e recuperar**

Este capítulo fornece informações acerca dos seguintes processos, que são o procedimento padrão para a maioria dos produtos:

- **Efetuar cópias de segurança das suas informações pessoais** Pode utilizar ferramentas do Windows para criar cópias de segurança das suas informações pessoais (consulte Utilizar as ferramentas do Windows na página 63).
- **Criar um ponto de restauro** Pode utilizar ferramentas do Windows para criar um ponto de restauro (consulte Utilizar as ferramentas do Windows na página 63).
- **Criar um suporte de dados de recuperação** (apenas em alguns produtos) Pode utilizar a ferramenta HP Cloud Recovery Download Tool (apenas em alguns produtos) para criar um suporte de dados de recuperação (consulte [Utilizar a ferramenta HP Cloud Recovery Download Tool para criar suportes de](#page-75-0) [dados de recuperação \(apenas em alguns produtos\) na página 64\)](#page-75-0).
- **Restauro e recuperação** O Windows oferece várias opções para restaurar a partir da cópia de segurança, atualizar o computador e restituir o computador ao seu estado original (consulte Utilizar as ferramentas do Windows na página 63).
- **IMPORTANTE:** Se for executar procedimentos de recuperação no tablet, a bateria do tablet tem de estar, pelo menos, 70% carregada antes de iniciar o processo de recuperação.

**IMPORTANTE:** Nos tablets com um teclado amovível, ligue o teclado à base do teclado antes de iniciar qualquer processo de recuperação.

# **Efetuar cópias de segurança de informações e criar um suporte de dados de recuperação**

# **Utilizar as ferramentas do Windows**

**IMPORTANTE:** O Windows é a única opção que permite-lhe criar cópias de segurança das suas informações pessoais. Agende cópias de segurança regulares para evitar a perda de informações.

Pode utilizar as ferramentas do Windows para criar cópias de segurança de informações pessoais e criar pontos de restauro do sistema e suportes de dados de recuperação.

**MOTA:** Se o armazenamento do computador é de 32 GB ou inferior, o Restauro do Sistema da Microsoft está desativado por predefinição.

Para mais informações e passos, consulte a aplicação Obter Ajuda.

- **1.** Selecione o botão **Iniciar** e, em seguida, selecione a aplicação **Obter Ajuda**.
- **2.** Introduza a tarefa que pretende executar.
- **X NOTA:** É necessário estar ligado à Internet para poder aceder à aplicação Obter Ajuda.

# <span id="page-75-0"></span>**Utilizar a ferramenta HP Cloud Recovery Download Tool para criar suportes de dados de recuperação (apenas em alguns produtos)**

Pode utilizar a ferramenta HP Cloud Recovery Download Tool para criar um suporte de dados de recuperação HP Recovery numa unidade flash USB de arranque.

Para mais informações:

- **▲** Aceda a [http://www.hp.com/support,](http://www.hp.com/support) procure "HP Cloud Recovery" e, em seguida, selecione o resultado que corresponde ao tipo de computador que possui.
- **X** NOTA: Se não consegue criar um suporte de dados de recuperação por si mesmo, contacte o suporte para obter discos de recuperação. Aceda a<http://www.hp.com/support> e, em seguida, selecione o seu país ou região e siga as instruções apresentadas no ecrã.

# **Restauro e recuperação**

# **Restauro, reposição e atualização utilizando as ferramentas do Windows**

O Windows oferece várias opções para restaurar, repor e atualizar o computador. Para mais detalhes, consulte [Utilizar as ferramentas do Windows na página 63.](#page-74-0)

# **Recuperar utilizando o suporte de dados de recuperação HP Recovery**

O suporte HP Recovery pode ser utilizado para recuperar o sistema operativo original e os programas de software que foram instalados de fábrica. Em alguns produtos, pode ser criado numa unidade flash USB de arranque utilizando a ferramenta HP Cloud Recovery Download Tool. Para mais detalhes, consulte Utilizar a ferramenta HP Cloud Recovery Download Tool para criar suportes de dados de recuperação (apenas em alguns produtos) na página 64.

**X** NOTA: Se não consegue criar um suporte de dados de recuperação por si mesmo, contacte o suporte para obter discos de recuperação. Aceda a<http://www.hp.com/support> e, em seguida, selecione o seu país ou região e siga as instruções apresentadas no ecrã.

Para recuperar o sistema:

**▲** Insira o suporte de dados de recuperação HP Recovery que criou e reinicie o computador.

## **Alterar a sequência de arranque do computador**

Se o computador não reiniciar com o suporte de recuperação de dados HP Recovery, pode alterar a sequência de arranque do computador. Esta é a ordem de dispositivos indicados no BIOS onde o computador procura informações de arranque. Pode alterar a seleção para uma unidade ótica ou uma unidade flash USB, consoante a localização do seu suporte de dados de recuperação HP Recovery.

Para alterar a ordem de arranque:

**IMPORTANTE:** Nos tablets com um teclado amovível, ligue o tablet à base do teclado antes de iniciar estes passos.

- **1.** Insira o suporte de dados de recuperação HP Recovery.
- **2.** Aceda ao menu de **Arranque** do sistema.

Para computadores ou tablets com teclados ligados:

**▲** Ligue ou reinicie o computador ou tablet, prima rapidamente esc e depois prima f9 para ver as opções de arranque.

<span id="page-76-0"></span>Para tablets sem teclados:

- **▲** Ligue ou reinicie o tablet e mantenha premido o botão para aumentar o volume e, em seguida, selecione **f9**.
	- $-$  ou  $-$

Ligue ou reinicie o tablet e, em seguida, mantenha premido o botão para diminuir o volume e selecione **f9**.

**3.** Selecione a unidade ótica ou unidade flash USB de onde pretende efetuar o arranque e, em seguida, siga as instruções apresentadas no ecrã.

## **Utilizar o HP Sure Recover (apenas em alguns produtos)**

Alguns modelos de computadores estão configurados com o HP Sure Recover, uma solução de recuperação do sistema operativo do PC incorporada no hardware e firmware. O HP Sure Recover pode restaurar totalmente a imagem do SO HP sem o software de recuperação instalado.

Através do HP Sure Recover, um administrador ou utilizador pode restaurar o sistema e instalar:

- A versão mais recente do sistema operativo
- Controladores de dispositivo específicos da plataforma
- Aplicações de software, no caso de uma imagem personalizada

Para ter acesso à documentação mais recente do HP Sure Recover, aceda a [http://www.hp.com/support.](http://www.hp.com/support) Selecione **Encontre o seu produto** e, em seguida, siga as instruções apresentadas no ecrã.

# <span id="page-77-0"></span>**10 Computer Setup (Configuração do Computador) (BIOS), TPM e HP Sure Start**

# **Utilizar a Computer Setup (Configuração do Computador)**

A Computer Setup (Configuração do Computador) ou o BIOS (Basic Input/Output System - Sistema de Entrada/ Saída Básico) controla a comunicação entre todos os dispositivos de entrada e saída no sistema (como unidades de disco, ecrã, teclado, rato e impressora). A Computer Setup (Configuração do Computador) inclui definições para os tipos de dispositivos instalados, a sequência de arranque do computador e para a quantidade de memória expandida e de sistema.

**MOTA:** Tenha muito cuidado ao efetuar alterações na Computer Setup (Configuração do Computador). Os erros podem impedir o computador de funcionar corretamente.

# **Iniciar a Computer Setup (Configuração do computador)**

**▲** Ligue ou reinicie o computador e, quando surgir o logótipo HP, prima a tecla F10 para aceder à Computer Setup (Configuração do computador).

# **Navegar e selecionar na Computer Setup (Configuração do Computador)**

- Para selecionar um menu ou um item do menu, utilize a tecla Tab e as teclas de seta e, em seguida, prima enter ou utilize um dispositivo apontador para selecionar o item.
- Para deslocar para cima e para baixo, selecione a seta para cima ou para baixo no canto superior direito do ecrã ou utilize a seta para cima ou para baixo no teclado.
- Para fechar caixas de diálogo abertas e regressar ao ecrã principal da Computer Setup (Configuração do Computador), prima esc e, em seguida, siga as instruções apresentadas no ecrã.

Para sair da Computer Setup (Configuração do computador), escolha um dos seguintes métodos:

- Para sair dos menus da Computer Setup (Configuração do computador) sem guardar as suas alterações, selecione **Main** (Principal), selecione **Ignore Changes and Exit** (Ignorar alterações e sair) e, em seguida, selecione **Yes** (Sim).
- **MOTA:** Se estiver a utilizar teclas de seta para selecionar a sua opção, deve premir a tecla Enter.
- Para guardar as suas alterações e sair dos menus da Computer Setup (Configuração do computador), selecione **Main** (Principal), selecione **Save Changes and Exit** (Guardar alterações e sair) e, em seguida, selecione **Yes** (Sim).

**MOTA:** Se estiver a utilizar teclas de seta para selecionar a sua opção, deve premir a tecla Enter.

As alterações serão ativadas quando o computador for reiniciado.

# **Restaurar predefinições na Computer Setup (Configuração do Computador)**

**MOTA:** A reposição das predefinições não alterará o modo de unidade de disco rígido.

<span id="page-78-0"></span>Para repor todas as predefinições da Computer Setup (Configuração do Computador) para os valores que foram definidos de fábrica, siga estes passos:

- **1.** Inicie a Computer Setup (Configuração do Computador). Consulte Iniciar a Computer Setup (Configuração [do computador\) na página 66](#page-77-0).
- **2.** Selecione Main (Principal), selecione Apply Factory Defaults and Exit (Aplicar predefinições de fábrica e sair) e, em seguida, selecione **Yes** (Sim).
	- **X** NOTA: Se estiver a utilizar teclas de seta para selecionar a sua opção, deve premir a tecla Enter.
	- **NOTA:** Alguns produtos podem apresentar **Restore Defaults** (Restaurar predefinições) em vez de Apply Factory Defaults and Exit (Aplicar predefinições de fábrica e sair).

As alterações serão ativadas quando o computador for reiniciado.

**MOTA:** As definições da palavra-passe e de segurança não são alteradas quando forem restauradas as definições de fábrica.

## **Atualizar o BIOS**

As versões atualizadas do BIOS podem estar disponíveis no Web site da HP.

A maioria das atualizações do BIOS no Web site da HP estão compactadas em ficheiros comprimidos denominados *SoftPaqs*.

Alguns pacotes de transferência contêm um ficheiro denominado Readme.txt, que inclui informações acerca da instalação e da resolução de problemas do ficheiro.

#### **Determinar a versão do BIOS**

Para decidir se é necessário atualizar a Computer Setup (Configuração do Computador) (BIOS), comece por determinar a versão do BIOS no seu computador.

As informações da versão do BIOS (também conhecidas como *data da ROM* e *BIOS do sistema*) podem ser acedidas premindo Fn+Esc (se já estiver no Windows) ou utilizando a Computer Setup (Configuração do Computador).

- 1. Inicie a Computer Setup (Configuração do Computador). Consulte Iniciar a Computer Setup (Configuração [do computador\) na página 66](#page-77-0).
- **2.** Selecione **Main** (Principal) e, em seguida, selecione **System Information** (Informações do sistema).
- **3.** Para sair dos menus da Computer Setup (Configuração do computador) sem guardar as suas alterações, selecione **Main** (Principal), selecione **Ignore Changes and Exit** (Ignorar alterações e sair) e, em seguida, selecione **Yes** (Sim).
- **W** NOTA: Se estiver a utilizar teclas de seta para selecionar a sua opção, deve premir a tecla Enter.

Para procurar versões do BIOS mais recentes, consulte [Transferir uma atualização do BIOS na página 68](#page-79-0).

## <span id="page-79-0"></span>**Transferir uma atualização do BIOS**

**IMPORTANTE:** Para reduzir o risco de danos no computador ou uma instalação sem êxito, transfira e instale atualizações do BIOS apenas quando o computador estiver ligado a uma alimentação externa fiável com o transformador. Não transfira nem instale atualizações do BIOS com o computador com alimentação da bateria, ancorado num dispositivo de ancoragem opcional ou ligado a uma fonte de alimentação opcional. Durante a transferência e instalação, siga estas instruções:

Não interrompa o fornecimento de energia ao computador desligando o cabo de alimentação da tomada CA.

Não encerre o computador nem inicie o modo de suspensão.

Não insira, remova, ligue ou desligue qualquer dispositivo, cabo ou fio.

**1.** Escreva support na caixa de procura da barra de tarefas e, em seguida, selecione a aplicação HP Support Assistant.

 $-$  ou  $-$ 

Selecione o ícone de ponto de interrogação na barra de tarefas.

- **2.** Selecione **Atualizações** e, em seguida, clique em **Procurar atualizações e mensagens**.
- **3.** Siga as instruções apresentadas no ecrã.
- **4.** Na área de transferência, siga estes passos:
	- **a.** Jdentifique a atualização do BIOS mais recente e compare-a com a versão atualmente instalada no computador. Anote a data, o nome ou outro identificador. Pode necessitar destas informações para localizar a atualização posteriormente, após ter sido transferida para a unidade de disco rígido.
	- **b.** Siga as instruções apresentadas no ecrã para transferir a sua seleção para a unidade de disco rígido.

Anote o caminho da localização na unidade de disco rígido para onde a atualização do BIOS será transferida. Deverá aceder a este caminho para instalar a atualização.

**W** NOTA: Se ligar o computador a uma rede, consulte o administrador da rede antes de instalar qualquer atualização de software, especialmente atualizações do BIOS do sistema.

Os procedimentos de instalação do BIOS variam. Siga as instruções apresentadas no ecrã após concluída a transferência. Se não forem apresentadas instruções, siga estes passos:

- **1.** Escreva ficheiro na caixa de procura da barra de tarefas e, em seguida, selecione o **Explorador de Ficheiros**.
- **2.** Selecione a designação da unidade de disco rígido. A designação da unidade de disco rígido é geralmente Disco Local (C:).
- **3.** Utilizando o caminho da unidade de disco rígido anotado anteriormente, abra a pasta que contém a atualização.
- **4.** Clique duas vezes no ficheiro com a extensão .exe (por exemplo, *nomedoƬcheiro*.exe).

A instalação do BIOS é iniciada.

**5.** Conclua a instalação, seguindo as instruções apresentadas no ecrã.

**NOTA:** Depois de uma mensagem no ecrã indicar uma instalação com êxito, pode eliminar o ficheiro da transferência da unidade de disco rígido.

# <span id="page-80-0"></span>**Alterar a sequência de arranque utilizando o comando F9**

Para selecionar dinamicamente um dispositivo de arranque para a sequência de arranque atual, siga estes passos:

- **1.** Aceda ao menu Boot Device Options (Opções de dispositivo de arranque):
	- Ligue ou reinicie o computador e, quando surgir o logótipo HP, prima F9 para aceder ao menu Boot Device Options (Opções de dispositivo de arranque).
- **2.** Selecione um dispositivo de arranque, prima enter e, em seguida, siga as instruções apresentadas no ecrã.

# **Definições do BIOS do TPM (apenas em alguns produtos)**

**IMPORTANTE:** Antes de ativar a funcionalidade do Trusted Platform Module (TPM) neste sistema, deve assegurar-se de que a finalidade da utilização do TPM está em conformidade com as leis, regulamentos e políticas locais relevantes e que devem ser obtidas aprovações ou licenças, se aplicável. Para quaisquer problemas de conformidade resultantes do funcionamento ou utilização do TPM que violem os requisitos anteriormente mencionados, deverá suportar todas as responsabilidades exclusiva e integralmente. A HP não será responsável por quaisquer obrigações relacionadas.

O TPM fornece segurança adicional ao seu computador. Pode alterar as definições do TPM na Computer Setup (Configura¾o do Computador) (BIOS).

**X NOTA:** Se alterar a definição do TPM para Hidden (Oculto), o TPM não é visível no sistema operativo.

Para aceder às definições do TPM na Computer Setup (Configuração do Computador):

- 1. Inicie a Computer Setup (Configuração do Computador). Consulte Iniciar a Computer Setup (Configuração [do computador\) na página 66](#page-77-0).
- **2.** Selecione **Security** (Segurança), selecione **TPM Embedded Security** (Segurança TPM incorporada) e, em seguida, siga as instruções apresentadas no ecrã.

# **Utilizar o HP Sure Start (apenas em alguns produtos)**

Alguns modelos de computador estão configurados com o HP Sure Start, uma tecnologia que monitoriza o BIOS do seu computador para detetar ataques ou corrupção. Se o BIOS ficar danificado ou for alvo de ataque, o HP Sure Start restaura automaticamente o BIOS para o seu respetivo estado anterior seguro, sem a intervenção do utilizador.

O HP Sure Start já está configurado e ativado para que a maioria dos utilizadores possa utilizar a configuração predefinida do HP Sure Start. Os utilizadores avançados podem personalizar a configuração predefinida.

Para ter acesso à documentação mais recente do HP Sure Start, aceda a [http://www.hp.com/support.](http://www.hp.com/support) Selecione **Encontre seu produto** e, em seguida, siga as instruções no ecrã.

# <span id="page-81-0"></span>**11 Utilizar o HP PC Hardware Diagnostics**

# **Utilizar a ferramenta HP PC Hardware Diagnostics Windows (apenas em alguns modelos)**

O HP PC Hardware Diagnostics Windows é um utilitário baseado no Windows que lhe permite executar testes de diagnóstico para determinar se o hardware do computador está a funcionar corretamente. A ferramenta é executada no sistema operativo Windows para diagnosticar falhas de hardware.

Se o HP PC Hardware Diagnostics Windows não estiver instalado no seu computador, primeiro tem de o transferir e instalar. Para transferir o HP PC Hardware Diagnostics Windows, consulte Transferir o HP PC Hardware Diagnostics Windows na página 70.

Depois de o HP PC Hardware Diagnostics Windows estar instalado, siga estes passos para acedê-lo a partir da Ajuda e Suporte HP ou do HP Support Assistant.

- **1.** Para aceder ao HP PC Hardware Diagnostics Windows a partir da Ajuda e Suporte HP:
	- **a.** Selecione o botão **Iniciar** e, em seguida, selecione **Ajuda e Suporte HP**.
	- **b.** Selecione **HP PC Hardware Diagnostics Windows**.

 $-$  ou  $-$ 

Para aceder ao HP PC Hardware Diagnostics Windows a partir do HP Support Assistant:

**a.** Escreva support na caixa de procura da barra de tarefas e, em seguida, selecione a aplicação **HP Support Assistant**.

 $-$  ou  $-$ 

Selecione o ícone de ponto de interrogação na barra de tarefas.

- **b.** Selecione **Resolução de problemas e correções**.
- **c.** Selecione **Diagnóstico** e, em seguida, selecione **HP PC Hardware Diagnostics Windows**.
- **2.** Quando a ferramenta abrir, clique no tipo de teste de diagnóstico que deseja executar e, em seguida, siga as instruções apresentadas no ecrã.

**NOTA:** Para parar um teste de diagnóstico, selecione **Cancelar**.

Quando o HP PC Hardware Diagnostics Windows deteta uma falha que requer a substituição de hardware, é gerado um código de ID da Falha de 24 dígitos. O ecrã apresenta uma das seguintes opções:

- Apresenta uma ligação para o ID da Falha. Selecione a ligação e siga as instruções apresentadas no ecrã.
- São apresentadas instruções para contactar o suporte. Siga essas instruções.

# **Transferir o HP PC Hardware Diagnostics Windows**

- As instruções de transferência do HP PC Hardware Diagnostics Windows são fornecidas apenas em inglês.
- Deve utilizar um computador com o Windows para transferir esta ferramenta, porque apenas são fornecidos ficheiros .exe.

### <span id="page-82-0"></span>**Transferir a versão mais recente do HP PC Hardware Diagnostics Windows**

Para transferir o HP PC Hardware Diagnostics Windows, siga estes passos:

- **1.** Visite [http://www.hp.com/go/techcenter/pcdiags.](http://www.hp.com/go/techcenter/pcdiags) É apresentada a página inicial da ferramenta HP PC Diagnostics.
- **2.** Na secção **HP PC Hardware Diagnostics**, selecione **Download** (Transferir) e, em seguida, selecione uma localização no seu computador ou uma unidade flash USB.

A ferramenta é transferida para a localização selecionada.

 $-$  ou  $-$ 

Pode utilizar o seguinte procedimento para transferir o HP PC Hardware Diagnostics Windows a partir da Microsoft Store:

- **1.** Selecione a aplicação Microsoft no seu ambiente de trabalho ou escreva Microsoft Store na caixa de procura da barra de tarefas.
- **2.** Escreva HP PC Hardware Diagnostics Windows na caixa de procura da **Microsoft Store** .
- **3.** Siga as instruções apresentadas no ecrã.

A ferramenta é transferida para a localização selecionada.

#### **Transferir o HP Hardware Diagnostics Windows através do nome ou do número do produto (apenas em alguns produtos)**

**NOTA:** Para alguns produtos, poderá ser necessário transferir o software para uma unidade flash USB, utilizando o nome ou o número do produto.

Para transferir a ferramenta HP PC Hardware Diagnostics Windows através do nome ou do número do produto, siga estes passos:

- **1.** Visite [http://www.hp.com/support.](http://www.hp.com/support)
- **2.** Selecione **Obter software e drivers**, selecione o tipo de produto e introduza o nome do produto ou número na caixa de procura que é apresentada.
- **3.** Na secção **Diagnostics** (Diagnóstico), selecione **Download** (Transferir) e, em seguida, siga as instruções apresentadas no ecrã para selecionar a versão de diagnóstico específica do Windows a transferir para o seu computador ou unidade flash USB.

A ferramenta é transferida para a localização selecionada.

## **Instalar o HP PC Hardware Diagnostics Windows**

Para instalar o HP PC Hardware Diagnostics Windows, siga estes passos:

**▲** Aceda à pasta no seu computador ou na unidade Ʈash USB onde o ficheiro .exe foi transferido, faça duplo clique no ficheiro .exe e, em seguida, siga as instruções apresentadas no ecrã.

# **Utilizar o HP PC Hardware Diagnostics UEFI**

**NOTA:** Para computadores Windows 10 S, deve utilizar um computador com Windows e uma unidade flash USB para transferir e criar o ambiente de suporte HP UEFI, pelo facto de apenas serem fornecidos ficheiros .exe. Para mais informações, consulte Transferir a ferramenta HP PC Hardware Diagnostics UEFI para uma unidade flash USB na página 72.

<span id="page-83-0"></span>O HP PC Hardware Diagnostics UEFI (Unified Extensible Firmware Interface) permite-lhe executar testes de diagnóstico para determinar se o hardware do computador está a funcionar corretamente. A ferramenta é executada fora do sistema operativo para poder isolar erros de hardware resultantes de problemas causados pelo sistema operativo ou por outros componentes de software.

Se o seu PC não inicia no Windows, pode utilizar a ferramenta HP PC Hardware Diagnostics UEFI para diagnosticar problemas de hardware.

Quando o HP PC Hardware Diagnostics UEFI deteta uma falha que requer a substituição de hardware, é gerado um código de ID da Falha de 24 dígitos. Para obter assistência para resolver o problema:

**▲** Selecione **Contact HP** (Contactar a HP), aceite a declaração de privacidade da HP e, em seguida, utilize um dispositivo móvel para ler o código de ID da Falha que surge no ecrã seguinte. A página Ajuda e Suporte HP - Centro de Assistência aparece com o número de ID da Falha e de produto automaticamente preenchidos. Siga as instruções apresentadas no ecrã.

 $-$  ou  $-$ 

Contacte o suporte técnico e forneça o código de ID da Falha.

**MOTA:** Para iniciar o diagnóstico num computador conversível, o seu computador deve estar no modo de notebook e deve utilizar o teclado ligado.

**WEY NOTA:** Se necessitar de parar um teste de diagnóstico, prima esc.

# **Iniciar a ferramenta de diagnóstico HP PC Hardware Diagnostics UEFI**

Para iniciar o HP PC Hardware Diagnostics UEFI, siga estes passos:

- **1.** Ligue ou reinicie o computador e prima rapidamente esc.
- **2.** Prima f2.

O BIOS procura as ferramentas de diagnóstico em três locais, pela seguinte ordem:

- **a.** Unidade flash USB ligada
- **MOTA:** Para transferir a ferramenta HP PC Hardware Diagnostics UEFI para uma unidade flash USB, consulte [Transferir a versão mais recente do HP PC Hardware Diagnostics UEFI na página 73](#page-84-0).
- **b.** Unidade de disco rígido
- **c.** BIOS
- **3.** Quando a ferramenta de diagnóstico abrir, selecione o idioma, selecione o tipo de teste de diagnóstico que pretende executar e, em seguida, siga as instruções apresentadas no ecrã.

## **Transferir a ferramenta HP PC Hardware Diagnostics UEFI para uma unidade ƮDsh USB**

Transferir a ferramenta HP PC Hardware Diagnostics UEFI para uma unidade Ʈash USB pode ser útil nas seguintes situações:

- O HP PC Hardware Diagnostics UEFI não está incluído na imagem de pré-instalação.
- O HP PC Hardware Diagnostics UEFI não está incluído na partição HP Tool.
- A unidade de disco rígido está danificada.

<span id="page-84-0"></span>**MOTA:** As instruções de transferência do HP PC Hardware Diagnostics UEFI são fornecidas apenas em inglês e tem de utilizar um computador Windows para transferir e criar o ambiente de suporte HP UEFI, porque apenas são fornecidos ficheiros .exe.

### **Transferir a versão mais recente do HP PC Hardware Diagnostics UEFI**

Para transferir a versão mais recente do HP PC Hardware Diagnostics UEFI para uma unidade flash USB:

- **1.** Visite [http://www.hp.com/go/techcenter/pcdiags.](http://www.hp.com/go/techcenter/pcdiags) É apresentada a página inicial da ferramenta HP PC Diagnostics.
- **2.** Selecione **Transferir o HP Diagnostics UEFI** e, em seguida, selecione **Executar**.

### **Transferir o HP PC Hardware Diagnostics UEFI através do nome ou do número do produto (apenas em alguns produtos)**

**MOTA:** Para alguns produtos, poderá ser necessário transferir o software para uma unidade flash USB, utilizando o nome ou o número do produto.

Para transferir o HP PC Hardware Diagnostics UEFI por nome ou número do produto (somente em alguns dispositivos) para uma unidade flash USB:

- **1.** Visite [http://www.hp.com/support.](http://www.hp.com/support)
- **2.** Introduza o nome ou o número do produto, selecione o seu computador e, em seguida, selecione o sistema operativo.
- **3.** Na secção **Diagnóstico**, siga as instruções apresentadas no ecrã para selecionar e transferir a versão específica do UEFI Diagnostics pretendida.

# **Utilizar as definições Remote HP PC Hardware Diagnostics UEFI (apenas em alguns produtos)**

A Remote HP PC Hardware Diagnostics UEFI é uma funcionalidade de firmware (BIOS) que transfere o HP PC Hardware Diagnostics UEFI para o seu computador. Executa os diagnósticos no seu computador e, em seguida, poderá carregar os resultados para um servidor pré-configurado. Para mais informações sobre a Remote HP PC Hardware Diagnostics UEFI, aceda a <http://www.hp.com/go/techcenter/pcdiags>e, em seguida, selecione **Find out more** (Obter mais informações).

# **Transferir a ferramenta Remote HP PC Hardware Diagnostics UEFI**

**X NOTA:** O HP Remote PC Hardware Diagnostics UEFI também está disponível como um SoftPaq que pode ser transferido para um servidor.

#### **Transferir a versão mais recente do Remote HP PC Hardware Diagnostics UEFI**

Para transferir a versão mais recente do Remote HP PC Hardware Diagnostics UEFI, siga estes passos:

- **1.** Visite [http://www.hp.com/go/techcenter/pcdiags.](http://www.hp.com/go/techcenter/pcdiags) É apresentada a página inicial da ferramenta HP PC Diagnostics.
- **2.** Selecione **Transferir Diagnóstico Remoto** e, em seguida, selecione **Executar**.

## <span id="page-85-0"></span>**Transferir o Remote HP PC Hardware Diagnostics UEFI através do nome ou do número do produto**

**W NOTA:** Para alguns produtos, poderá ser necessário transferir o software utilizando o nome ou o número do produto.

Para transferir o Remote HP PC Hardware Diagnostics UEFI através do nome ou do número do produto, siga estes passos:

- **1.** Visite [http://www.hp.com/support.](http://www.hp.com/support)
- **2.** Selecione **Obter software e drivers**, selecione o tipo de produto, introduza o nome do produto ou número na caixa de procura que é apresentada, selecione o seu computador e, em seguida, selecione o seu sistema operativo.
- **3.** Na secção **Diagnostics** (Diagnóstico), siga as instruções apresentadas no ecrã para selecionar e transferir a versão **Remote UEFI** para o produto.

## **Personalizar as definições Remote HP PC Hardware Diagnostics UEFI**

Utilizar a definição Remote HP PC Hardware Diagnostics na Computer Setup (Configuração do Computador) (BIOS) permite-lhe efetuar as seguintes personalizações:

- Definir um agendamento para executar diagnósticos autónomos. Pode também iniciar diagnósticos imediatamente no modo interativo ao selecionar **Run Remote HP PC Hardware Diagnostics** (Executar Remote HP PC Hardware Diagnostics).
- Definir a localização para transferir as ferramentas de diagnóstico. Esta funcionalidade disponibiliza acesso às ferramentas a partir do website da HP ou a partir de um servidor que tenha sido préconfigurado para utilização. O computador não necessita do armazenamento local tradicional (como uma unidade de disco rígido ou unidade flash USB) para executar o diagnóstico remoto.
- Definir uma localização para armazenar os resultados do teste. Pode também definir o nome de utilizador e a palavra-passe utilizados para carregamentos.
- Apresentar as informações de estado sobre o diagnóstico executado anteriormente.

Para personalizar as definições Remote HP PC Hardware Diagnostics UEFI, siga estes passos:

- **1.** Ligue ou reinicie o computador e, quando surgir o logótipo HP, prima F10 para entrar na Computer Setup (Configuração do Computador).
- **2.** Selecione **Advanced** (Avançado) e, em seguida, **Settings** (Definições).
- **3.** Efetue as suas seleções de personalização.
- **4.** Selecione **Main** (Principal) e, em seguida, **Save Changes and Exit** (Guardar Alterações e Sair) para guardar as definições.

As alterações produzirão efeitos quando o computador for reiniciado.

# <span id="page-86-0"></span>**12 Especificações**

# **Potência de entrada**

As informações sobre alimentação fornecidas nesta secção podem ser úteis, caso tencione viajar para o estrangeiro com o seu computador.

O computador funciona com corrente contínua, que poderá ser fornecida por uma fonte de alimentação CA (corrente alterna) ou CC (corrente contínua). A fonte de alimentação CA tem de fornecer uma tensão de 100 a 240 V, 50 a 60 Hz. Embora o computador possa ser ligado a uma fonte de alimentação CC independente, só deve ser alimentado através de um transformador de CA ou de uma fonte de alimentação CC fornecidos e aprovados pela HP para utilização com o computador.

O computador pode funcionar com energia CC dentro das especificações seguintes. A tensão e a corrente de funcionamento do computador estão indicadas na etiqueta de regulamentação.

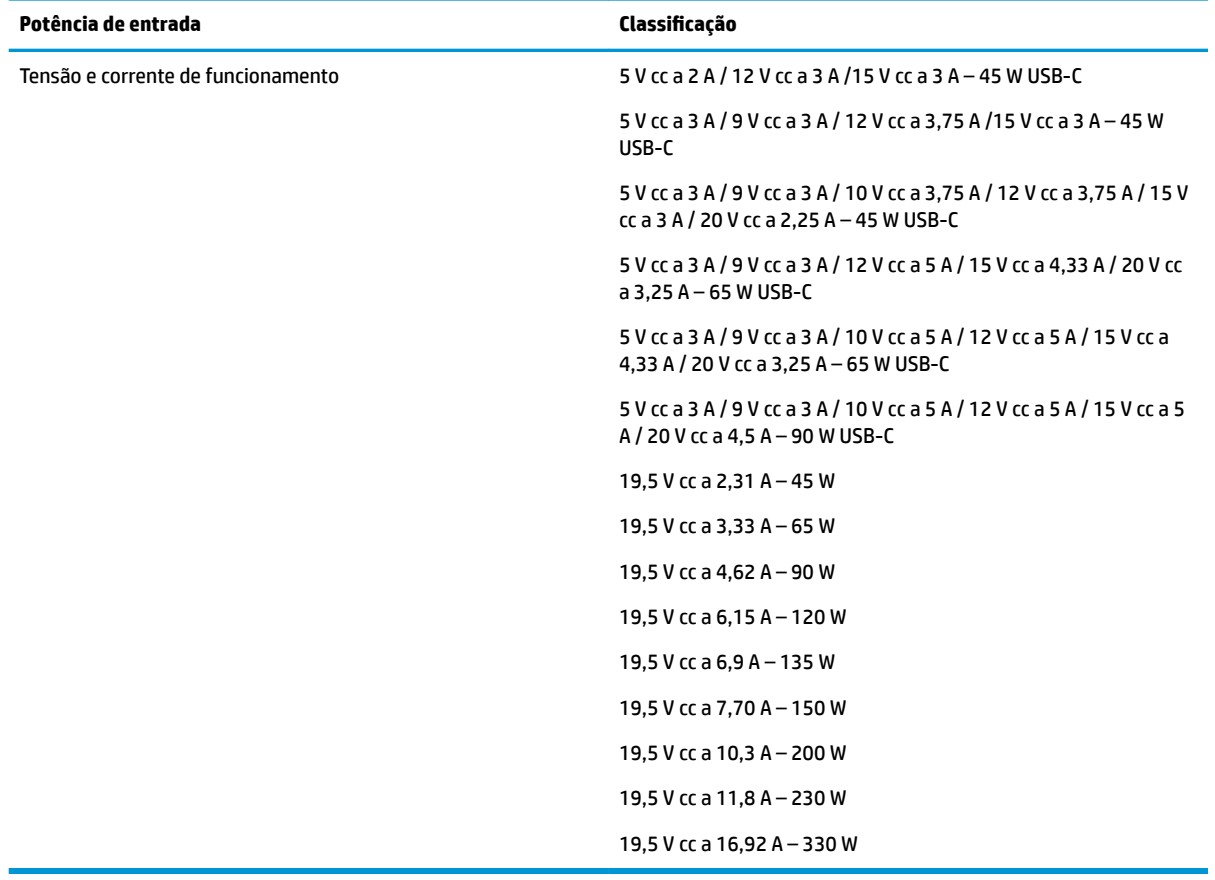

#### Tabela 12-1 Especificações da fonte de alimentação CC

**MOTA:** Este equipamento foi concebido para sistemas de alimentação TI na Noruega, com uma tensão fase a fase não superior a 240 V rms.

# <span id="page-87-0"></span>**Ambiente operativo**

### **Tabela 12-2 Especificações do ambiente operativo**

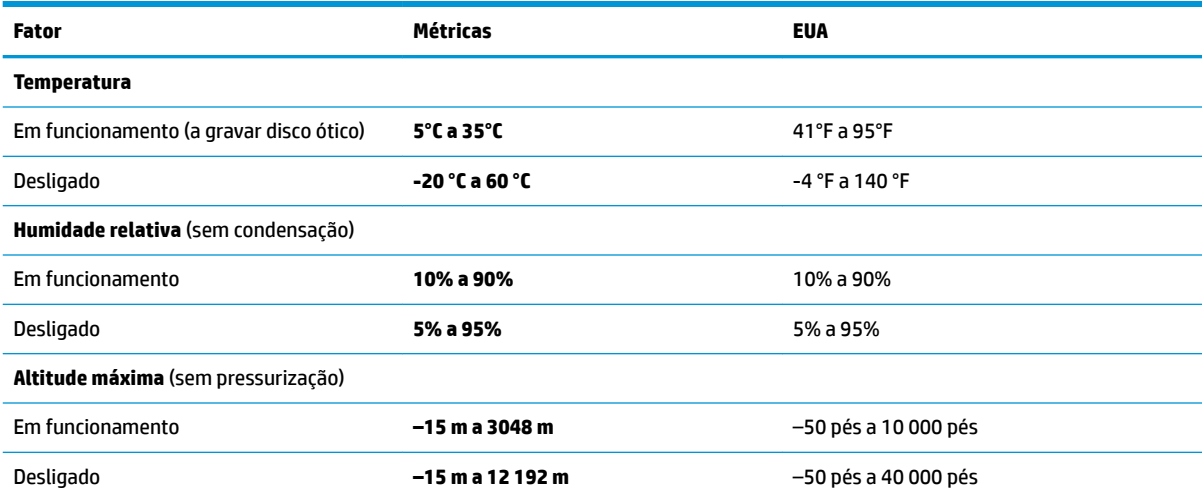

# <span id="page-88-0"></span>**13 Descarga eletrostática**

A descarga eletrostática é a libertação de eletricidade estática quando dois objetos entram em contacto por exemplo, o choque que recebe quando caminha em cima de um tapete e toca numa maçaneta de porta de metal.

Uma descarga de eletricidade estática por meio dos dedos ou de outros condutores eletrostáticos pode danificar os componentes eletrónicos.

**IMPORTANTE:** Para evitar danos no computador, numa unidade ou perda de informações, devem ser tomadas as seguintes precauções:

- Se as instruções de remoção ou instalação indicarem que deve desligar o computador, faça-o depois de se certificar de que está devidamente ligado à terra.
- Mantenha os componentes nos recipientes de proteção contra eletricidade estática até estar pronto para instalá-los.
- Evite tocar nos pinos, condutores e circuitos. Manuseie componentes eletrónicos o menos possível.
- Utilize ferramentas não magnéticas.
- Antes de manusear componentes, descarregue a eletricidade estática tocando numa superfície metálica não pintada.
- Se remover um componente, coloque-o num recipiente com proteção eletrostática.

# <span id="page-89-0"></span>**14 Acessibilidade**

# **A HP e a acessibilidade**

Como a HP trabalha no sentido de integrar a diversidade, a inclusão e o trabalho/vida no tecido da empresa, isto reflete-se em tudo o que a HP faz. A HP esforça-se por criar um ambiente inclusivo focado em ligar as pessoas ao poder da tecnologia no mundo inteiro.

## **Encontrar as ferramentas tecnológicas de que necessita**

A tecnologia pode libertar o seu potencial humano. A tecnologia de apoio (TA) elimina barreiras e ajuda-o a criar independência em casa, no trabalho e na comunidade. A tecnologia de apoio (TA) ajuda a aumentar, manter e melhorar as capacidades funcionais das tecnologias eletrónica e de informação. Para mais informações, consulte [Encontrar a melhor tecnologia de apoio na página 79.](#page-90-0)

# **O compromisso da HP**

A HP está empenhada em fornecer produtos e serviços acessíveis a pessoas com deficiência. Este compromisso corrobora os objetivos de diversidade da empresa e é uma forma de assegurar que todos têm acesso aos benefícios da tecnologia.

O objetivo de acessibilidade da HP é conceber, produzir e comercializar produtos e serviços que possam ser usados de forma eficaz por todos, incluindo por pessoas com deficiência, de forma autónoma ou com dispositivos de assistência adequados.

Para atingir esse objetivo, esta Política de Acessibilidade estabelece sete objetivos principais para guiar as ações da HP. Todos os gestores e colaboradores da HP devem apoiar estes objetivos e a sua implementação de acordo com as suas funções e responsabilidades:

- Aumentar o nível de consciencialização sobre problemas de acessibilidade dentro da HP e fornecer aos colaboradores a formação de que necessitam para conceber, produzir, comercializar e disponibilizar produtos e serviços acessíveis.
- Desenvolver diretrizes de acessibilidade de produtos e serviços, e manter os grupos de desenvolvimento de produtos responsáveis pela implementação destas diretrizes onde for possível a nível competitivo, técnico e económico.
- Envolver as pessoas com deficiência no desenvolvimento de diretrizes de acessibilidade e na conceção e nos testes dos produtos e serviços.
- Documentar funcionalidades de acessibilidade e disponibilizar as informações sobre os produtos e serviços HP ao público de uma forma acessível.
- Estabelecer relações com tecnologia assistiva líder e fornecedores de soluções.
- Apoiar a investigação e o desenvolvimento internos e externos que irão melhorar a tecnologia assistiva relevante para os produtos e serviços HP.
- Apoiar e contribuir para normas industriais e diretrizes para acessibilidade.

# <span id="page-90-0"></span>**International Association of Accessibility Professionals (IAAP) (Associação Internacional dos Profissionais de Acessibilidade)**

A IAAP é uma associação sem fins lucrativos focada no avanço da profissão de acessibilidade através de redes, educação e certificação. O objetivo é ajudar os profissionais de acessibilidade a desenvolver e avançar as suas carreiras e permitir uma melhor integração da acessibilidade nos produtos e infraestrutura das organizações.

Como membro fundador, a HP associou-se para participar com outras organizações no avanço do campo de acessibilidade. Este compromisso apoia o objetivo de acessibilidade da HP de conceber, produzir e comercializar produtos e serviços que possam ser utilizados de forma eficaz por pessoas com deficiência.

A IAAP fortalecerá a nossa profissão ao ligar indivíduos, estudantes e organizações a nível global para aprenderem uns com os outros. Se estiver interessado em saber mais, vá a <http://www.accessibilityassociation.org> para se juntar à comunidade online, inscrever-se para receber boletins informativos e saber mais sobre as opções de membros.

## **Encontrar a melhor tecnologia de apoio**

Todos, incluindo as pessoas com deficiência ou limitações relacionadas com a idade, deverão ser capazes de comunicar, expressarem-se e ligarem-se ao mundo utilizando tecnologia. A HP está empenhada em aumentar a consciencialização sobre a acessibilidade dentro da HP e com os nossos clientes e parceiros. Quer seja com tipos de letra grandes para uma fácil leitura, o reconhecimento de voz para permite-lhe dar descanso às suas mãos ou qualquer outra tecnologia assistiva para o ajudar com a sua situação específica uma variedade de tecnologias assistivas tornam os produtos HP de fácil utilização. Como escolher?

#### **Avaliar as suas necessidades**

A tecnologia pode libertar o seu potencial. A tecnologia de apoio (TA) elimina barreiras e ajuda-o a criar independência em casa, no trabalho e na comunidade. A tecnologia de apoio (TA) ajuda a aumentar, manter e melhorar as capacidades funcionais das tecnologias eletrónica e de informação.

Pode escolher entre vários produtos AT. A sua avaliação AT deve permitir-lhe avaliar vários produtos, responder às suas questões e facilitar a sua seleção da melhor solução para a sua situação. Verá que os profissionais qualificados para efetuarem avaliações AT vêm de várias áreas, incluindo pessoas licenciadas ou com certificados em fisioterapia, terapia ocupacional, patologia da fala/linguagem e outras áreas de conhecimentos. Outros, embora não certificados ou licenciados, poderão também fornecer informações de avaliação. Terá de perguntar sobre a experiência, os conhecimentos e os honorários do indivíduo para determinar se se adequam às suas necessidades.

### **Acessibilidade para dispositivos da HP**

As seguintes hiperligações fornecem informações sobre as funcionalidades de acessibilidade e tecnologia assistiva, se aplicável, incluídas nos vários produtos da HP. Estes recursos irão ajudá-lo a selecionar as funcionalidades de tecnologia assistiva específicas e o(s) produto(s) mais adequado(s) para a sua situação.

- [HP Elite x3 Opções de Acessibilidade \(Windows 10 Mobile\)](http://support.hp.com/us-en/document/c05227029)
- [PCs HP Opções de Acessibilidade do Windows 7](http://support.hp.com/us-en/document/c03543992)
- [PCs HP Opções de Acessibilidade do Windows 8](http://support.hp.com/us-en/document/c03672465)
- [PCs HP Opções de Acessibilidade do Windows 10](http://support.hp.com/us-en/document/c04763942)
- Tablets HP Slate 7 Ativar as Funcionalidades de Acessibilidade no seu Tablet HP (Android 4.1/Jelly [Bean\)](http://support.hp.com/us-en/document/c03678316)
- [PCs HP SlateBook Ativar as Funcionalidades de Acessibilidade \(Android 4.3,4.2/Jelly Bean\)](http://support.hp.com/us-en/document/c03790408)
- <span id="page-91-0"></span>● [PCs HP Chromebook – Ativar as Funcionalidades de Acessibilidade no seu HP Chromebook ou](https://support.google.com/chromebook/answer/177893?hl=en&ref_topic=9016892)  [Chromebox \(Chrome OS\)](https://support.google.com/chromebook/answer/177893?hl=en&ref_topic=9016892)
- [Compras HP periféricos para os produtos da HP](http://store.hp.com/us/en/ContentView?eSpotName=Accessories&storeId=10151&langId=-1&catalogId=10051)

Se necessitar de suporte adicional com as funcionalidades de acessibilidade no seu produto HP, consulte [Contactar o suporte técnico na página 82.](#page-93-0)

Hiperligações adicionais a parceiros e fornecedores externos que podem fornecer assistência adicional:

- [Informações sobre Acessibilidade da Microsoft \(Windows 7, Windows 8, Windows 10, Microsoft Office\)](http://www.microsoft.com/enable)
- [Informações sobre Acessibilidade de Produtos Google \(Android, Chrome, Aplicações Google\)](https://www.google.com/accessibility/)
- [Tecnologias Assistivas ordenadas por tipo de deficiência](http://www8.hp.com/us/en/hp-information/accessibility-aging/at-product-impairment.html)
- [Assistive Technology Industry Association \(ATIA\) \(Associação da Indústria de Tecnologias Assistivas\)](http://www.atia.org/)

# **Normas e legislação**

## **Normas**

A Secção 508 das normas do Federal Acquisition Regulation (FAR) foi criada pela United States Access Board para abordar o acesso à tecnologia de informação e comunicação (ICT) por pessoas com deficiências físicas, sensoriais ou cognitivas. As normas contêm critérios técnicos específicos para diversos tipos de tecnologias, assim como requisitos baseados no desempenho que centram-se nas capacidades funcionais dos produtos abrangidos. Critérios específicos abrangem aplicações de software e sistemas operativos, informações baseadas na web e aplicações, computadores, produtos de telecomunicações, vídeo e multimédia, e produtos fechados autónomos.

#### **Mandato 376 – EN 301 549**

A norma EN 301 549 foi criada pela União Europeia dentro do Mandato 376 como a base de uma toolkit online para contratos públicos de produtos ICT. A norma especifica os requisitos de acessibilidade funcional aplicáveis a produtos e serviços ICT, juntamente com uma descrição dos procedimentos de teste e a metodologia de avaliação para cada requisito de acessibilidade.

### **Diretrizes de Acessibilidade para o Conteúdo da Web (WCAG - Web Content Accessibility Guidelines)**

As Diretrizes de Acessibilidade para o Conteúdo da Web (WCAG - Web Content Accessibility Guidelines) da Iniciativa de Acessibilidade à Web (WAI - Web Accessibility Initiative) do W3C ajudam os web designers e os programadores a criar sites que melhor vão ao encontro das pessoas com deficiências ou limitações relacionadas com a idade. As WCAG avançam a acessibilidade em toda a gama de conteúdo web (texto, imagens, áudio e vídeo) e aplicações web. As WCAG podem ser testadas com precisão, são fáceis de compreender e utilizar, e permitem aos programadores web a flexibilidade para a inovação. As WCAG 2.0 também foram aprovadas como a norma [ISO/IEC 40500:2012.](http://www.iso.org/iso/iso_catalogue/catalogue_tc/catalogue_detail.htm?csnumber=58625/)

As WCAG abordam especificamente as barreiras ao acesso à web experienciadas por pessoas com deficiências visuais, auditivas, físicas, cognitivas e neurológicas e por utilizadores web com uma idade mais avançada com necessidades de acessibilidade. As WCAG 2.0 fornecem as características de conteúdo acessível:

- Percetível (por exemplo, ao abordar alternativas de texto para imagens, legendas de áudio, adaptabilidade de apresentação e contraste de cores)
- **Operável** (ao abordar o acesso ao teclado, contraste de cores, temporização de entradas, prevenção de convulsões e navegabilidade)
- **Compreensível** (ao abordar a capacidade de leitura, previsibilidade e assistência de entradas)
- **Robusto** (por exemplo, ao abordar a compatibilidade com as tecnologias assistivas)

## <span id="page-92-0"></span>**Legislação e regulamentos**

A acessibilidade às TI e às informações tornou-se uma área com maior importância legislativa. As ligações seguintes fornecem informações sobre legislação, regulamentos e normas importantes.

- **[Portugal](http://www8.hp.com/us/en/hp-information/accessibility-aging/legislation-regulation.html#united-states)**
- **[Canadá](http://www8.hp.com/us/en/hp-information/accessibility-aging/legislation-regulation.html#canada)**
- **[Europa](http://www8.hp.com/us/en/hp-information/accessibility-aging/legislation-regulation.html#europe)**
- **[Austrália](http://www8.hp.com/us/en/hp-information/accessibility-aging/legislation-regulation.html#australia)**
- **[Internacional](http://www8.hp.com/us/en/hp-information/accessibility-aging/legislation-regulation.html#worldwide)**

# **Recursos e hiperligações úteis sobre acessibilidade**

As seguintes organizações poderão ser bons recursos para obter informações sobre deficiências e limitações relacionadas com a idade.

**W NOTA:** Isto não é uma lista exaustiva. Estas organizações são fornecidas apenas para fins informativos. A HP não assume qualquer responsabilidade relativamente às informações ou contactos que poderá encontrar na Internet. A listagem nesta página não implica o endosso da HP.

## **Organizações**

- American Association of People with Disabilities (AAPD)
- The Association of Assistive Technology Act Programs (ATAP)
- Hearing Loss Association of America (HLAA)
- Information Technology Technical Assistance and Training Center (ITTATC)
- Lighthouse International
- **National Association of the Deaf**
- National Federation of the Blind
- Rehabilitation Engineering & Assistive Technology Society of North America (RESNA)
- Telecommunications for the Deaf and Hard of Hearing, Inc. (TDI)
- W3C Web Accessibility Initiative (WAI)

## **Instituições educacionais**

- California State University, Northridge, Center on Disabilities (CSUN)
- University of Wisconsin Madison, Trace Center
- University of Minnesota programa informático de acomodações

# <span id="page-93-0"></span>**Outros recursos relacionados com deficiência**

- ADA (Americans with Disabilities Act) Technical Assistance Program
- Rede global para negócios e deficiência ILO
- **EnableMart**
- **European Disability Forum**
- Job Accommodation Network
- **Microsoft Enable**

# **Ligações da HP**

[O nosso formulário web de contacto](https://h41268.www4.hp.com/live/index.aspx?qid=11387) 

[Manual de segurança e conforto da HP](http://www8.hp.com/us/en/hp-information/ergo/index.html)

[Vendas do setor público da HP](https://government.hp.com/)

# **Contactar o suporte técnico**

## **WE NOTA:** Suporte apenas em inglês.

- Os clientes que forem surdos ou tiverem dificuldades de audição e que tenham questões sobre o suporte técnico ou a acessibilidade dos produtos da HP:
	- Podem utilizar o TRS/VRS/WebCapTel para ligar através do telefone (877) 656-7058, de segunda a sexta-feira entre as 6h e as 21h, Hora das Regiões Montanhosas nos Estados Unidos.
- Os clientes com outras deficiências ou limitações relacionadas com a idade que tenham alguma questão sobre o suporte técnico ou a acessibilidade de produtos da HP, podem escolher uma das seguintes opções:
	- Contacte-nos através do telefone (888) 259-5707, de segunda a sexta-feira entre as 6h e as 21h, Hora das Regiões Montanhosas nos Estados Unidos.
	- Preencha o [Formulário de contacto para pessoas com deficiência ou limitações relacionadas com a](https://h41268.www4.hp.com/live/index.aspx?qid=11387) [idade.](https://h41268.www4.hp.com/live/index.aspx?qid=11387)

# **Índice Remissivo**

#### **A**

a acessibilidade necessita de avaliação [79](#page-90-0) aberturas de ventilação, identificar [7](#page-18-0), [19](#page-30-0) acessibilidade [78](#page-89-0) alimentação bateria [42](#page-53-0) externa [44](#page-55-0) alimentação da bateria [42](#page-53-0) alimentação externa, utilizar [44](#page-55-0) altifalantes ligar [33](#page-44-0) altifalantes, identificar [12,](#page-23-0) [19](#page-30-0) ambiente operativo [76](#page-87-0) antenas WLAN, identificar [8](#page-19-0) AT (assistive technology) (tecnologia assistiva) encontrar [79](#page-90-0) objetivo [78](#page-89-0) atualizações de software, instalar [56](#page-67-0) atualizar programas e controladores [59](#page-70-0) áudio [33](#page-44-0) ajustar o volume [16](#page-27-0) altifalantes [33](#page-44-0) auriculares com microfone incorporado [34](#page-45-0) auscultadores [33](#page-44-0) definições de som [34](#page-45-0) HDMI [36](#page-47-0) áudio HDMI, configurar [36](#page-47-0) auriculares com microfone incorporado, ligar [34](#page-45-0) auscultadores, ligar [33](#page-44-0) Automatic DriveLock (DriveLock automático) [50](#page-61-0) ativar [50](#page-61-0) desativar [51](#page-62-0)

#### **B**

bateria descarregar [43](#page-54-0) localizar informações [43](#page-54-0)

níveis de bateria fraca [43](#page-54-0) poupar a energia [43](#page-54-0) resolver nível de bateria fraca [44](#page-55-0) resolver um nível de bateria fraca [44](#page-55-0) selada de fábrica [44](#page-55-0) bateria selada de fábrica [44](#page-55-0) BIOS atualizar [67](#page-78-0) determinar versão [67](#page-78-0) transferir uma atualização [68](#page-79-0) botão da comunicação sem fios [22](#page-33-0) botão de alimentação, identificar [12](#page-23-0) botão para ligar/desligar, identificar [14](#page-25-0) botões alimentação [12](#page-23-0) ligar/desligar [14](#page-25-0)

### **C**

câmara [8](#page-19-0) identificar [8](#page-19-0) utilizar [33](#page-44-0) carga da bateria [43](#page-54-0) componentes área do teclado [10](#page-21-0) parte inferior [19](#page-30-0) componentes do ecrã [8](#page-19-0) componentes do lado direito [5](#page-16-0) componentes do lado esquerdo [7](#page-18-0) computer setup (configuração do computador) [66](#page-77-0) Computer Setup (Configuração do computador) iniciar [66](#page-77-0) Computer Setup (Configuração do Computador) BIOS administrator password (Palavra-passe de administrador BIOS) [48](#page-59-0) navegar e selecionar [66](#page-77-0) restaurar definições de fábrica [66](#page-77-0)

conector, alimentação [5](#page-16-0) conector de alimentação identificar [5](#page-16-0) conectores DisplayPort [5](#page-16-0) conetor DisplayPort ligar [37](#page-48-0) controlos sem fios botão [22](#page-33-0) sistema operativo [22](#page-33-0) cópia de segurança, criar [63](#page-74-0) cópias de segurança [63](#page-74-0) cuidar da folha de madeira [61](#page-72-0) cuidar do seu computador [59](#page-70-0)

#### **D**

definições de energia, utilizar [42](#page-53-0) definições de som, utilizar [34](#page-45-0) Definições de TPM [69](#page-80-0) Definições Remote HP PC Hardware Diagnostics UEFI personalizar [74](#page-85-0) utilizar [73](#page-84-0) descarga eletrostática [77](#page-88-0) desligar o computador [41](#page-52-0) DisplayPort, conector [5](#page-16-0) DisplayPort, identificar [5](#page-16-0) Dispositivo Bluetooth [22,](#page-33-0) [24](#page-35-0) dispositivos de alta definição, ligar [35,](#page-46-0) [37](#page-48-0), [39](#page-50-0) dispositivo WLAN [21](#page-32-0) dispositivo WWAN [22](#page-33-0) Dispositivo WWAN [23](#page-34-0) do ecrã ecrã [8](#page-19-0) do lado direito lado direito [5](#page-16-0) do lado esquerdo lado esquerdo [7](#page-18-0) DriveLock ativar [53](#page-64-0) desativar [53](#page-64-0) descrição [52](#page-63-0)

### **E**

encerrar [41](#page-52-0) etiqueta Bluetooth [21](#page-32-0) etiqueta de certificação da comunicação sem fios [21](#page-32-0) etiquetas Bluetooth [21](#page-32-0) certificação da comunicação sem fios [21](#page-32-0) manutenção [20](#page-31-0) número de série [20](#page-31-0) regulamentação [21](#page-32-0) WLAN [21](#page-32-0) etiquetas de manutenção, localizar [20](#page-31-0) etiqueta WLAN [21](#page-32-0) expedir o computador [61](#page-72-0)

#### **F**

Ferramentas do Windows, utilizar [63](#page-74-0)

#### **G**

Gerir energia [40](#page-51-0) gesto de deslizar com dois dedos no painel tátil [29](#page-40-0) gesto do ecrã tátil de deslizar com um dedo [32](#page-43-0) gesto do painel tátil de deslizar com quatro dedos [31](#page-42-0) gesto do painel tátil de deslizar com três dedos [31](#page-42-0) gesto do painel tátil de toque com dois dedos [29](#page-40-0) gesto do painel tátil de toque com quatro dedos [30](#page-41-0) gesto do painel tátil de toque com três dedos [30](#page-41-0) gesto do painel tátil e do ecrã tátil para fazer zoom com a aproximação de dois dedos [29](#page-40-0) gestos do ecrã tátil deslizar com um dedo [32](#page-43-0) gestos do painel tátil deslizar com dois dedos [29](#page-40-0) deslizar com quatro dedos [31](#page-42-0) deslizar com três dedos [31](#page-42-0) toque com dois dedos [29](#page-40-0) toque com quatro dedos [30](#page-41-0) toque com três dedos [30](#page-41-0)

gestos do painel tátil de precisão deslizar com dois dedos [29](#page-40-0) deslizar com quatro dedos [31](#page-42-0) deslizar com três dedos [31](#page-42-0) toque com dois dedos [29](#page-40-0) toque com quatro dedos [30](#page-41-0) toque com três dedos [30](#page-41-0) gestos do painel tátil e ecrã tátil fazer zoom com a aproximação de dois dedos [29](#page-40-0) GPS [24](#page-35-0)

#### **H**

hardware, localizar [4](#page-15-0) Hibernação iniciar [41](#page-52-0) sair [41](#page-52-0) HP 3D DriveGuard [58](#page-69-0) HP Assistive Policy [78](#page-89-0) HP Client Security [56](#page-67-0) HP Device as a Service (HP DaaS) [56](#page-67-0) HP Easy Clean utilizar [59](#page-70-0) HP Fast Charge [42](#page-53-0) HP LAN-Wireless Protection [26](#page-37-0) HP MAC Address Pass Through [27](#page-38-0) HP PC Hardware Diagnostics UEFI iniciar [72](#page-83-0) transferir [72](#page-83-0) utilizar [71,](#page-82-0) [72](#page-83-0) HP PC Hardware Diagnostics Windows instalar [71](#page-82-0) transferir [70](#page-81-0) utilizar [70](#page-81-0) HP Recovery Manager corrigir problemas de arranque [64](#page-75-0) HP Sure Recover [65](#page-76-0) HP Touchpoint Manager [56](#page-67-0)

#### **I**

Ícone de energia, utilizar [42](#page-53-0) impressões digitais, registar [55](#page-66-0) informações de regulamentação etiqueta de regulamentação [21](#page-32-0) etiquetas de certificação da comunicação sem fios [21](#page-32-0) informações sobre a bateria, localizar [43](#page-54-0)

iniciar o modo de suspensão e o modo de hibernação [40](#page-51-0) International Association of Accessibility Professionals (IAAP) (Associação Internacional dos Profissionais de Acessibilidade) [79](#page-90-0)

#### **L**

leitor de cartões de memória, identificar [5](#page-16-0) leitor de impressões digitais [57](#page-68-0) leitor de impressões digitais, identificar [13](#page-24-0) ligação a uma WLAN empresarial [23](#page-34-0) ligação a uma WLAN pública [23](#page-34-0) ligar-se a uma WLAN [23](#page-34-0) limpar o seu computador [59,](#page-70-0) [61](#page-72-0) luz da bateria [5](#page-16-0) luz da câmara, identificar [8](#page-19-0) luz da comunicação sem fios [22](#page-33-0) luz da tecla de privacidade [11](#page-22-0) luz de bloqueio de fn, identificar [11](#page-22-0) luz de silenciar microfone, identificar [11](#page-22-0) luz do caps lock, identificar [11](#page-22-0) luzes alimentação [11](#page-22-0) bateria [5](#page-16-0) bloqueio de fn [11](#page-22-0) câmara [8](#page-19-0) caps lock [11](#page-22-0) silêncio do telefone [11](#page-22-0) tecla de privacidade [11](#page-22-0) transformador e bateria [5](#page-16-0) luzes de energia [11](#page-22-0)

#### **M**

manutenção atualizar programas e controladores [59](#page-70-0) Desfragmentador de Disco [58](#page-69-0) Limpeza do Disco [58](#page-69-0) microfones internos, identificar [8](#page-19-0) Miracast [39](#page-50-0) modo de hibernação iniciado durante o nível crítico da bateria [44](#page-55-0)

#### **N**

NFC [25](#page-36-0)

nível crítico da bateria [44](#page-55-0) nível de bateria fraca [43](#page-54-0) nome e número do produto, computador [20](#page-31-0) Normas de acessibilidade da Secção 508 [80](#page-91-0) normas e legislação, acessibilidade [80](#page-91-0) número de série, computador [20](#page-31-0)

#### **P**

painel tátil definições [10](#page-21-0) utilizar [28](#page-39-0) painel tátil de precisão utilizar [28](#page-39-0) painel tátil e gestos do ecrã tátil tocar [28](#page-39-0) palavra-passe de administrador [47](#page-58-0) palavra-passe de utilizador [47](#page-58-0) Palavra-passe do Automatic DriveLock (DriveLock automático) introduzir [51](#page-62-0) palavra-passe do DriveLock alterar [54](#page-65-0) definir [52](#page-63-0) introduzir [54](#page-65-0) Palavra-passe principal do DriveLock alterar [54](#page-65-0) palavras-passe administrador [47](#page-58-0) administrador BIOS [48](#page-59-0) utilizador [47](#page-58-0) parte inferior [21](#page-32-0) ponto de restauro do sistema, criar [63](#page-74-0) porta HDMI ligar [35](#page-46-0) porta HDMI, identificar [6](#page-17-0) portas DisplayPort [5](#page-16-0) HDMI [6,](#page-17-0) [35](#page-46-0), [37](#page-48-0) porta USB SuperSpeed com HP Sleep and Charge [7](#page-18-0) porta USB Type-C Thunderbolt com HP Sleep and Charge [5](#page-16-0) USB Type-C Thunderbolt [35](#page-46-0) porta Thunderbolt com HP Sleep and **Charge** identificar USB Type-C [5](#page-16-0)

porta USB SuperSpeed com HP Sleep and Charge, identificar [7](#page-18-0) porta USB Type-C, ligar [35](#page-46-0) porta USB Type-C Thunderbolt com HP Sleep and Charge, identificar [5](#page-16-0) potência de entrada [75](#page-86-0)

#### **R**

ranhura do cabo de segurança, identificar [7](#page-18-0) ranhuras cabo de segurança [7](#page-18-0) recuperação [63](#page-74-0) discos [64](#page-75-0) Partição HP Recovery [64](#page-75-0) suporte de dados [64](#page-75-0) unidade flash USB [64](#page-75-0) recursos, acessibilidade [81](#page-92-0) Recursos HP [2](#page-13-0) rede sem fios (WLAN) alcance funcional [23](#page-34-0) ligação a uma WLAN empresarial [23](#page-34-0) ligação a uma WLAN pública [23](#page-34-0) ligar [23](#page-34-0) restauro [63](#page-74-0) retroiluminação do teclado tecla de ação [16](#page-27-0)

### **S**

sequência de arranque alterar usando a mensagem de opções f9 [69](#page-80-0) sequência de arranque, alterar [64](#page-75-0) sistema sem resposta [41](#page-52-0) software antivírus [55](#page-66-0) Desfragmentador de Disco [58](#page-69-0) firewall [55](#page-66-0) Limpeza do Disco [58](#page-69-0) software antivírus [55](#page-66-0) software de firewall [55](#page-66-0) Software Desfragmentador de Disco [58](#page-69-0) software instalado, localizar [4](#page-15-0) Software Limpeza do disco [58](#page-69-0) som. *Consulte* áudio suporte ao cliente, acessibilidade [82](#page-93-0)

suporte de dados de recuperação criar utilizando a ferramenta HP Cloud Recovery Download Tool [64](#page-75-0) criar utilizando as ferramentas do Windows [63](#page-74-0) suporte de dados de recuperação HP Recovery recuperação [64](#page-75-0) Sure Start utilizar [69](#page-80-0) suspensão iniciar [40](#page-51-0) sair [40](#page-51-0) suspensão e hibernação, iniciar [40](#page-51-0)

#### **T**

tampa de privacidade da câmara utilizar [33](#page-44-0) tampa de privacidade da câmara, identificar [8](#page-19-0) tecla da comunicação sem fios [22](#page-33-0) tecla de ação da faixa seguinte [16](#page-27-0) tecla de ação da funcionalidade sem fios [17](#page-28-0) tecla de ação de ajuda [17](#page-28-0) tecla de ação de alternar a imagem do ecrã [17](#page-28-0) tecla de ação de pausar [16](#page-27-0) tecla de ação de reproduzir [16](#page-27-0) tecla de ação de silenciamento do volume [17](#page-28-0) tecla de ação do botão de privacidade, identificar [16](#page-27-0) tecla de modo de avião [22](#page-33-0) tecla de silenciamento do microfone, identificar [17](#page-28-0) teclado e rato opcional utilizar [32](#page-43-0) tecla do modo de avião [17](#page-28-0) tecla do painel tátil [17](#page-28-0) tecla do Windows, identificar [14](#page-25-0) tecla esc, identificar [14](#page-25-0) tecla fn, identificar [14](#page-25-0) teclas ação [16](#page-27-0) esc [14](#page-25-0) fn [14](#page-25-0) modo de avião [17](#page-28-0)

painel tátil [17](#page-28-0) Windows [14](#page-25-0) teclas de ações [16](#page-27-0) ajuda [17](#page-28-0) alternar a imagem do ecrã [17](#page-28-0) brilho do ecrã [16](#page-27-0) ecrã de privacidade [16](#page-27-0) identificar [16](#page-27-0) modo de avião [17](#page-28-0) painel tátil [17](#page-28-0) pausar [16](#page-27-0) reproduzir [16](#page-27-0) retroiluminação do teclado [16](#page-27-0) seguinte [16](#page-27-0) sem fios [17](#page-28-0) silenciar [17](#page-28-0) utilizar [16](#page-27-0) volume dos altifalantes [16](#page-27-0) teclas de ações do brilho do ecrã [16](#page-27-0) teclas de ações do volume dos altifalantes [16](#page-27-0) teclas de atalho bloqueio do deslocamento [18](#page-29-0) consulta de programação [18](#page-29-0) inserir [18](#page-29-0) pausar [18](#page-29-0) quebrar [18](#page-29-0) silenciamento do microfone [17](#page-28-0) utilizar [18](#page-29-0) teclas especiais, utilizar [14](#page-25-0) tecnologia assistiva (AT - assistive technology) encontrar [79](#page-90-0) objetivo [78](#page-89-0) Thunderbolt, ligar USB Type-C [35](#page-46-0) tocar no painel tátil e gestos do ecrã tátil [28](#page-39-0) tomada combinada de saída de áudio (auscultadores)/entrada de áudio (microfone), identificar [7](#page-18-0) tomadas combinação de saída de áudio (auscultadores)/entrada de áudio (microfone) [7](#page-18-0)

#### **U**

utilitário de configuração navegar e selecionar [66](#page-77-0) restaurar definições de fábrica [66](#page-77-0)

utilizar o painel tátil [28](#page-39-0) utilizar o teclado e rato opcional [32](#page-43-0) **V** viajar com o computador [21,](#page-32-0) [61](#page-72-0) vídeo [34](#page-45-0)

conetor DisplayPort [37](#page-48-0) DisplayPort [5](#page-16-0) dispositivo para porta Thunderbolt [35](#page-46-0) ecrãs sem fios [39](#page-50-0) porta HDMI [35](#page-46-0) USB Type-C [35](#page-46-0) volume ajustar [16](#page-27-0) silenciar [17](#page-28-0)

## **W**

Windows cópia de segurança [63](#page-74-0) ponto de restauro do sistema [63](#page-74-0) suporte de dados de recuperação [63](#page-74-0) Windows Hello utilizar [55](#page-66-0)

### **Z**

zona do painel tátil, identificar [10](#page-21-0)